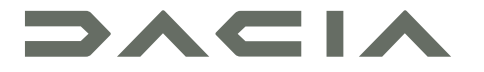

# MEDIA NAV LIVE

# Précautions d'utilisation

Il est impératif de suivre les précautions ci-dessous lors de l'utilisation du système pour des raisons de sécurité ou de risques de dommages matériels. Respectez obligatoirement les lois en vigueur du pays dans lequel vous vous trouvez.

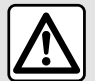

#### **Précautions concernant la manipulation du système**

- Manipulez les commandes et consultez les informations à l'écran lorsque les conditions de circulation vous le permettent.
- Réglez le volume sonore à un niveau modéré permettant d'entendre les bruits environnants.

#### **Précautions concernant la navigation**

– L'utilisation du système de navigation ne remplace en aucun cas la responsabilité ni la vigilance du conducteur lors de la conduite du véhicule.

– Selon la zone géographique, la carte peut manquer d'informations sur les nouveautés du parcours. Soyez vigilant. Dans tous les cas, le code de la route et les panneaux de signalisation routière sont toujours prioritaires sur les indications du système de navigation.

#### **Précautions matérielles**

- Ne procédez à aucun démontage ni à aucune modification du système afin d'éviter tout risque d'endommagement matériel ou d'incendie.
- En cas de dysfonctionnement et pour toute opération de démontage, veuillez contacter un représentant du constructeur.
- N'insérez pas de corps étrangers ni d'appareil endommagé ou de périphérique de stockage externe pollué (clé USB , carte SD ...) dans le lecteur.
- Utilisez un périphérique de stockage externe (clé USB , prise Jack ...) adapté à votre système.
- Nettoyez toujours votre écran avec un chiffon microfibre.
- L'emploi de produits à base d'alcool et/ou l'aspersion directe d'un liquide est à proscrire.

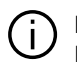

L'acceptation préalable des Conditions Générales de Vente est obligatoire avant l'utilisation du système.

La description des modèles déclinés dans cette notice, a été établie à partir des caractéristiques connues à la date de conception de ce document. Selon la marque et le modèle de votre téléphone, certaines fonctions peuvent être partiellement ou totalement incompatibles avec le système multimédia de votre véhicule.

Pour plus d'informations, consultez un Représentant de la marque.

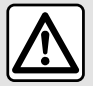

#### **Protection de vos données personnelles**

Les données issues de votre véhicule sont traitées par le constructeur, par les distributeurs agréés et les autres entités du groupe du constructeur. Les coordonnées du constructeur sont disponibles sur son site internet et sur la dernière page de la notice d'utilisation.

Vos données personnelles sont traitées pour les finalités suivantes :

- vous faire bénéficier des services et des applications embarquées de votre véhicule ;
- permettre le fonctionnement et la maintenance de votre véhicule ;
- améliorer l'expérience conducteur et développer les produits et services du groupe du constructeur ;
- faire respecter les obligations légales du groupe du constructeur.

Conformément à la réglementation qui vous est applicable, notamment si vous êtes situé(e) en Europe, vous pouvez demander à :

- obtenir et vérifier les données que le constructeur détient sur vous ;
- rectifier les informations inexactes ;
- effacer les données vous concernant ;
- emporter une copie de vos données pour les réutiliser ailleurs ;
- vous opposer à tout moment à l'utilisation de vos données ;
- geler l'utilisation de vos données.

Depuis l'écran multimédia de votre véhicule, vous pouvez :

- refuser de donner votre consentement sur le partage de vos données personnelles (y compris la localisation) ;
- retirer votre consentement à tout moment.

En cas de suspension du partage de données personnelles, certaines fonctionnalités dans le véhicule et/ou services fournis par le constructeur seront arrêtés car ils nécessitent votre consentement.

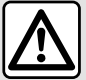

#### **Protection de vos données personnelles**

Indépendamment de votre choix concernant la suspension du partage, les données d'utilisation du véhicule seront transmises au constructeur et ses partenaires/filiales concernés pour les finalités suivantes :

– permettre le fonctionnement et la maintenance de votre véhicule ;

– améliorer le cycle de vie de votre véhicule.

L'utilisation de ces données n'a pas pour finalité un démarchage commercial mais l'amélioration en continu des véhicules du constructeur et la prévention des problèmes pouvant gêner leur fonctionnement au quotidien.

Pour plus d'informations, la politique de protection des données est disponible sur le site du constructeur, dont vous trouverez les coordonnées sur la notice d'utilisation.

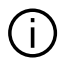

**La notice regroupe l'ensemble des fonctions existantes pour les modèles décrits. Leur présence dépend du modèle de l'équipement, des options choisies et du pays de commercialisation. De même, des fonctionnalités devant apparaître en cours d'année peuvent être décrites dans ce document. Les écrans présents sur la notice sont non-contractuels.**

# SOMMAIRE

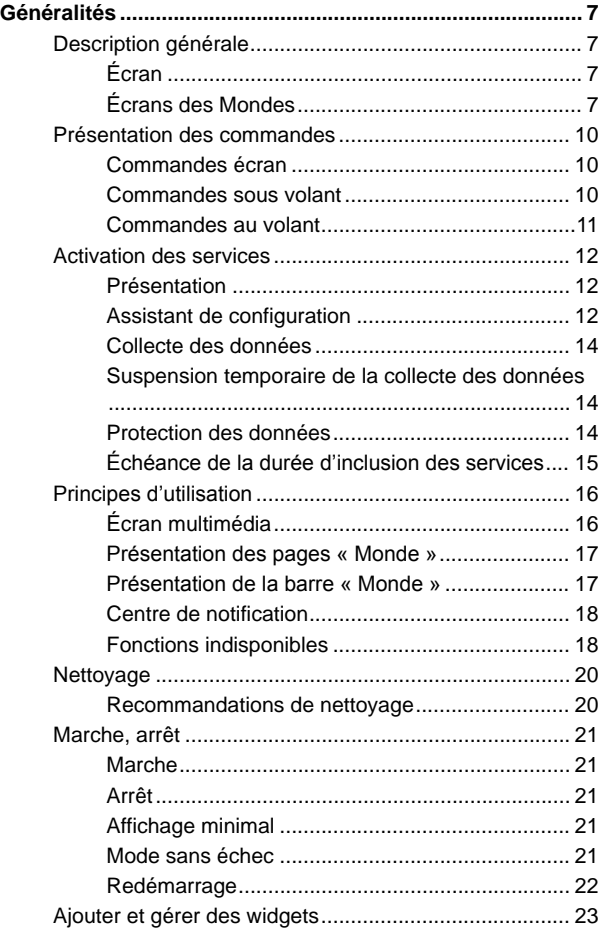

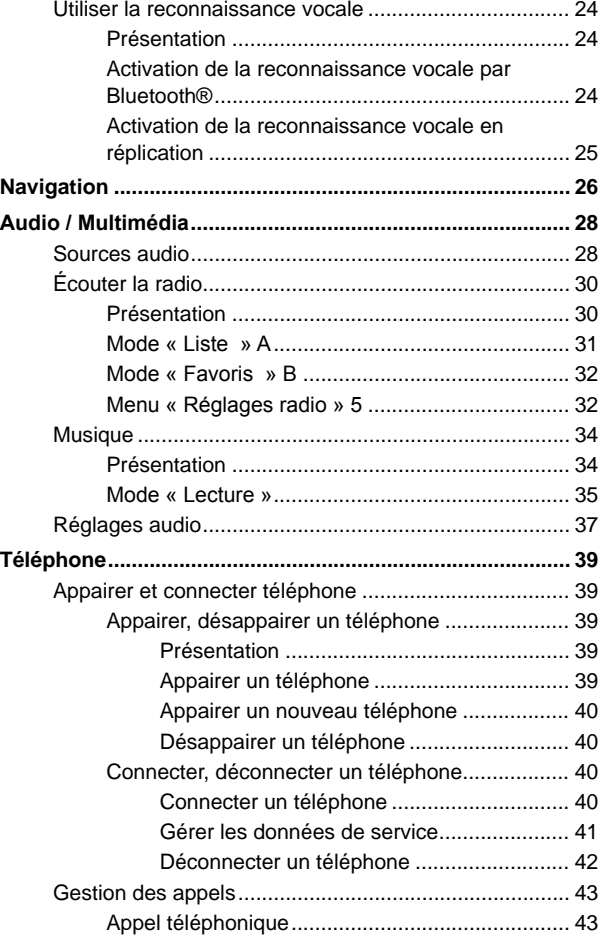

# SOMMAIRE

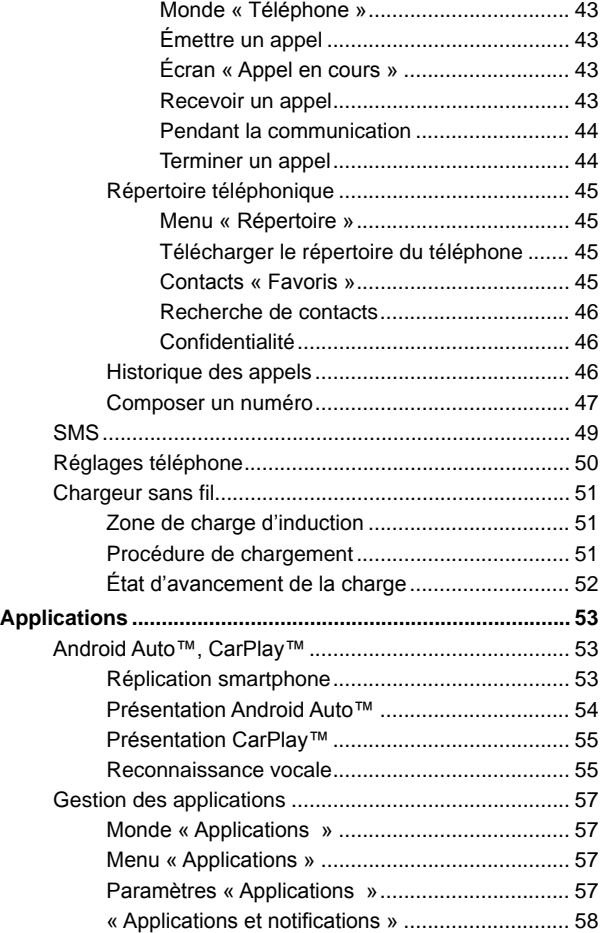

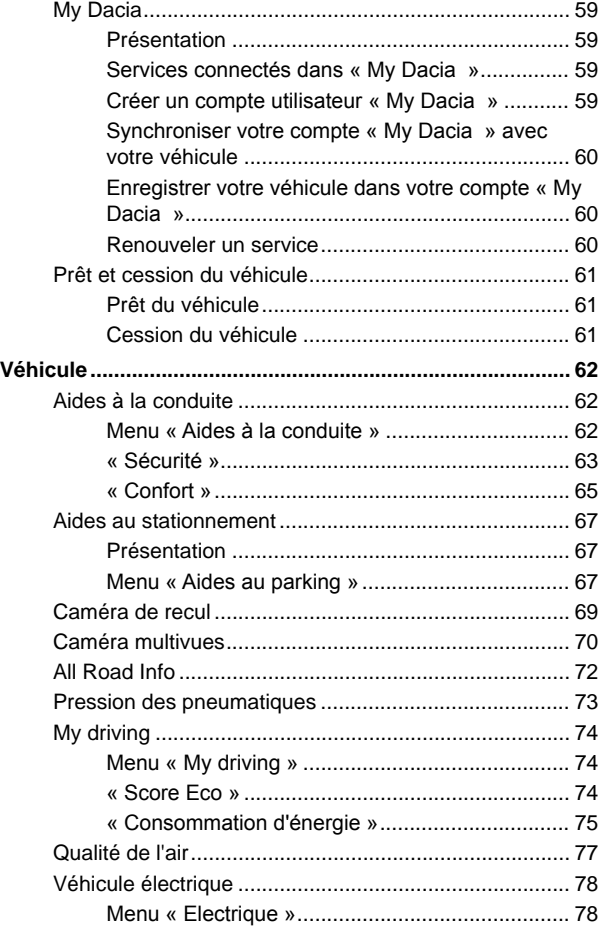

# **SOMMAIRE**

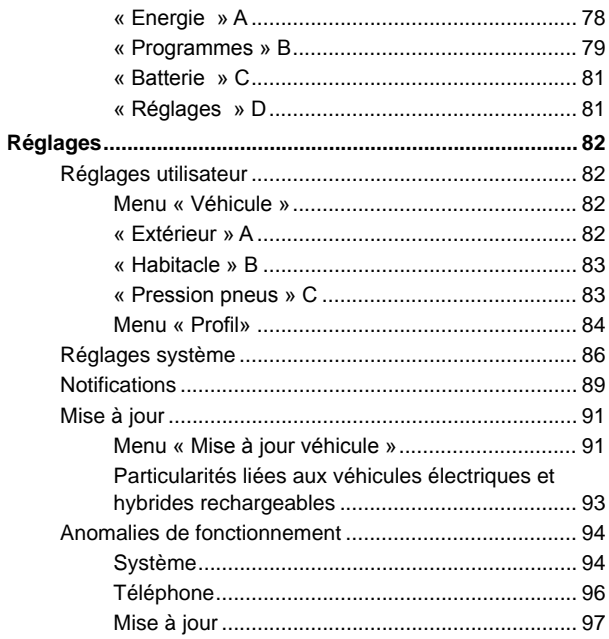

# DESCRIPTION GÉNÉRALE

# <span id="page-8-0"></span>Écran

Pour plus d'informations sur le confort thermique, reportez-vous à la notice d'utilisation de votre véhicule.

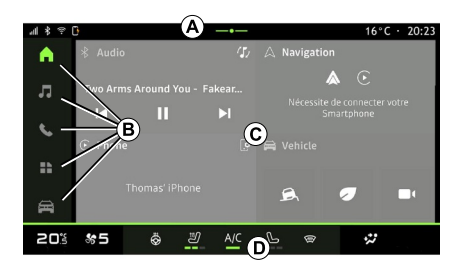

- **A.** Barre d'accès et d'état.
- **B.** Accès aux différents Mondes.

**C.** Zone d'affichage du Monde sélectionné.

*D.* Barre de confort thermique.

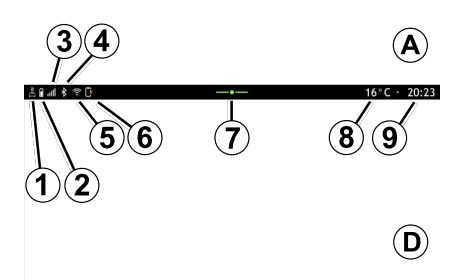

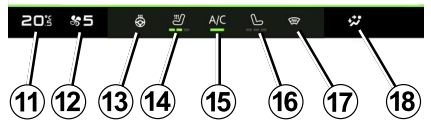

- **1.** État de connectivité et de partage des données.
- **2.** Niveau de la batterie téléphone.
- **3.** État de réception téléphone.

**4.** Bluetooth® du système multimédia activé.

**5.** État du WIFI du système multimédia.

- **6.** État du chargeur sans fil.
- **7.** Accès au centre de notification.
- **8.** Température extérieure.
- **9.** Heure.
- **11.** Indicateur température chauffage.
- **12.** Indicateur vitesse de ventilation.
- **13.** Commande volant chauffant.

**14.** Commande siège chauffant conducteur.

**15.** Commande d'air conditionné.

**16.** Commande siège chauffant passager.

**17.** Commande pare-brise chauffant.

**18.** Indicateur répartition de l'air dans l'habitacle.

# <span id="page-8-1"></span>Écrans des Mondes

Votre système comporte plusieurs Mondes **B** :

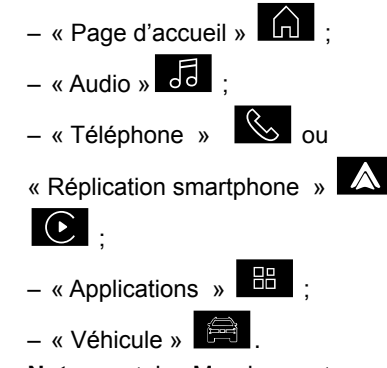

**Nota :** certains Mondes sont disponibles suivant équipement.

Vous pouvez accéder à tout moment aux différents Mondes, depuis la barre des Mondes **B** , visible et accessible en permanence sur l'écran actif.

# DESCRIPTION GÉNÉRALE

### Monde « Page d'accueil »

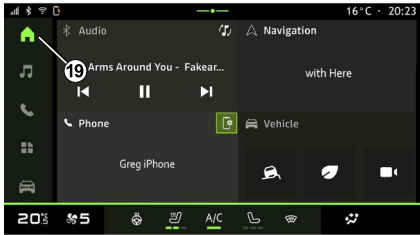

#### Monde « Audio »

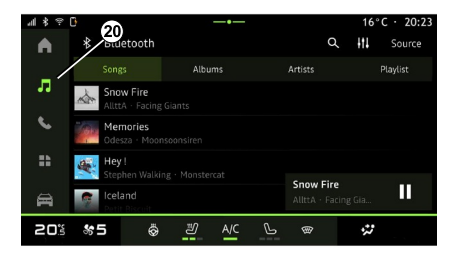

### Monde « Téléphone »

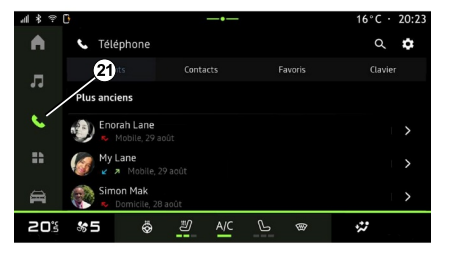

Le Monde « Page d'accueil » accessible depuis le bouton **19** , permet d'afficher quatre widgets personnalisables.

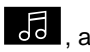

Le Monde « Audio » **de de la accessible** depuis le bouton **20** , permet d'accéder à la radio et à la musique.

Le Monde « Téléphone »  $\mathbb{S}$ ,

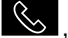

accessible depuis le bouton **21** , permet d'accéder aux appels, répertoire et autres fonctions du téléphone connecté au système multimédia.

**Nota :** l'icône du Monde « Téléphone »

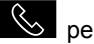

**S** peut changer lors d'une

réplication smartphone en cours

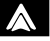

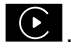

# DESCRIPTION GÉNÉRALE

### Monde « Applications »

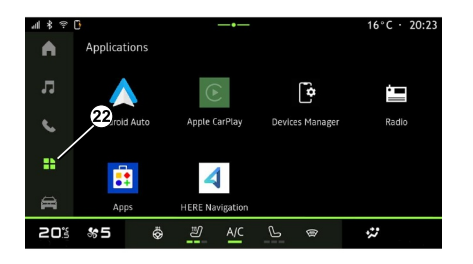

Le Monde « Applications » accessible depuis le bouton **22** , permet d'accéder aux applications issues du système multimédia.

Le Monde « Véhicule » accessible depuis le bouton **23** , permet d'accéder à la gestion de certains équipements du véhicule, tels que les aides à la conduite, la caméra, le My driving... et de régler différents paramètres du système multimédia, tels que l'affichage, la langue...

 $/11$ 

Aides à la conduite

а

Qualité de l'air

 $\mathcal{P}$ ☜

Monde « Véhicule »

П

Camera

 $\bullet$ 

.<br>All Road Info

Ö.

பூ

川市

A

 $\overline{u}$ 

 $\epsilon$ 

 $\mathbf{B}$ 

≘

20%

 $\frac{1}{200}$ 

**Nota :** selon le niveau d'équipement, seules les fonctionnalités disponibles apparaissent et peuvent être sélectionnées sur l'écran d'accueil.

Le centre de notification **E**, accessible depuis le bouton **<sup>7</sup>** , ou par un balayage rapide sur l'écran mutltimédia depuis la zone **A** vers le centre de l'écran, permet d'accéder à tout moment aux notifications, au « Profil » et à certaines fonctions.

Centre de notification

 $16^{\circ}$ C · 20:23

 $\overline{\mathcal{L}}$ 

My Driving

ട്ട്

Réglages

 $\ddot{v}$ 

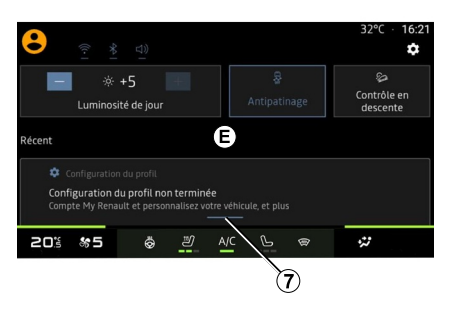

# PRÉSENTATION DES COMMANDES

<span id="page-11-0"></span>Commandes écran

1

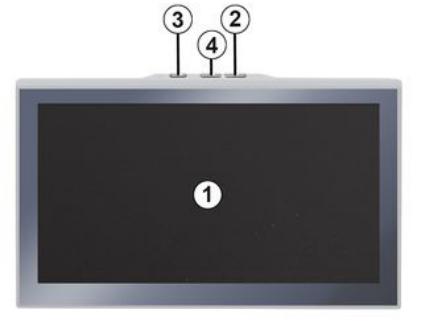

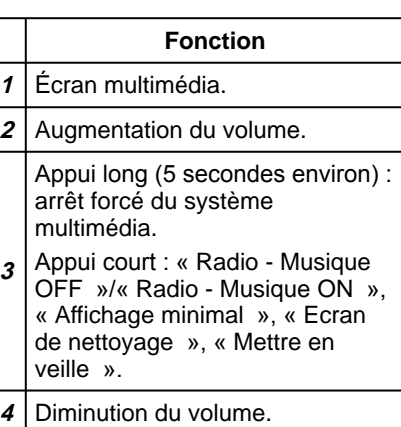

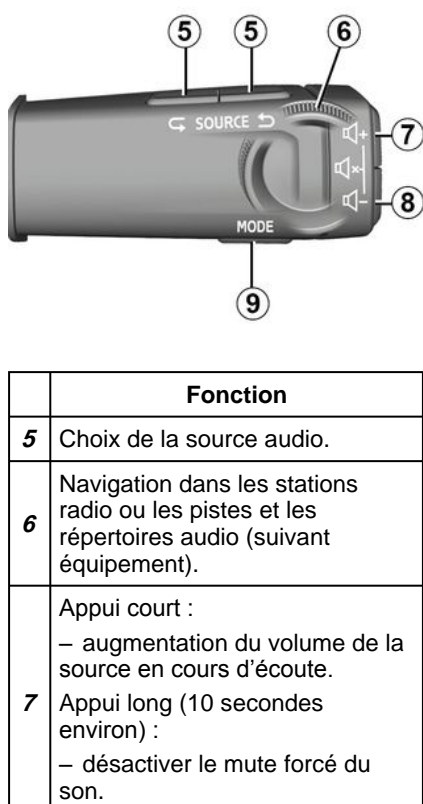

<span id="page-11-1"></span>Commandes sous volant

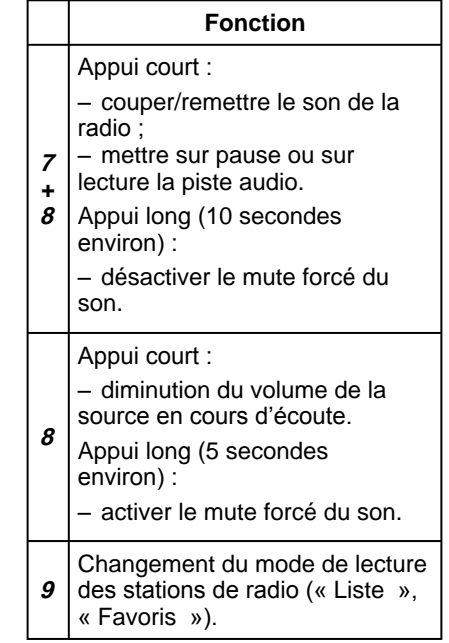

# PRÉSENTATION DES COMMANDES

## <span id="page-12-0"></span>Commandes au volant

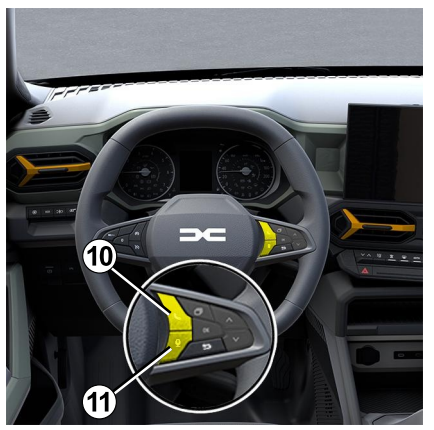

# **Fonction** Si téléphone non connecté au système multimédia :

– accéder à l'appairage téléphone.

Si téléphone connecté au

- **10** système multimédia :
	- accéder au Monde téléphone

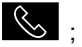

– décrocher/raccrocher un appel.

**11** Appui long :

#### **Fonction**

– activer/désactiver la reconnaissance vocale de votre téléphone (disponible uniquement lorsque votre téléphone est connecté au système multimédia).

## <span id="page-13-0"></span>Présentation

Pour que les services connectés de votre véhicule fonctionnent (ex. : contrôle du véhicule à distance par le smartphone…), il est nécessaire de les activer.

L'activation des services donne également accès aux fonctionnalités de mise à jour automatique du système. Reportez-vous au chapitre « Mise à jour ».

Après l'activation des services, leur utilisation est gratuite pour une durée déterminée, à partir de la livraison de votre véhicule.

Le système multimédia vous propose de configurer votre profil en quelques étapes.

#### **Nota :**

– l'assistant de configuration est proposé à chaque création de profil ;

– l'assistant de configuration peut être effectué uniquement lorsque le véhicule est à l'arrêt.

## <span id="page-13-1"></span>Assistant de configuration

Le constructeur prend toutes les précautions nécessaires pour assurer un niveau de sécurité adapté aux risques en tenant compte des règles de l'art en vigueur.

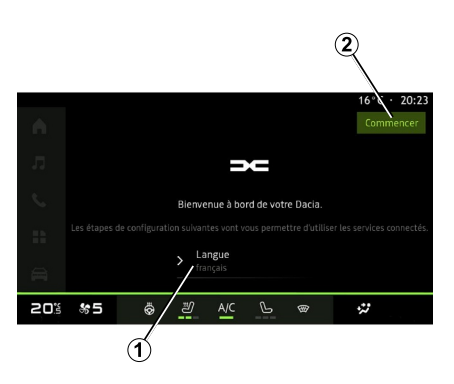

Sélectionnez la langue que vous souhaitez utiliser parmi la liste disponible en **1** , puis validez en appuyant sur **2** .

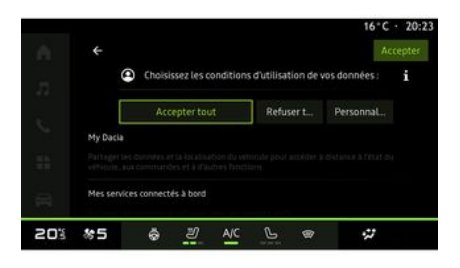

Le système multimédia vous informe sur la protection de vos données personnelles.

Pour plus d'informations sur les differents choix de partage des données, appuyez sur l'icone «

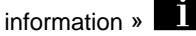

Après avoir pris connaissance des informations fournies, confirmez votre choix en appuyant sur « Confirmer » pour continuer.

Choisissez les conditions d'utilisation de vos données personnelles parmi les choix suivants :

– Accepter tout, autorise le partage de vos données personnelles et permet l'accès à l'ensemble des services connectés disponibles ;

– Refuser tout, refuse le partage de vos données personnelles et ne permet pas l'accès ou le fonctionnement des services connecté (à l'exception des fonctions réglementaires liées à la sécurité de l'appel d'urgence automatique en cas d'accident) ;

– Personnaliser, permet la personnalisation des conditions d'utilisation de vos données personnelles en activant/désactivant certaines fonctionnalités liées aux données suivantes :

– « My Dacia » ;

– « Mes services connectés à bord » ;

– « Amélioration et développement des produits & services » ;

– ...

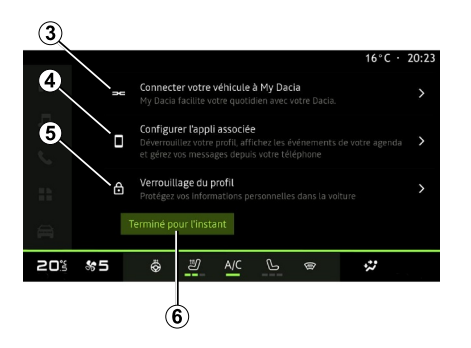

Vous pouvez personnaliser votre profil en configurant les fonctionnalités suivantes :

- « My Dacia » **3** ;
- « My Companion » **4** ;
- verrouillage du profil **5** .

**Nota :** vous pouvez suspendre la configuration en appuyant sur **6** , puis la reprendre plus tard depuis le centre de notification ou de votre profil. Pour plus d'informations sur la configuration du profil, reportez-vous au chapitre « Réglages utilisateur ».

### « My Dacia » **3**

Le système multimédia vous propose de vous connecter à votre compte « My Dacia » pour vous permettre de gérer certaines fonctions de votre véhicule et accéder à ces informations via votre smartphone.

Pour plus d'informations sur « My Dacia », reportez-vous au chapitre « My Dacia ».

### Configurer l'appli associée **4**

Le système multimédia vous propose d'associer votre smartphone avec votre profil via « My Dacia ».

Suivez les instructions affichées sur l'écran de votre smartphone et du système multimédia.

Une fois le service activé, vous pourrez déverrouiller le profil associé avec votre smartphone.

Pour plus d'informations, reportezvous au chapitre « Réglages système ».

### Verrouillage du profil **5**

Afin protéger vos données personnelles et de préserver votre vie privée, il est fortement recommandé de protéger vos données personnelles. Pour cela, le système multimédia vous propose de verrouiller l'accès à votre profil parmi les méthodes suivantes :

- $-$  « Modèle » ;
- « Code PIN » ;
- « Mot de passe » ;

– « Ne pas utiliser de verrouillage du profil ».

Suivez les instructions affichées sur l'écran du système multimédia afin de terminer la configuration.

Pour préserver votre vie privée, notamment la confidentialité et l'intégrité de vos données personnelles, il est fortement recommandé de vérouiller votre profil.

### <span id="page-15-0"></span>Collecte des données

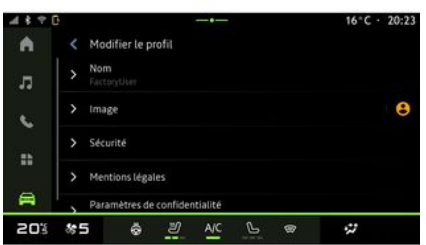

Une fois votre demande d'activation des services validée, lors du démarrage du système multimédia, il vous sera toujours possible d'activer/ désactiver la collecte des données ou de modifier le niveau de partage des données. Pour choisir les conditions d'utilisation de vos données personnelles, ouvrir le centre de notification, sélectionnez votre « Profil », puis « Paramètres de confidentialité ».

Choisissez ensuite parmi les niveaux de partage des données suivants :

– « Accepter tout », vous autorisez le partage de vos données ;

– « Refuser tout », vous refusez le partage de vos données ;

– « Personnaliser », vous autorisez le partage des données que vous avez sélectionné parmi la liste proposée.

**Nota :** Si vous ne souhaitez pas partager vos données, les services ne pourront plus fonctionner, à l'exception des fonctionsservices réglementaires liées à la sécurité de l'appel d'urgence automatique en cas d'accident.

#### <span id="page-15-1"></span>Suspension temporaire de la collecte des données

La collecte des données véhicule peut être suspendue temporairement.

Pour cela à tout moment, vous pouvez suspendre ou modifier le niveau de collecte des données depuis votre « Profil » disponible dans le centre de notification, puis appuyez sur « Partager seulement les données ». Vous pouvez suspendre toutes la collecte des données en sélectionnant « Refuser tout », ou suspendre certaines collectes de données en sélectionnant « Personnaliser », puis choisissez celles que vous voulez suspendre.

Si vous refusez le partage, les services ne pourront plus fonctionner, à l'exception des services réglementaires liées à la sécurité de l'appel d'urgence automatique en cas d'accident.

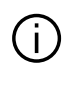

Le constructeur prend toutes les précautions nécessaires pour s'assurer que vos données personnelles sont traitées en toute sécurité.

### <span id="page-15-2"></span>Protection des données

Les données issues de votre véhicule sont traitées par le Représentant de la marque et peuvent être transmises à nos filiales, les membres de notre réseau de distribution ainsi que nos partenaires en fonction des finalités poursuivies. Les données peuvent également être collectées par des tiers, dans ce cas, leurs règles de protection des données personnelles s'appliquent par les distributeurs agréés et les autres entités du groupe du Représentant de la marque. Les coordonnées du Représentant de la marque sont disponibles sur son site internet et sur la dernière page de la notice d'utilisation.

Vos données personnelles sont traitées pour les finalités suivantes :

– vous permettre le contrôle du véhicule à distance, la mise à jour automatique du véhicule ou encore la fourniture de services de divertissement dans le véhicule ;

– permettre la maintenance du véhicule ;

– vous faire bénéficier de services d'aide à la conduite ou à la navigation ; – améliorer l'expérience de conduite, fournir des modalités variées de mobilité, développer des produits et

services ; – répondre aux obligations légales ou

réglementaires qui nous incombent.

Conformément à la réglementation applicable en matière de protection des données personnelles, vous pouvez demander à :

– obtenir et vérifier les données que le constructeur détient sur vous ;

– rectifier les informations inexactes ;

– effacer les données vous concernant ;

– emporter une copie de vos données pour les réutiliser ailleurs ;

– vous opposer à tout moment à l'utilisation de vos données ;

– geler l'utilisation de vos données.

Depuis l'écran multimédia de votre véhicule, vous pouvez :

– refuser de donner votre

consentement sur le partage de vos données personnelles (y compris la localisation) ;

– retirer votre consentement à tout moment.

En cas de suspension du partage de données personnelles, certaines

fonctionnalités dans le véhicule et/ou services fournis par le constructeur seront arrêtés car ils nécessitent votre consentement.

Indépendamment de votre choix concernant la suspension du partage, les données d'utilisation du véhicule seront transmises au constructeur et ses partenaires/filiales concernés pour les finalités suivantes :

– permettre le fonctionnement et la maintenance de votre véhicule ;

– améliorer le cycle de vie de votre véhicule.

L'utilisation de ces données n'a pas pour finalité un démarchage commercial, mais l'amélioration en continu des véhicules du constructeur et la prévention des problèmes pouvant gêner leur fonctionnement au quotidien.

Pour plus d'informations, la politique de protection des données est disponible sur le site internet du constructeur, dont vous trouverez les coordonnées sur la notice d'utilisation.

### <span id="page-16-0"></span>Échéance de la durée d'inclusion des services

Les services sont activés pour une durée limitée. Une fois cette durée écoulée, les services ne fonctionnent plus. Pour remettre les services en

fonction, reportez-vous au paragraphe « Services en ligne ».

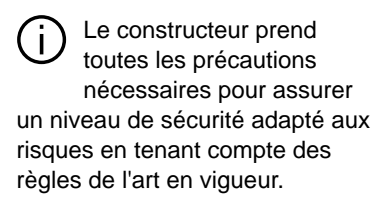

1

# <span id="page-17-0"></span>Écran multimédia

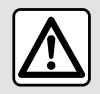

1

Pour des raisons de sécurité, effectuez ces opérations véhicule à l'arrêt.

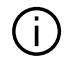

**Certains réglages doivent être effectués moteur démarré pour être enregistrés par le système multimédia.**

### Se déplacer dans un menu

#### Interaction par les gestes

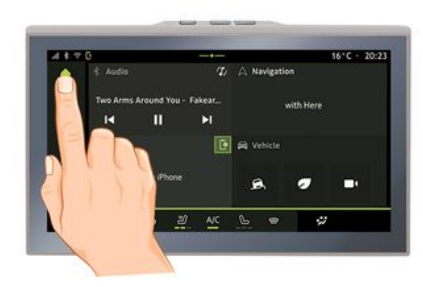

L'écran multimédia permet d'accéder aux fonctionnalités du système. Touchez l'écran multimédia pour ouvrir un des menus.

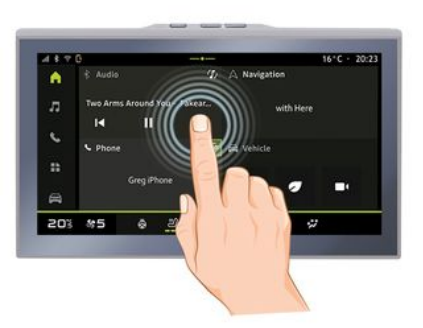

– Appui court : touchez une partie de l'écran avec votre doigt, puis retirez aussitôt votre doigt.

– Appui long : touchez une partie de l'écran pendant au moins une seconde et demie.

– Zoom avant/Zoom arrière : rapprochez vos deux doigts ou écartez-les sur l'écran.

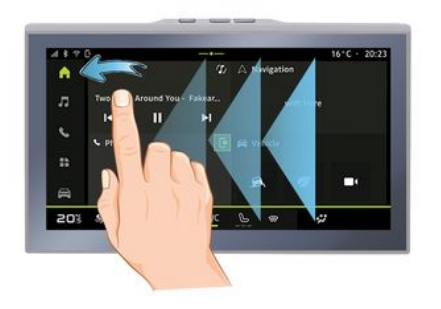

- Balayage rapide « swipe » : faites glisser rapidement votre doigt :
	- à l'horizontale, de gauche à droite ou de droite à gauche ;

ou

à la verticale, de bas en haut –ou de haut en bas.

### <span id="page-18-0"></span>Présentation des pages « Monde »

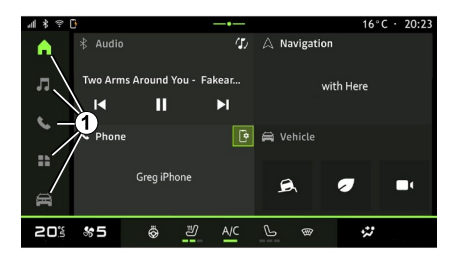

Pour une description de la page d'accueil, reportez-vous au chapitre « Description générale ».

**Nota :** vous pouvez modifier la configuration de la page d'accueil. Pour plus d'informations, reportezvous au chapitre « Ajouter et gérer des widgets ».

### <span id="page-18-1"></span>Présentation de la barre « Monde »

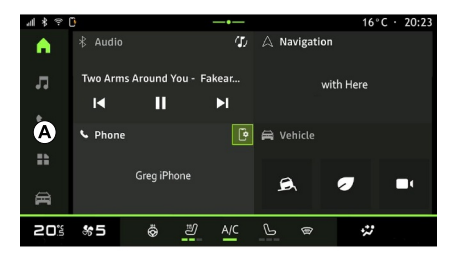

Pour accéder à un Monde, appuyez sur l'un des cinq boutons **1** de la barre Monde **A** .

Le système est composé de cinq Mondes, tous accessibles en permanence sur l'écran d'affichage multimédia :

Votre système comporte plusieurs Mondes. Le passage d'un Monde à l'autre s'effectue en appuyant directement sur l'un des boutons Monde **1** .

La « Page d'accueil » comporte des widgets conduisant vers des fonctions telles que la pression des pneus, la radio...

Ces widgets vous permettent d'accéder directement à l'écran principal de la fonction ou dans certains cas, de les contrôler directement via l'un des écrans (changer de station de radio par exemple).

– « Page d'accueil » : permet d'afficher quatre widgets personnalisables ;

– « Audio » : permet d'accéder à la radio et la lecture des fichiers audio ;

– « Téléphone »/« Réplication » :

– permet d'appairer un ou plusieurs téléphones au système, d'accéder aux appels, répertoire et autres fonctions du téléphone connecté au système multimédia ;

– permet d'accéder à la réplication smartphone.

– « Applications » : permet d'accéder aux applications ;

– « Véhicule » : permet la gestion de certains équipements du véhicule, tels que les aides à la conduite, la caméra multivues, l'eco driving et de régler différents paramètres du système multimédia, tels que l'affichage, la langue...

### <span id="page-19-0"></span>Centre de notification

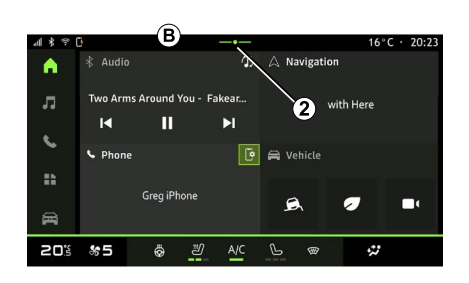

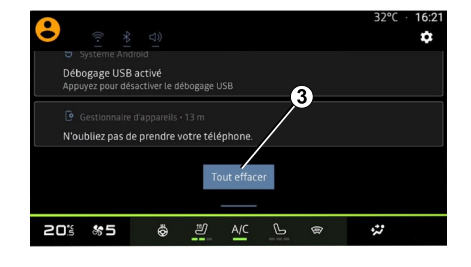

Disponible depuis le bouton **2** , ou par un balayage rapide sur l'écran multimédia depuis la zone **B** vers le centre de l'écran. Le centre de notification permet d'accéder à l'historique des notifications telles que :

- SMS ;
- « Pression des pneus » ;
- mises à jour disponibles ;

– ...

Appuyez sur une notification pour accéder à sa fonction.

Pour effacer une notification, effectuez un balayage rapide « swipe » sur l'écran.

Pour effacer toutes les notifications, appuyez sur le bouton **3** .

Vous pouvez également créer et paramétrer votre profil utilisateur. Pour plus d'informations, reportez-vous au chapitre « Réglages utilisateur ».

Pour plus d'informations sur les notifications, reportez-vous au chapitre « Notifications ».

## <span id="page-19-1"></span>Fonctions indisponibles

En roulage, des fonctions telles que l'accès au tutoriel et certains réglages

1

peuvent être indisponibles conformément à la réglementation routière de plusieurs pays.

Pour accéder à nouveau aux fonctions indisponibles, arrêtez votre véhicule.

**Nota :** certains pays exigent que le frein de parking soit actionné pour accéder de nouveau aux applications. Pour plus d'informations, consultez un Représentant de la marque.

# **NETTOYAGE**

### <span id="page-21-0"></span>Recommandations de nettoyage

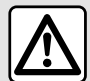

Ne pas verser ou pulvériser le produit de nettoyage sur l'écran.

N'utiliser ni agent de nettoyage chimique, ni produit ménager. L'appareil ne doit pas entrer en contact avec des fluides quelconques et ne doit pas non plus être exposé à l'humidité. Le cas échéant, les surfaces ou les composants électriques pourraient être attaqués ou détériorés.

Évitez d'exercer une pression trop forte sur l'écran multimédia et n'employez pas de moyens de nettoyage qui risqueraient de rayer l'écran (ex. : brosse, chiffon rugueux...).

### Mode « Ecran de nettoyage »

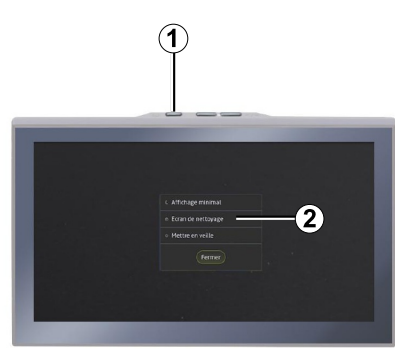

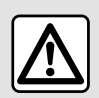

L'emploi de produits à base d'alcool et/ou l'aspersion directe d'un liquide est à proscrire.

**Appliquez uniquement un chiffon microfibre sec propre, non pelucheux et doux** pour le nettoyage de l'écran tactile afin de ne pas endommager les traitements antireflet.

Pour appliquer un chiffon microfibre sur l'écran du système multimédia lorsqu'il est allumé, effectuez un appui court sur la commande **1** de la façade multimédia, puis appuyez sur « Ecran de nettoyage » **2** afin de mettre le tactile de l'écran en mode inactif.

Pour quitter le mode « Ecran de nettoyage », effectuez un double appui sur l'écran multimédia.

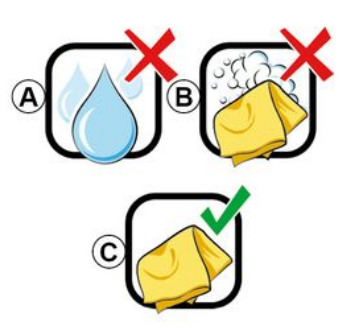

Respectez les recommandations de nettoyage suivantes :

**A.** : usage de liquide à base d'alcool à proscrire, l'emploi de produits et/ou l'aspersion directe d'un liquide est à proscrire ;

**B.** : pas de nettoyage à l'eau savonneuse avec chiffon microfibre légèrement imbibé ;

**C.** : nettoyage à sec avec chiffon microfibre.

# MARCHE, ARRÊT

## <span id="page-22-0"></span>Marche

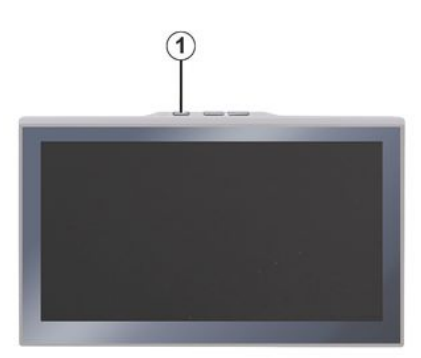

Le système multimédia se met en marche :

– à l'ouverture des portes ;

– par appui court sur la commande **<sup>1</sup>** de la façade multimédia.

#### <span id="page-22-1"></span>Arrêt

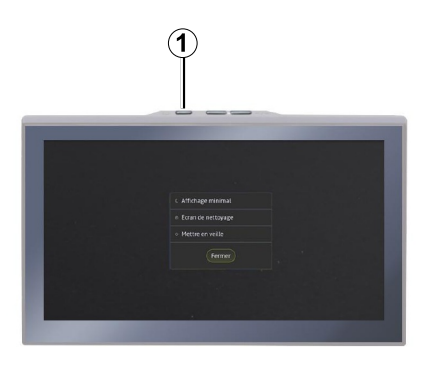

Le système multimédia s'éteint :

– par appui court sur la commande **<sup>1</sup>** de la façade multimédia, puis en appuyant sur « Mettre en veille » ; – au verrouillage des ouvrants de votre véhicule.

## <span id="page-22-2"></span>Affichage minimal

Cette fonction vous permet d'avoir à l'écran uniquement l'affichage de la température extérieure, l'heure et la barre de confort thermique.

Pour sélectionner ce mode d'affichage, effectuez un appui court sur la commande **1** de la façade multimédia,

puis en appuyant sur la fonction « Affichage minimal ».

D'autres fonctions sont disponibles lorsque vous effectuez un appui court sur la commande **<sup>1</sup>** , telles que :

– « Radio - Musique OFF »/« Radio - Musique ON » :

– « Ecran de nettoyage ».

## <span id="page-22-3"></span>Mode sans échec

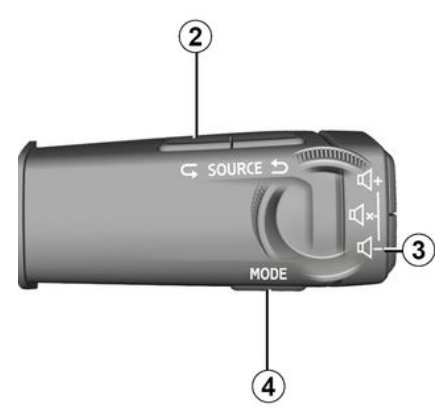

Ce mode permet de ne plus afficher, ni d'utiliser certaines applications en cas de non-réponse du système multimédia. Il permet également de couper l'accès à internet.

Pour rentrer dans le « Mode sans échec », restez appuyé simultanément sur la commande **1** de la façade

# MARCHE, ARRÊT

multimédia et sur la commande volume bas **3** de la commande sous volant jusqu'au redémarrage du système.

Pour sortir du « Mode sans échec », appliquez la procédure de redémarrage du système multimédia décrite ci-dessous.

### <span id="page-23-0"></span>Redémarrage

Le système multimédia peut être redémarré par appui long (restez appuyé jusqu'au redémarrage du système) :

– sur la commande **1** de la façade multimédia ;

ou

1

– sur le bouton « Mode » **4** et le bouton « Source » gauche **2** de la commande sous volant.

# <span id="page-24-0"></span>AJOUTER ET GÉRER DES WIDGETS

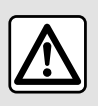

Pour des raisons de sécurité, effectuez ces réglages véhicule à l'arrêt.

La configuration des widgets est liée au profil. Si le profil change, la présentation des widgets change aussi.

### Présentation

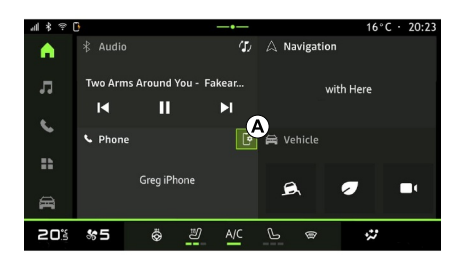

Votre système comporte une page d'accueil « Page d'accueil »

personnalisable. Celle-ci est composée d'un certain nombre de widgets dans la zone **A** , conduisant vers des informations et des fonctionnalités comme My driving, la radio, la pression des pneus...

Appuyez sur une des commandes du widget pour contrôler directement la fonction via l'écran principal (changer de station de radio, accéder au téléphone...).

#### Personnalisation des widgets

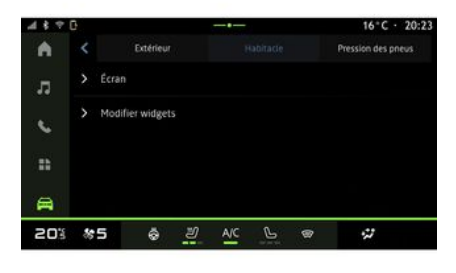

Vous pouvez également accéder à la personnalisation des widgets depuis le

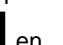

Monde « Page d'accueil »  $\Box$  en

effectuant un appui long sur le widget que vous souhaitez personnaliser.

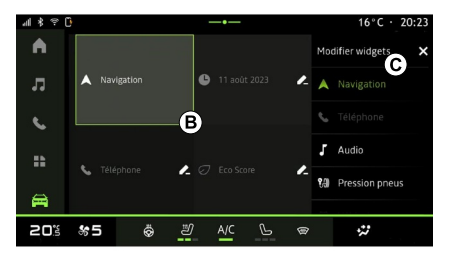

Sélectionnez ensuite l'emplacement souhaité dans la zone **B** par simple toucher d'écran puis sélectionnez parmi la liste **C** le widget que vous souhaitez afficher.

Depuis le Monde « Véhicule » menu « Véhicule », « Habitacle », puis « Modifier widgets » vous pouvez personnaliser les widgets.

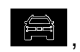

# UTILISER LA RECONNAISSANCE VOCALE

## <span id="page-25-0"></span>Présentation

1

Lorsque vous utilisez la reconnaissance vocale par réplication smartphone, vous utilisez la connexion internet de votre téléphone (sous réserve de frais et limitations imposés par votre opérateur mobile).

Lorsque votre smartphone est connecté au système multimédia via la connexion Bluetooth® ou via la réplication smartphone, vous pouvez utiliser certaines reconnaissances vocales qui vous permettent d'accéder aux domaines et applications disponibles sur votre smartphone tout en gardant les mains sur le volant.

Pour plus d'informations sur la réplication smartphone, reportez-vous au chapitre « Android Auto™ , CarPlay™ ».

**Nota :** lorsque vous souhaitez utiliser la reconnaissance vocale de votre smartphone avec le système multimédia, assurez-vous :

– que votre smartphone soit équipé d'une fonction de reconnaissance

vocale compatible avec le système multimédia ;

– d'être situé dans une zone de couverture réseau.

#### Principales fonctions commandées par la reconnaissance vocale de votre smartphone

Les fonctions utilisées par la reconnaissance vocale dépendent du smartphone et des applications en elles-mêmes.

La reconnaissance vocale permet d'accéder aux domaines et applications du smartphone suivants :

- Téléphone ;
- Navigation ;
- Musique ;
- ...

## Activation

Vous pouvez activer la reconnaissance vocale :

– par Bluetooth® ;

ou

– en réplication, depuis le Monde

« Réplication » **A C** 

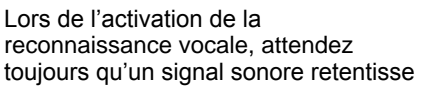

pour parler, puis énoncez votre demande.

Exemple de commandes vocales :

- $-$  liées au téléphone :
	- " Appeler José " ;
	- " Appeler bureau " ;
	- ...

 $-$  liées à la navigation :

- " Aller aux Champs-Élysées à Paris " ;
- $-$  " Aller à la maison " ;

– ...

#### <span id="page-25-1"></span>**Activation de la reconnaissance vocale par Bluetooth®**

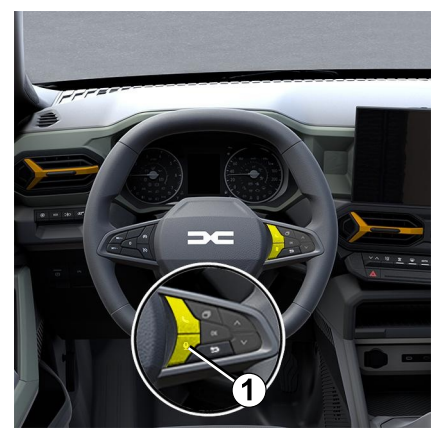

# UTILISER LA RECONNAISSANCE VOCALE

Connectez votre smartphone au système multimédia via la connexion Bluetooth®.

Pour plus d'informations, reportezvous au chapitre « Appairer et connecter téléphone ».

Pour utiliser la reconnaissance vocale de votre smartphone, effectuez un appui sur la commande au volant **1** , un signal sonore indique l'activation de la reconnaissance vocale.

# <span id="page-26-0"></span>**Activation de la reconnaissance vocale en**

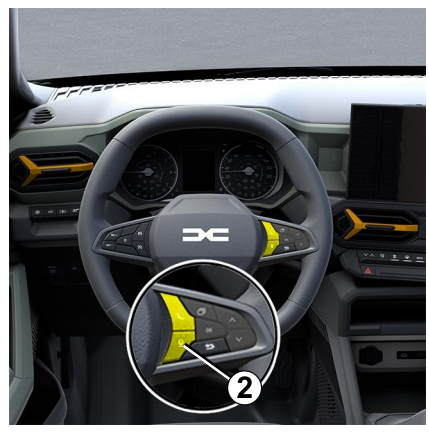

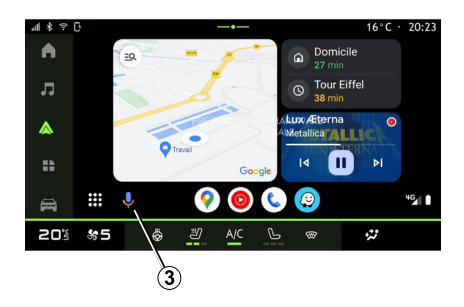

Connectez votre smartphone au système multimédia via la réplication smartphone.

Pour plus d'informations, reportezvous au chapitre « Connecter, déconnecter un téléphone » et « Android Auto™ ,

CarPlay™ ».

Pour utiliser la reconnaissance vocale de votre smartphone, effectuez :

– un appui sur le bouton de reconnaissance vocale de la commande au volant **2** de votre véhicule ;

ou

– un appui sur la reconnaissance vocale **3** , depuis le Monde «

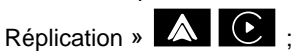

ou

– en prononçant la commande vocale :

" Ok Google " ou " Hey Google ", – depuis la réplication « Android

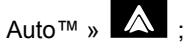

ou

" Dis Siri " ou " Say Siri ", depuis la réplication « CarPlay™ » –

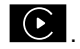

# <span id="page-27-0"></span>**NAVIGATION**

### Présentation

La navigation est disponible depuis :

- l'application de navigation ;
- la navigation par réplication  $\Box$

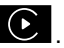

2

#### Application de navigation

(Suivant équipement)

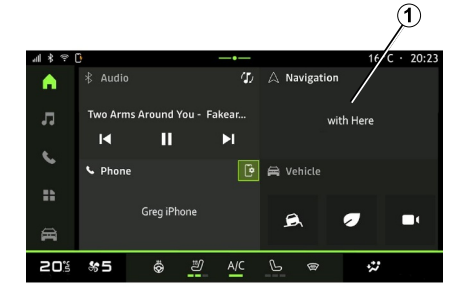

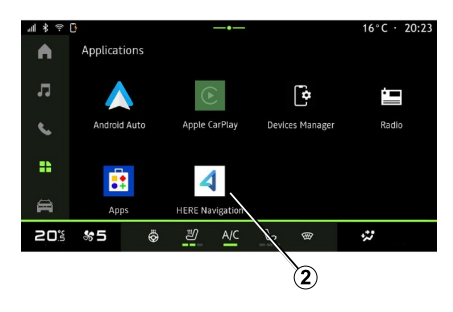

L'application de navigation est disponible depuis :

– le widget navigation **1** du Monde

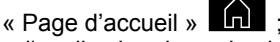

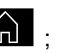

– l'application de navigation **<sup>2</sup>** disponible dans le Monde

« Applications »

L'application de navigation est une navigation connectée incluse dans le forfait data de 8 ans et préinstallée dans le système multimédia.

Elle comprend une navigation connectée à jour pour bénéficier des fonctions suivantes :

- mise à jour de la carte ;
- trafic en temps réel ;
- guidage vocal ;
- points d'intérêt ;
- affichage des limitations de vitesse ;
- bâtiments en vue 3D ;
- vue détaillée des intersections ;
- zones de vigilance ;

– historique des destinations et raccourcis de vos adresses « Domicile » et « Travail » ;

– ...

**Nota :** l'application de Navigation est en constante évolution et peut être mise à jour ou téléchargée depuis « Apps » disponible dans le Monde

« Applications » .

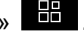

### Navigation par réplication

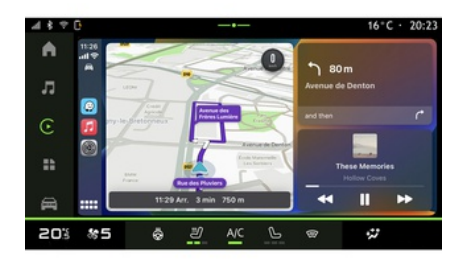

La navigation par réplication est disponible depuis l'application

# **NAVIGATION**

« Android Auto™ » A ou

« CarPlay™ » **C** disponible dans

le Monde « Applications » **HP** 

La navigation par réplication nécessite la connexion de votre smartphone au système multimédia.

Pour plus d'informations, reportezvous au chapitre « Android Auto™ , CarPlay™ » .

# <span id="page-29-0"></span>SOURCES AUDIO

### Présentation

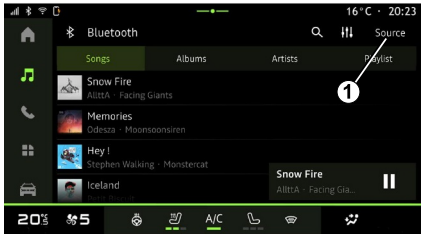

Depuis le Monde « Audio » co vous pouvez sélectionner la source audio à écouter en appuyant sur « Sources » **<sup>1</sup>** .

Vous pouvez également sélectionner la source audio depuis la commandes sous volant, pour plus d'informations reportez-vous au chapitre « Présentation des commandes ».

**Nota :** l'icône **1** changera en fonction de la source audio en cours.

Les sources audio peuvent varier selon le niveau d'équipement.

### Écran « Sources audio »

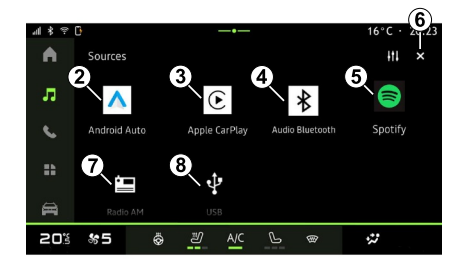

- **2.** Source « Android Auto™ ».
- **3.** Source « CarPlay™ ».
- **4.** Source « Audio Bluetooth® ».
- **5.** Source « Application ».
- **6.** Quitter l'écran « Sources audio ».
- **7.** Source « Radio/AM tuner ».
- **8.** Source « USB » (port USB).

### « Android Auto™ »

Cette source vous permet d'écouter la musique de votre smartphone disposant de l'application « Android Auto™ » via la réplication smartphone. Pour plus d'informations, reportezvous au chapitre « Android Auto™, CarPlay™ » et « Musique ».

### « CarPlay™ »

Cette source vous permet d'écouter la musique de votre smartphone disposant du service « CarPlay™ » via la réplication smartphone. Pour plus d'informations, reportez-vous au chapitre « Android Auto™, CarPlay™ ».

### « Audio Bluetooth® »

Cette source vous permet d'écouter la musique de votre smartphone via la connexion Bluetooth®. Pour plus d'informations, reportez-vous au chapitre « Musique » et « Connecter, déconnecter un téléphone ».

### « Application »

Cette source vous permet d'écouter de la musique via les applications de musique en streaming et d'accéder à vos applications audio téléchargées depuis l'application « Apps ». Pour plus d'informations, reportez-vous au chapitre « Musique » et « Gestion des applications ».

### « Radio/AM tuner »

Cette source vous permet d'écouter la radio. Pour plus d'informations, reportez-vous au chapitre « Radio ».

# SOURCES AUDIO

## « USB » (port USB)

Cette source vous permet d'écouter la musique depuis une clé USB. Pour plus d'informations, reportez-vous au chapitre « Musique ».

#### **Nota :**

– certains formats ne sont pas lus par le système ;

– la clé USB utilisée doit être formatée au format FAT32 ou NTFS et doit avoir une capacité minimale de 8 GB et une capacité maximale de 64 GB.

### <span id="page-31-0"></span>Présentation

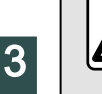

Pour des raisons de sécurité, effectuez ces opérations véhicule à l'arrêt.

Vous pouvez sélectionner une station mémorisée, faire défiler les stations par liste suivant le mode choisi à l'aide du bouton de commande sous volant. Pour plus d'informations sur les commandes sous volant, reportez-vous au chapitre « Présentation des commandes ».

Depuis le Monde « Audio » de appuyez sur la touche **3** pour sélectionner la source « Radio ».

Vous pouvez également accéder à la source « Radio » depuis le Monde

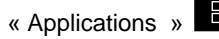

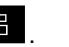

Depuis la commandes sous volant, vous pouvez sélectionner la source audio à écouter, naviguer dans les stations et changer le mode de sélection (« Liste », « Favoris »). Pour plus d'informations reportez-vous au chapitre « Présentation des commandes ».

### Écran « Radio »

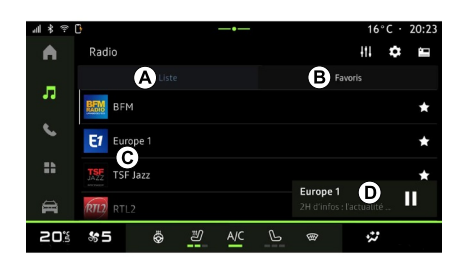

- **A.** Onglet mode « Liste ».
- **B.** Onglet mode « Favoris ».
- **C.** Liste des stations disponibles.

**D.** Zone de lecture de la station de radio en cours d'écoute et accès à l'affichage plein écran. Appuyez sur cette zone pour que le titre en cours d'écoute s'affiche en plein écran.

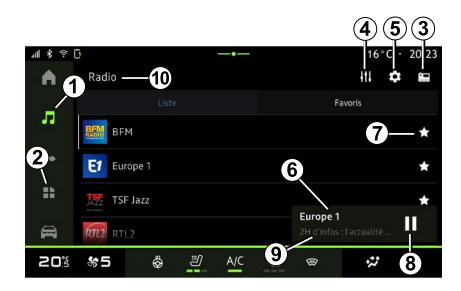

# **1.** Accès au Monde « Audio » .

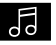

**2.** Accès au Monde « Applications »

.

- **3.** Accéder aux « Sources » audio.
- **4.** Accès aux « Réglages audio ».
- **5.** Accès aux « Réglages radio ».
- **6** Station radio en cours d'écoute.
- **7.** Mémoriser la station dans les « Favoris ».

**8.** Stopper la radio/lecture de la station en cours.

**9.** Nom de la station de radio et de la fréquence en cours d'écoute. Information texte (logo de la radio, chanteur, chanson...).

**10.** Type de « Sources » en cours d'écoute.

**Nota :** certaines informations sont disponibles uniquement suivant la station ou la bande radio sélectionnée.

### Affichage plein écran E

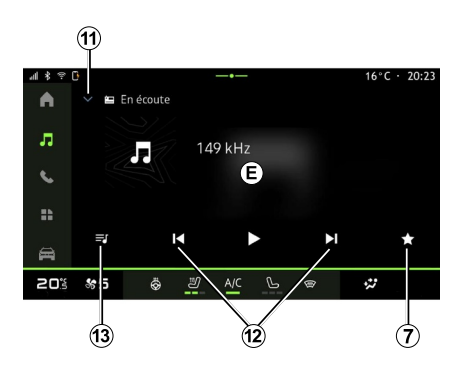

Pour afficher la radio en cours d'écoute de la zone **D** en mode lecture plein écran, appuyez sur cette zone.

Pour réduire l'affichage plein écran **E**, appuyez sur **11** .

### Sélectionner une bande radio

Appuyez sur la touche **5** pour paramètrer les gammes d'ondes suivantes :

```
- « FM » :
```
– « Radio AM » (suivant

équipement) ;

– « DAB » (radio numérique terrestre).

### Programme radio

Suivant la station en cours d'écoute, vous avez la possiblité d'avoir un aperçu détaillé des programmes en cours et à venir sur 24 heures.

Appuyez sur la touche **13** pour afficher la liste de ces programmes.

**Nota :** cette fonction est disponible uniquement si la station est présente en version DAB.

### Recherche de station

Vous pouvez rechercher des stations radio dans la bande radio en cours par ordre alphabétique de la liste : avancez ou reculez jusqu'à la prochaine station en appuyant sur les touches **12** .

#### Ajouter/supprimer une station de radio dans les « Favoris »

Depuis l'affichage plein écran ou depuis le mode « Liste », appuyez sur la touche **7** pour ajouter/supprimer la station en cours dans les « Favoris ».

# <span id="page-32-0"></span>Mode « Liste » A

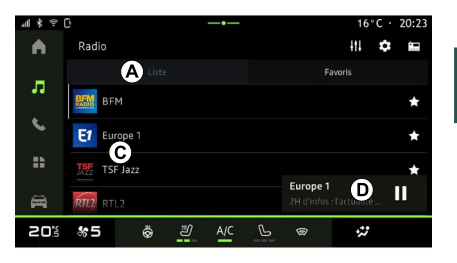

3

Ce mode permet de rechercher et de visualiser les stations captées par le système multimédia et classées par ordre alphabétique.

Balayez rapidement la liste **C** pour faire défiler toutes les stations.

Appuyez sur une station de radio de la liste pour lancer directement son écoute.

La station de radio en cours d'écoute s'affiche dans le mini lecteur **<sup>D</sup>** . Appuyez sur cette zone pour que la radio en cours d'écoute s'affiche en plein écran.

Lorsque des stations de radio en bande « FM » n'utilisent pas le système RDS ou si le véhicule se

trouve dans une zone où la réception radio est mauvaise, le nom et le logo des stations n'apparaissent pas à l'écran, seules leurs fréquences sont indiquées.

**Nota :** certaines informations sont disponibles uniquement suivant la station ou la bande radio sélectionnée.

### <span id="page-33-0"></span>Mode « Favoris » B

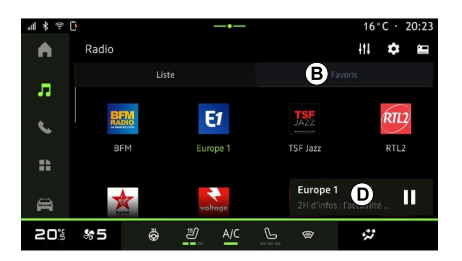

Ce mode permet de rappeler à la demande les stations que vous aurez préalablement mémorisées.

Appuyez sur une station de radio de la liste pour lancer directement son écoute.

La station de radio en cours d'écoute s'affiche dans le mini lecteur **<sup>D</sup>** .

## <span id="page-33-1"></span>Menu « Réglages radio » 5

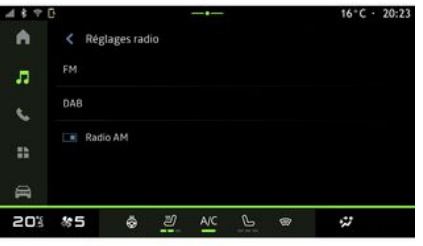

Depuis le menu « Réglages radio » **5** , vous pouvez accéder aux réglages des fonctions radio suivantes :

- $-$  « TA/I-Traffic » :
- $-$  « FM » :
- $-$  « DAB » (suivant équipement) :
- « Annonces » (suivant équipement et pays) ;
- « Radio AM » (suivant équipement).

#### « TA/I-Traffic » (informations routières)

Suivant pays, lorsque cette fonction est activée, votre système audio permet l'écoute automatique d'informations routières dès leur

diffusion par certaines stations de radio FM .

Vous devez alors sélectionner la fréquence de la station qui émet les informations routières. Si vous écoutez une autre source (USB , Bluetooth® ), celle-ci sera automatiquement interrompue à chaque information routière.

## « FM »

Depuis les réglages, vous pouvez activer ou désactiver les éléments suivants :

- $-$  « AF » :
- « Radio AM » (suivant

équipement) ;

- « Région ».
- **« AF »**

La fréquence d'une station de radio FM peut changer selon la zone géographique.

Activez la fonction AF pour continuer à écouter une même station de radio tout en changeant de zone géographique.

Le système audio suivra automatiquement les changements de fréquences sans interruption.

**Nota :** toutes les stations de radio ne permettent pas ce suivi.

De mauvaises conditions de réception peuvent parfois provoquer des changements de fréquences intempestifs et désagréables. Désactivez alors le suivi de station.

#### **« Radio AM »**

(suivant équipement)

Vous pouvez activer/désactiver l'affichage de la gamme d'ondes AM .

#### **« Région »**

Lorsque le mode « Région » est activé, en cas de baisse de niveau de signal, la radio basculera sur une nouvelle fréquence qui pourra diffuser un décrochage régional de la station précédemment écoutée.

#### **Nota :**

– il arrive parfois que des stations d'une même région diffusent des programmes différents ou utilisent des noms de stations radio différents ;

– certaines radios diffusent des décrochages régionaux, dans ce cas :

– « Région » activé : le système ne bascule pas sur l'émetteur de la nouvelle région, mais le système basculera normalement entre les émetteurs de la région initiale ;

– « Région » désactivé : le système basculera sur l'émetteur de la nouvelle région, même si le programme diffusé est différent.

## « DAB »

(suivant équipement)

Depuis les réglages, vous pouvez activer ou désactiver les éléments suivants :

 $-$  « Basculement (DAB  $\leftrightarrow$  FM) » :

– « Radio AM » (suivant équipement) ;

**« Basculement (DAB ↔ FM) »**

Lorsque cette fonction est activée, si la réception d'une station DAB en cours d'écoute est mauvaise, le système radio bascule automatiquement sur la station FM équivalente (si disponible).

Le système audio reviendra automatiquement à la station DAB numérique dès que la réception sera possible.

**Nota :** cette fonction est disponible uniquement si la station est présente en version FM et DAB .

#### **« Affichage des images en défilement automatique »**

Lorsque cette fonction est activée et si la station DAB en cours le permet, un diaporamma d'image défile sur l'écran en mode lecture plein écran.

### « Annonces »

(suivant équipement et pays)

Lorsque cette fonction est activée, elle permet l'écoute automatique d'informations dès leur diffusion par certaines stations de radio « DAB ».

Si vous sélectionnez ensuite d'autres sources, la diffusion du type de programme choisi interrompra la lecture des autres sources.

Depuis les réglages, vous pouvez activer/désactiver les annonces des sujets suivantes :

- « Urgence » ;
- « Incident » ;
- « Trafic routier » ;
- « Météo » ;
- « Actualités » ;
- « Événement » ;
- « Sport » ;
- « Divers ».

### « Réglages audio » 4

Depuis l'icône **<sup>4</sup>** , vous pouvez paramétrer les réglages audio.

Pour plus d'informations sur les réglages disponibles, reportez-vous au chapitre « Réglages audio ».

# <span id="page-35-0"></span>MUSIQUE

### Présentation

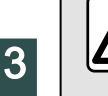

Pour des raisons de sécurité, effectuez ces réglages véhicule à l'arrêt.

Vous pouvez changer de sources audio à l'aide du bouton de la commande sous volant.

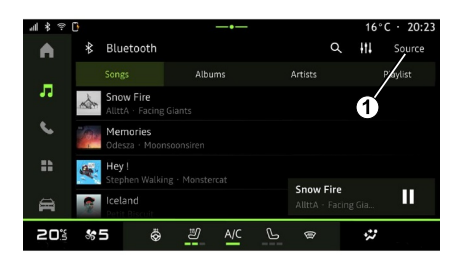

Depuis le Monde « Audio » 66

appuyez sur « Sources » **1** pour choisir la source de musique à écouter.

Depuis la commandes sous volant, vous pouvez sélectionner la source audio à écouter et naviguer dans les pistes et répertoires de musique. Pour plus d'informations reportez-vous au chapitre « Présentation des commandes ».

Les sources musicales peuvent varier selon le niveau d'équipement. Seules les sources disponibles apparaissent et peuvent être sélectionnées sur l'écran multimédia.

#### **Nota :**

– selon l'application de streaming audio utilisée, l'affichage et les commandes peuvent changer ;

– certains formats ne sont pas lus par le système ;

– la clé USB utilisée doit être formatée au format FAT32 ou NTFS et doit avoir une capacité minimale de 8 GB et une capacité maximale de 64 GB.

#### Menu « Sources »

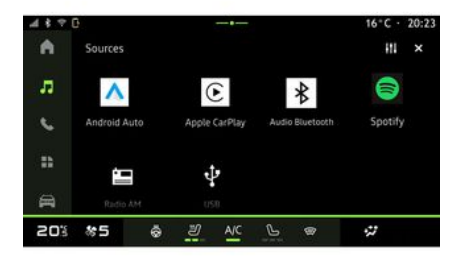

Depuis le menu « Sources » **<sup>1</sup>** , vous pouvez choisir de la musique provenant de différentes sources disponibles.

Sélectionnez une source d'entrée connectée au système multimédia dans la liste suivante :

- « Radio » ;
- « USB » (port USB) ;
- « Audio Bluetooth® » ;
- « Podcasts » ;
- « CarPlay™ » ;
- « Android Auto™ » ;
- application de streaming audio ;

– ...

Les sources musicales décrites peuvent varier selon le niveau d'équipement.
# MUSIQUE

**Nota :** d'autres sources média peuvent être installées via « Apps » et apparaîtront dans la liste des sources disponibles. Pour plus d'informations sur l'installation des applications, reportez-vous au chapitre « Gestion des applications ».

### Mode « Lecture »

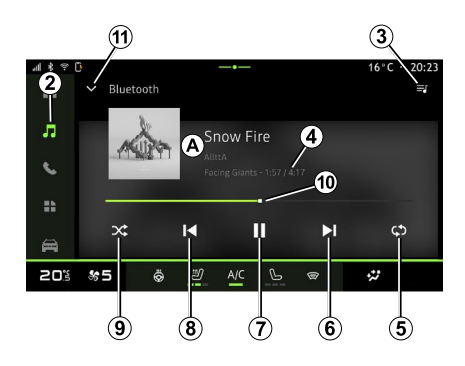

**A.** Informations sur la piste audio en cours d'écoute (titre de la chanson, nom de l'artiste, titre de l'album et visuel de la pochette si transférés depuis la source).

**2.** Accéder au Monde « Audio »

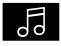

.

**4.** Temps et durée de la piste audio en cours d'écoute.

**5.** Activer/désactiver la répétition de la piste ou la liste de lecture audio.

**6.** Lire la piste audio suivante.

**7.** Mettre en pause/reprendre la lecture de la piste audio.

**8.** Appui court : retour au début de lecture de la piste audio en cours d'écoute.

Deuxième appui court (moins de 3 secondes avant le premier appui court) : lire la piste audio précédente.

**9.** Activer/désactiver la lecture aléatoire des pistes audio.

**10.** Barre de progression de lecture de la piste audio en cours d'écoute.

**11.** Retour au mode liste avec mini lecteur.

#### **Nota :**

– vous pouvez choisir d'afficher la musique en plein écran **A** ou en mini lecteur **B** ;

– suivant téléphone et application de musique en streaming, certaines fonctions ne sont pas disponibles.

#### « Audio Bluetooth® », « USB » et application de streaming audio

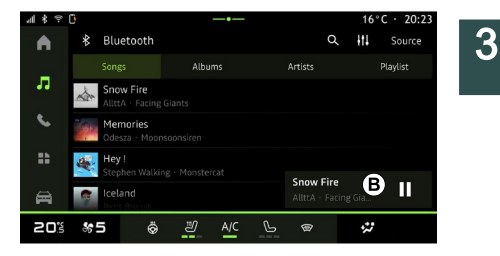

Depuis la source « Audio Bluetooth® », « USB » ou de l'application de musique en streaming, vous accédez aux listes de lecture classées par catégorie :

- $-$  « Artistes » ;
- « Albums » ;
- « Chansons » ;
- « Playlists » ;
- ...

Le titre en cours d'écoute s'affiche dans le mini lecteur **B** . Appuyez sur cette zone pour que le titre en cours d'écoute s'affiche en mode lecture **<sup>A</sup>** .

**3.** Accès à la liste de lecture en cours.

# MUSIQUE

### « Recherche »

(Suivant type de « Sources »)

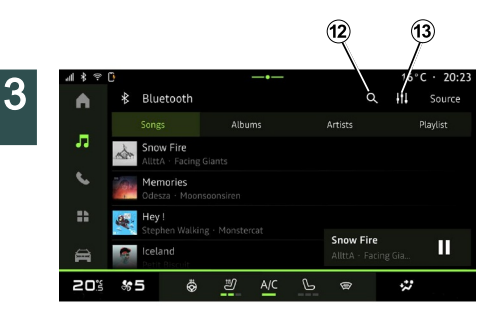

multimédia vous propose différents noms associés.

Sélectionnez le nom parmi la liste proposée.

### « Réglages audio » 13

Depuis l'icône **13** , vous pouvez paramétrer les réglages audio. Pour plus d'informations sur les réglages disponibles, reportez-vous au chapitre « Réglages audio ».

En appuyant sur l'icône de « Recherche » **<sup>12</sup>** , disponible suivant le type de « Sources » du Monde

« Audio » **comparently**, vous pouvez

rechercher :

- un titre de chanson ;
- un album ;
- un artiste ;
- une Playlist ;
- une station de radio ;

– ...

Renseignez le nom à l'aide du clavier.

Dès le début de la saisie des premières lettres, le système

# RÉGLAGES AUDIO

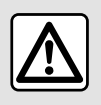

Pour des raisons de sécurité, effectuez ces réglages véhicule à l'arrêt.

### Présentation

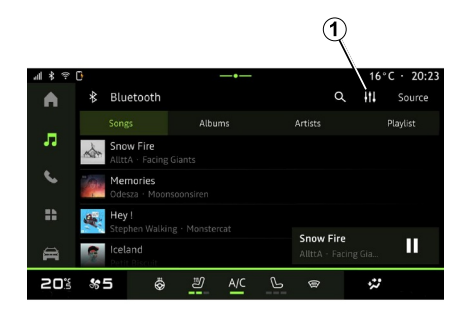

Depuis l'icône **<sup>1</sup>** , vous pouvez paramétrer les éléments audio suivants :

- « Ambiance » ;
- $-$  « Son ».

### « Ambiance »

(suivant équipement)

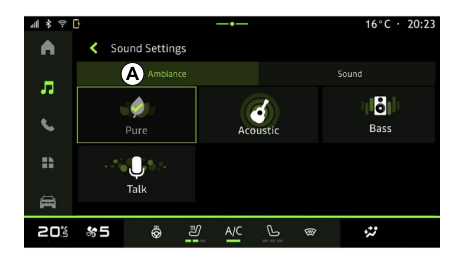

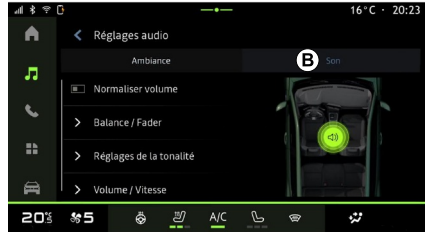

Depuis l'onglet **<sup>A</sup>** , vous pouvez régler une ambiance musicale parmi les ambiances prédéfinies :

- « Pure » ;
- « Acoustic » ;
- « Bass » ;
- $-$  « Talk »

**Nota :** certaines ambiances musicales sont disponibles suivant équipement.

### « Son »

(suivant équipement)

Depuis l'onglet **<sup>B</sup>** , il est possible de paramétrer les éléments suivants :

- « Balance / Fader » ;
- « Réglages de la tonalité » ;
- « Volume / Vitesse » ;
- « Normaliser volume ».

# RÉGLAGES AUDIO

### « Balance / Fader »

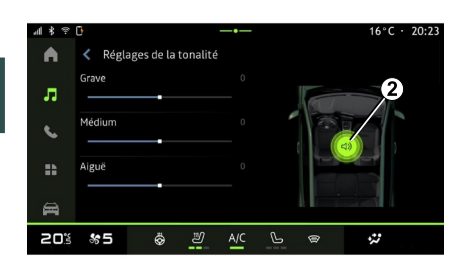

Cette fonction permet de paramétrer la répartition du son. Appuyez sur « Centré » ou sur « Avant » afin d'optimiser la distribution du son pour tous les occupants du véhicule ou pour le confort des passagers arrière (son coupé à l'arrière et volume modéré à l'avant du véhicule).

Lorsque vous touchez l'écran ou lorsque le mode « Manuel » est sélectionné, vous pouvez procéder au réglage en déplaçant la cible **2** .

### « Réglages de la tonalité »

Cette fonction permet de paramétrer l'égalisation du son audio :

– activer/désactiver « Bass Boost » ;

- « Grave » ;
- « Médium » ;
- « Aiguë » ;
- ...

### « Volume / Vitesse »

Cette fonction permet de régler l'intensité du volume suivant la vitesse. Appuyez sur « Volume / Vitesse », puis ajuster la sensibilité ou la désactiver en agissant directement sur le curseur de la barre d'intensité « Volume / Vitesse ».

#### « Normaliser volume »

Cette fonction permet de conserver un volume sonore constant lorsque l'on passe d'une source audio à l'autre.

### Appairer, désappairer un téléphone

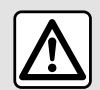

Pour des raisons de sécurité, effectuez ces opérations véhicule à l'arrêt.

### Présentation

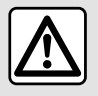

Pour des raisons de sécurité, effectuez ces opérations véhicule à l'arrêt.

Cette fonction permet d'appairer votre téléphone au système multimédia.

Vous pouvez accéder au menu « Associer un nouvel appareil » depuis :

– le Monde « Téléphone »  $\mathbb{R}$ , appuyez sur « Se connecter en Bluetooth® » (si pas de téléphone déjà appairé) ;

– le Monde « Applications »  $\Box$ puis « Gestionnaire d'appareils » ; – le Monde « Véhicule »  $\blacksquare$ 

« Réglages », puis « Bluetooth® » ;

– le Monde « Téléphone »  $\mathbb{R}$ . appuyez sur l'icône « Paramètres »

 $\overline{\mathbf{Q}}$ , puis « Gestionnaire d'appareils » (si un téléphone est déjà appairé) ;

– le Monde « Audio »  $\overline{ab}$  appuyez sur « Se connecter en Bluetooth® » (si pas de téléphone déjà appairé) ; – le centre de notification, icône

« Paramètres » **De Rouis** « Bluetooth® ».

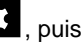

**Nota :** si aucun téléphone n'est connecté au système multimédia, certains menus sont désactivés.

L'appairage de votre téléphone permet au système multimédia d'accéder aux fonctions de votre téléphone. Aucune copie de vos contacts ou de vos données personnelles ne sera enregistrée dans le système multimédia.

Pour que le système multimédia puisse gérer les téléphones équipés du « dual SIM », configurez votre téléphone afin qu'il utilise une SIM par défaut. Reportez-vous à la notice d'utilisation de votre téléphone.

**Nota :**

– pour appairer, assurez-vous que le Bluetooth® de votre téléphone est activé et réglez son statut sur « visible » ;

– l'appairage du téléphone peut être effectué uniquement véhicule à l'arrêt.

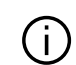

Pour plus de précisions sur la liste des téléphones compatibles, consultez le site https://renault-

connect.renault.com .

### Appairer un téléphone

Pour utiliser votre système mains libres, appairez votre téléphone Bluetooth® au système multimédia.

Pour plus d'informations sur l'activation du statut visible de votre téléphone, reportez-vous à la notice d'utilisation de votre téléphone.

Votre téléphone peut vous demander l'autorisation de partager vos contacts, votre journal d'appels, vos messages... Acceptez le partage si vous souhaitez retrouver ces informations sur le système multimédia.

Depuis le Monde « Téléphone »

, puis « Se connecter en Bluetooth® » ou le Monde

« Applications »  $\mathbb{R}$  , puis

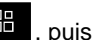

« Gestionnaire d'appareils » de votre système multimédia :

– un message s'affiche à l'écran vous proposant l'appairage d'un téléphone ; – appuyez sur « Associer un nouvel appareil ». Le système multimédia recherche les téléphones avec le Bluetooth® activé et visibles à proximité ;

– sélectionnez votre téléphone dans la liste proposée ou sélectionnez le système multimédia depuis votre téléphone.

Un message apparaît à l'écran du système multimédia ainsi que sur le téléphone, vous invitant à accepter la demande d'appairage si le code proposé est identique entre le téléphone et le système multimédia.

Lorsque votre téléphone est appairé au système multimédia, vous pouvez choisir les services que vous souhaitez utiliser depuis le « Gestionnaire d'appareils ». Pour plus d'informations, reportez-vous au chapitre « Connecter, déconnecter un téléphone ».

**Nota :** le téléphone est lié au profil utilisé lors de l'appairage. Le téléphone peut être indisponible sur les autres profils utilisateurs.

## Appairer un nouveau téléphone

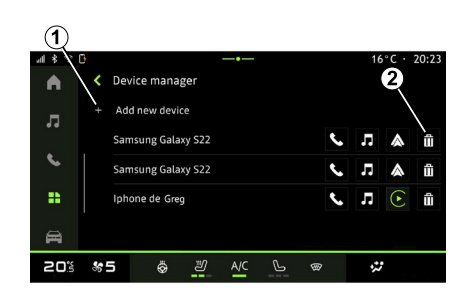

Depuis le menu « Gestionnaire d'appareils », vous pouvez appairer un nouveau téléphone au système multimédia :

– appuyez sur l'icône **1** « Associer un nouvel appareil » ;

– sélectionnez votre nouveau

téléphone dans la liste proposée, puis finalisez la procédure d'appairage.

Votre nouveau téléphone est maintenant appairé au système multimédia.

Vous n'avez pas de limite sur le nombre de téléphones à appairer.

### Désappairer un téléphone

Depuis le menu « Gestionnaire d'appareils », vous pouvez désappairer le téléphone du système multimédia :

- appuyez sur l'icône **2** du téléphone à désappairer ;
- appuyez sur « Oui » pour valider.

### Connecter, déconnecter un téléphone

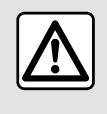

Pour des raisons de sécurité, effectuez ces opérations véhicule à l'arrêt.

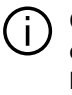

Certaines fonctions sont disponibles véhicule à l'arrêt uniquement.

### Connecter un téléphone

Pour connecter un téléphone, il faut préalablement l'appairer. Pour plus d'informations, reportez-vous au chapitre « Appairer, désappairer un téléphone ».

**Nota :** si aucun téléphone n'est connecté au système multimédia, certains menus sont désactivés.

La connexion de votre téléphone permet au système multimédia d'accéder aux services de votre téléphone. Aucune copie de vos contacts ou de vos données personnelles ne sera enregistrée dans le système multimédia.

Pour que le système multimédia puisse gérer les téléphones équipés du « dual SIM », configurez votre téléphone afin qu'il utilise une SIM par défaut. Reportez-vous à la notice d'utilisation de votre téléphone.

### Connexion automatique

Dès la mise en marche du système multimédia, le système multimédia recherche les téléphones appairés avec le Bluetooth® activé présents à proximité (jusqu'à 10 mètres de distance). Le système affiche automatiquement les données du téléphone connecté (répertoire, musiques...).

**Nota :** lors de la connexion automatique de votre téléphone au système multimédia, l'affichage des données (appels, SMS, contacts...) se fait uniquement si vous avez au préalable autorisé le partage de données lors de l'appairage de votre

téléphone au système multimédia. Pour plus d'informations, reportezvous au chapitre « Appairer, désappairer un téléphone ».

Pour plus de précisions sur la liste des téléphones compatibles, consultez le site https://renaultconnect.renault.com.

### Connexion manuelle

Vous pouvez connecter/déconnecter manuellement votre téléphone au système multimédia depuis le menu « Bluetooth® » accessible depuis :

– le Monde « Véhicule »  $\Box$ 

- « Réglages », puis « Bluetooth® » ;
- le centre de notification,

« Paramètres » **De Roule de la puis** « Bluetooth® ».

Depuis le menu « Bluetooth® »,

sélectionnez « Appareils associés », puis une liste des téléphones appairés s'affiche.

Sélectionnez le téléphone et les services que vous souhaitez connecter et assurez-vous que celui-ci a le Bluetooth® activé.

**Nota :** si un appel est en cours pendant la connexion du téléphone, il est automatiquement transféré vers les haut-parleurs du véhicule.

#### Gérer les données de service

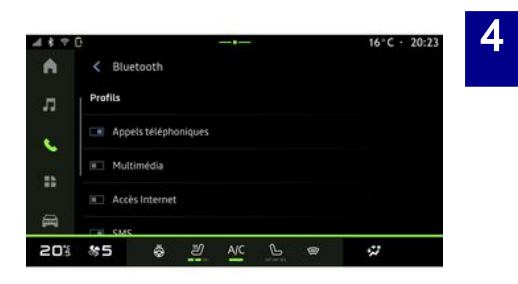

Afin d'accéder à votre répertoire téléphonique, aux musiques et à la connexion internet de votre téléphone directement via le système multimédia, vous devez autoriser le partage de données de service depuis les « Profils » de votre « Appareils associés », disponible dans le menu « Bluetooth® ». Appuyez sur le nom de l'« Appareils associés », puis activer/désactiver les services que vous souhaitez utiliser :

– « Appels téléphoniques » : émettre et recevoir des appels ;

– « Multimédia » : accès aux musiques ;

– « Accès Internet » : accès partage de connexion internet par Bluetooth® (reportez-vous au chapitre « Réglages système ») :

– « SMS » : émettre et recevoir des SMS ;

– « Partage de contacts » : accès au répertoire et au journal des appels ;

– ...

4

**Nota :** lorsque le service est en surbrillance, cela vous indique qu'il est activé.

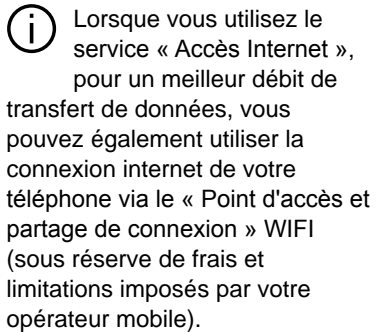

### « Gestionnaire d'appareils »

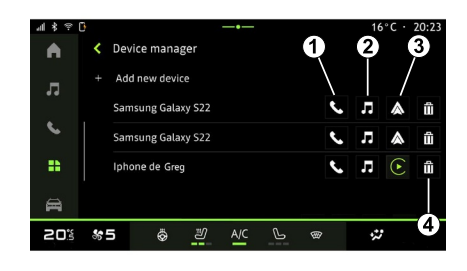

Depuis le Monde « Applications »

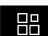

, puis « Gestionnaire

d'appareils », sélectionnez votre téléphone dans la liste proposée puis sélectionnez les services du téléphone à activer/désactiver :

- « Téléphone » **1** ;
- « Musique » **2** ;

– application de réplication téléphone

**3** ;

– désappairer le téléphone **<sup>4</sup>** .

#### **Nota :**

– lorsque l'icône du service est en surbrillance, celle-ci vous indique qu'il est activé ;

– certains téléphones peuvent autoriser le transfert automatique des données.

### Changer de téléphone connecté

Depuis « Gestionnaire d'appareils », sélectionnez les services à connecter sur un autre téléphone déjà appairé et présent dans la liste des appareils.

**Nota :** pour changer de téléphone connecté, vous devez avoir appairé plusieurs téléphones au préalable.

### Déconnecter un téléphone

Depuis le menu « Bluetooth® », puis « Appareils associés », appuyez sur « Déconnecter » pour déconnecter le téléphone.

**Nota :** si vous êtes en communication au moment de la déconnexion de votre téléphone, celle-ci sera automatiquement transférée sur votre téléphone.

### Appel téléphonique

#### Monde « Téléphone »

Depuis le Monde « Téléphone »

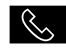

.

**Nota :** afin d'émettre un appel, votre téléphone doit être connecté avec votre système multimédia. Pour plus d'informations, reportez-vous au chapitre « Connecter, déconnecter un téléphone ».

## Émettre un appel

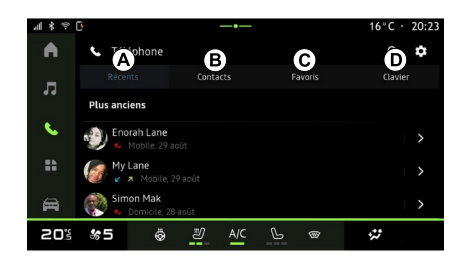

Il est possible d'émettre un appel en sélectionnant :

– un numéro dans l'historique des

appels depuis l'onglet « Récents » **A** ;

– un contact dans le répertoire depuis le menu « Contacts » **B** ;

– un contact dans les favoris depuis le menu « Favoris » **C** ;

– les touches du pavé numérique depuis le menu « Clavier » **<sup>D</sup>** .

### Écran « Appel en cours »

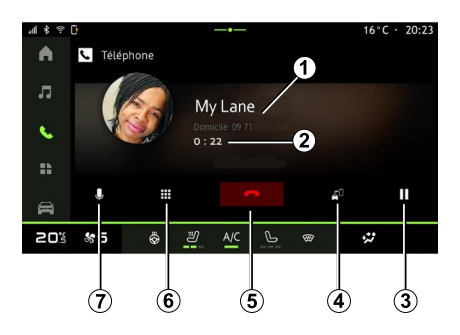

- **1.** Nom et numéro du contact.
- **2.** Durée de l'appel en cours.
- **3.** Mettre en attente l'appel en cours.

**4.** Transfert de l'appel vers le téléphone.

**5.** Raccrocher.

**6.** Accès au clavier pour composer un numéro.

**7.** Désactiver/activer le micro.

### Recevoir un appel

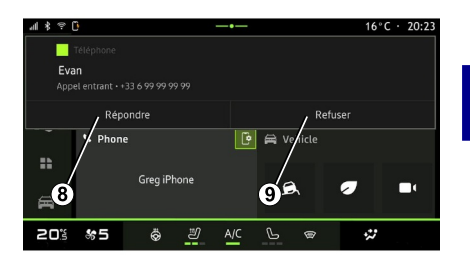

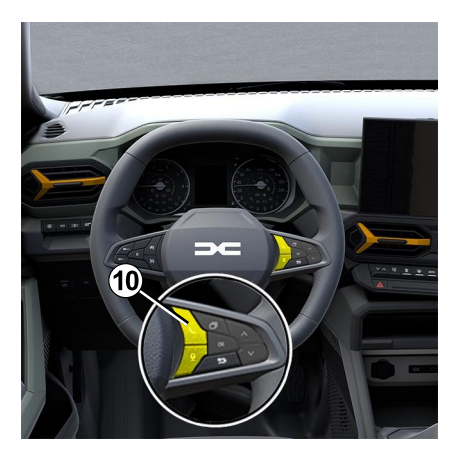

4

À la réception d'un appel, l'écran de réception d'appel s'affiche avec les informations suivantes :

– le nom du contact (si son numéro est présent dans votre répertoire ou dans la liste des numéros favoris) ;

– le numéro de l'appelant (si le numéro n'est pas présent dans votre répertoire) ;

– « Numéro masqué » (si le numéro ne peut être visualisé).

#### **« Répondre »**

Pour prendre un appel, appuyez sur la commande **10** du volant ou sur la touche « Répondre » **8** de l'écran du système multimédia.

#### **« Refuser » un appel**

Pour refuser un appel entrant, effectuez un double appui sur la commande **10** du volant ou appuyez sur la touche « Refuser » **9** de l'écran du système multimédia.

La personne qui vous appelle est alors redirigée vers la messagerie vocale.

### Pendant la communication

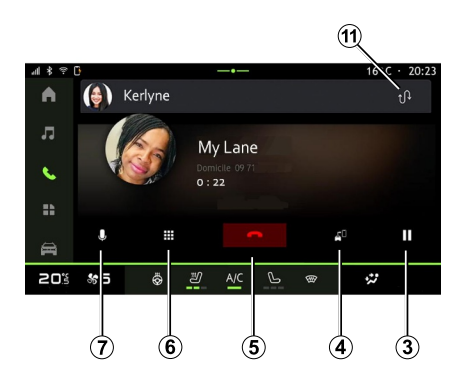

En cours de communication vous pouvez :

– régler le volume en appuyant sur les boutons de commande sous volant de votre véhicule ou en appuyant sur les boutons volume sur l'écran multimédia ;

– mettre fin à une communication en appuyant sur « Raccrocher » **5** ou en appuyant sur le bouton **10** sur le volant de votre véhicule ;

– mettre un appel en attente en appuyant sur la touche **3** . Pour reprendre l'appel, appuyez de nouveau sur la touche **7** ;

– transférer l'appel vers le téléphone connecté en appuyant sur la touche « Transférer sur téléphone » **4** ;

– prendre un double appel et basculer entre deux appels en appuyant sur **11** ;

#### **Nota :**

– dès que vous répondez au deuxième appel entrant, le premier appel sera mis en attente automatiquement :

– pendant une communication, vous pouvez recevoir un deuxième appel mais vous ne pouvez pas émettre un deuxième appel.

– accéder à un pavé numérique en appuyant sur la touche « Clavier » **6** ;

– désactiver/activer votre micro en appuyant sur la touche « Mute » **<sup>7</sup>** .

En cours de communication vous pouvez changer de Monde sans mettre fin à l'appel en cours.

Appuyez sur le Monde « Téléphone »

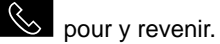

### Terminer un appel

Pour terminer l'appel en cours, raccrochez en appuyant sur la commande **10** du volant ou sur la touche « Raccrocher » **5** de l'écran du système multimédia.

# Répertoire téléphonique

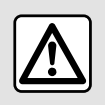

Pour des raisons de sécurité, effectuez ces opérations véhicule à l'arrêt.

Certaines fonctions sont disponibles véhicule à l'arrêt uniquement.

### Menu « Répertoire »

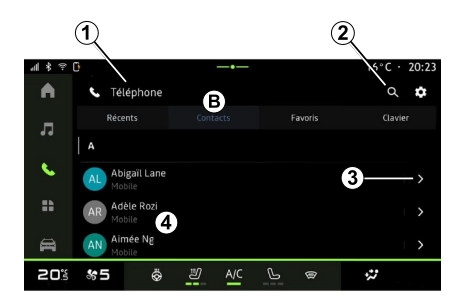

Depuis le Monde « Téléphone »

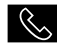

**S**, appuyez sur l'onglet

« Contacts » **B** pour accéder au répertoire de votre téléphone via votre système multimédia.

Pour que le système multimédia puisse gérer les téléphones équipés du « dual SIM », configurez votre téléphone afin que le système multimédia puisse accéder au bon répertoire de votre téléphone.

**1.** Téléphone connecté.

**2.** Recherche d'un contact par nom ou par chiffre.

**3.** Accès détaillé du contact.

**4.** Liste des contacts du téléphone connecté.

#### Télécharger le répertoire du téléphone

Par défaut, lors de la connexion d'un téléphone, les contacts sont synchronisés automatiquement si la connexion mains libres est activée. Pour plus d'informations, reportezvous au chapitre « Connecter, déconnecter un téléphone ».

**Nota :** pour accéder au répertoire téléphonique via le système multimédia, il faut autoriser le partage de données sur votre téléphone. Reportez-vous au chapitre « Appairer, désappairer un téléphone » et à la notice d'utilisation de votre téléphone.

### Contacts « Favoris »

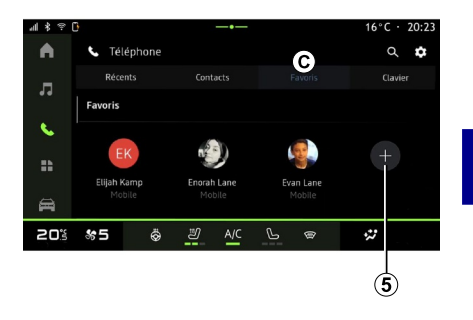

4

Depuis le Monde « Téléphone »

, appuyez sur l'onglet « Favoris

 » **C** pour accéder aux contacts enregistrés dans les favoris du téléphone ou ajouter manuellement depuis la liste « Contacts » du système multimédia.

### Ajouter un contact « Favoris »

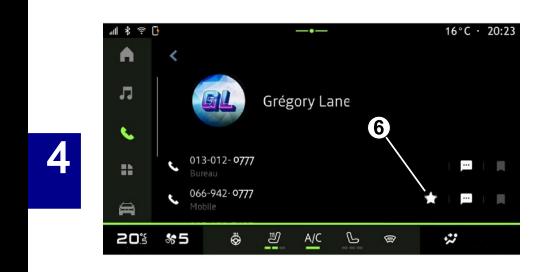

Appuyez sur « Ajouter un favori » **5** pour ajouter un contact à la liste « Favoris », puis suivez les instructions affichées sur l'écran multimédia.

Vous pouvez également ajouter le numéro favori d'un contact en sélectionnant l'étoile **6** .

### Recherche de contacts

Vous pouvez rechercher un contact en renseignant son nom ou son numéro de téléphone.

Appuyez sur la loupe **2** . Renseignez uniquement quelques chiffres ou lettres du contact recherché à l'aide du clavier numérique qui s'affiche à

l'écran. Le répertoire affiche la liste des contacts à partir de la première lettre renseignée.

### Confidentialité

Aucune copie de vos contacts ou de vos données personnelles ne sera enregistrée dans le système multimédia.

Pour des raisons de confidentialité, chaque répertoire téléchargé n'est visible que lorsque le téléphone correspondant est connecté.

## Historique des appels

### Accéder à l'historique « Récents »

Depuis le Monde « Téléphone »

, appuyez sur l'onglet « Récents » **A** pour accéder à l'historique de tous vos appels.

 $\mathscr{S}$ 

L'historique des appels est affiché du plus récent au plus ancien.

### Menu « Récents »

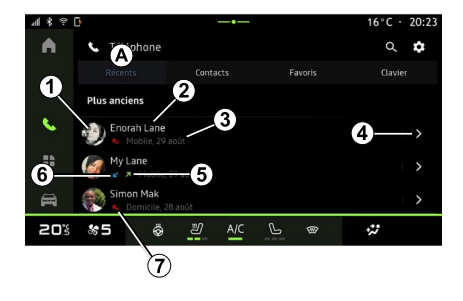

- **1.** Étiquette du numéro.
- **2.** Nom ou numéro des contacts.
- **3.** Heure/date des appels.
- **4.** Accès détails du contact.

**5.** Appel sortant (flèche verte vers le haut).

**6.** Appel entrant (flèche verte vers le bas).

**7.** Appel manqué (flèche rouge).

**Nota :** suivant l'écran multimédia, certaines informations ne sont pas disponibles.

#### Naviguer dans le journal des appels

Balayez l'écran vers le haut ou vers le bas pour faire défiler la liste des appels.

### Émettre un appel depuis l'historique des appels

Appuyez sur l'un des contacts ou numéros à appeler. L'appel est lancé automatiquement.

## Composer un numéro

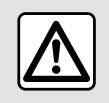

Pour des raisons de sécurité, effectuez ces opérations véhicule à l'arrêt.

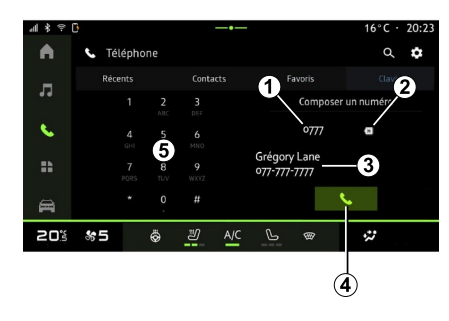

- **1.** Numéro composé.
- **2.** Effacer les numéros.
- **3.** Proposition de contacts.
- **4.** Appeler.
- **5.** Pavé numérique.

### Accéder au « Clavier »

Depuis le Monde « Téléphone »

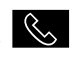

, appuyez sur l'onglet « Clavier » **<sup>D</sup>** .

### Émettre un appel en composant un numéro

Depuis l'onglet « Clavier » **<sup>D</sup>** , composez le numéro souhaité à l'aide du clavier **5** , puis appuyez sur la touche **4** pour lancer l'appel.

Dès la première saisie, le système multimédia vous propose une liste de vos contacts possédant la même suite de chiffre **3** .

Sélectionnez le contact que vous souhaitez appeler, puis appuyez sur la touche **4** pour lancer l'appel.

#### Composer un numéro à l'aide de la commande vocale

Il est possible de composer un numéro à l'aide de la commande vocale intégrée à votre système multimédia. Pour cela, lancez la commande vocale, puis après le signal sonore, dites :

– " Appeler " puis dictez le numéro de téléphone que vous souhaitez appeler ;

#### ou

– " Appeler " suivi du nom du contact que vous souhaitez appeler.

Le système multimédia affiche et lance l'appel du numéro dicté.

**Nota :** si votre contact possède plusieurs numéros de téléphone (bureau, domicile, portable...), vous pouvez préciser votre demande. Exemple : " Appeler - Grégory domicile ".

Pour plus d'informations sur la commande vocale, reportez-vous au

chapitre « Utiliser la reconnaissance vocale ».

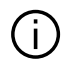

Suivant la marque et le modèle de votre téléphone, certaines fonctions peuvent ne pas fonctionner.

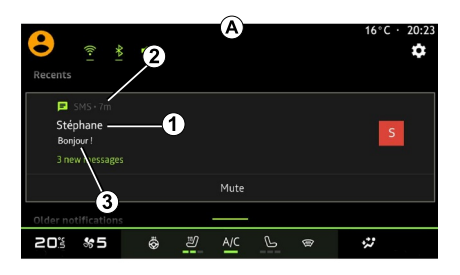

Accès aux « SMS »

Depuis le centre de notifications **A** , vous pouvez accéder aux SMS de votre téléphone reçus via le système multimédia.

Votre téléphone doit être connecté au système de téléphonie mains libres. Vous devez également autoriser le transfert de message (dans les réglages de votre téléphone, suivant modèle) pour que vous puissiez accéder à toutes ses fonctions.

**Nota :** suivant équipement, seuls les SMS reçus lors du roulage peuvent être lus par le système multimédia.

### Réception des SMS

Le système multimédia vous informe de la réception d'un nouveau SMS via un message d'alerte en **B** depuis n'importe quel menu en cours.

Vous pouvez désactiver la conversation et arrêter l'affichage des notifications en appuyant sur la touche **4** .

Par défaut, après l'appairage et la connexion du téléphone, lorsqu'un nouveau message est reçu, il est disponible sur le système multimédia.

**Nota :** seuls les messages reçus après l'appairage et durant la connexion du téléphone au système multimédia seront disponibles.

**1.** Nom/Numéro de l'émetteur du message.

**2.** Heure de réception ;

**3.** Début du message.

**Nota :** la prévisualisation des messages n'est pas autorisée en roulant.

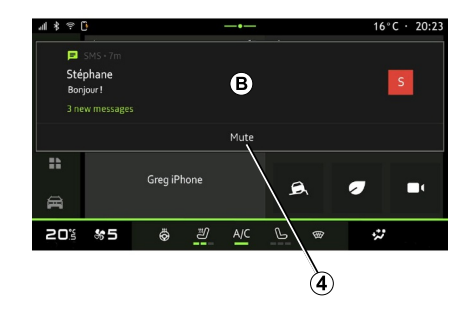

# RÉGLAGES TÉLÉPHONE

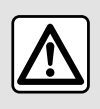

Pour des raisons de sécurité, effectuez ces opérations véhicule à l'arrêt.

Ces fonctions sont disponibles véhicule à l'arrêt uniquement.

### Menu « Réglages »

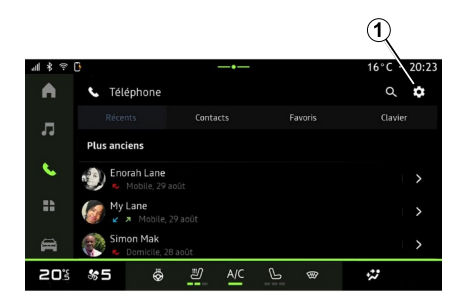

Téléphone connecté au système,

depuis le Monde « Téléphone »  $\mathbb{R}$ 

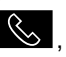

appuyez sur l'icône « Paramètres »

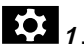

Depuis le menu « Paramètres », vous accédez aux réglages suivants :

- « Téléphone connecté » ;
	- « Appel actif » ;
	- « Confidentialité » ;
- « Écran d'accueil » ;
- « Ordre des contacts » ;
- « Gestionnaire d'appareils » ;
- « Paramètres du Bluetooth® ».

# « Écran d'accueil »

Ce réglage vous permet de choisir l'onglet qui s'affichera au démarrage de l'écran d'accueil du Monde

- « Téléphone » <br />
- « Récents » (défaut) ;
- « Contacts » ;
- $-$  « Favoris » ;
- « Clavier ».

### « Ordre des contacts »

Ce réglage vous permet de choisir l'affichage par ordre alphabétique des contacts classés par :

- « Prénom » ;
- $-$  « Nom ».

**Nota :** le choix réalisé prendra effet au prochain redémarrage du système multimédia.

### « Sonnerie du téléphone »

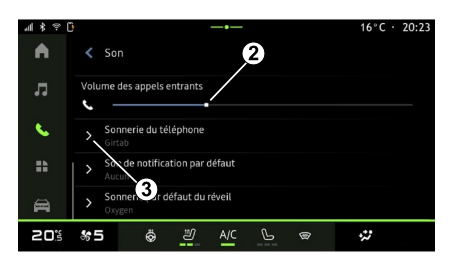

Depuis le Monde « Véhicule »

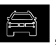

appuyez sur le menu « Réglages », puis « Son », vous pouvez :

– régler le « Volume des appels entrants » **2** ;

– choisir le type de « Sonnerie du téléphone » **3** .

Pour plus d'informations, reportezvous au chapitre « Réglages système ».

# CHARGEUR SANS FIL

# Zone de charge d'induction

Il est impératif de ne laisser  $\left( \left. \right. \right. \right)$ aucun objet (clé USB, carte SD, carte de démarrage, carte de crédit, bijoux, clé, pièces de monnaies…) dans la zone de charge d'induction **1** lors de la charge de votre téléphone. Retirez toutes les cartes magnétiques ou les cartes de crédit de l'étui avant de positionner votre téléphone dans la zone de charge d'induction **<sup>1</sup>** .

Les objets laissés dans la zone de charge d'induction **1** risquent de chauffer. Il est conseillé de les déposer dans les autres zones prévues à cet effet. (vide-poches, pare-soleil...).

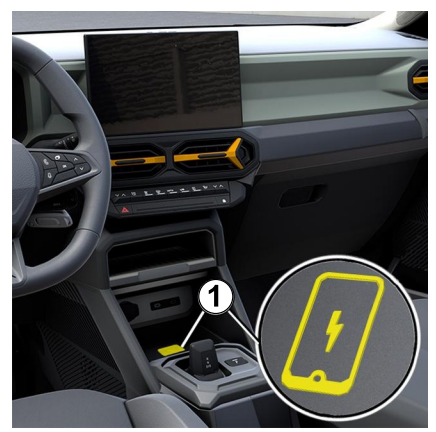

La zone de charge d'induction **1** permet de charger un téléphone sans le connecter à un câble de chargement.

Lorsque le véhicule en est équipé, la zone de charge est, suivant véhicule, identifiée par :

– un symbole associé ;

et/ou

– l'affichage automatique à l'écran de l'état de charge dès que le téléphone est positionné dans la zone dédiée.

Son emplacement peut varier selon le véhicule. Pour plus d'informations, reportez-vous à la notice d'utilisation de votre véhicule.

**Nota :**

– la charge d'induction se lance à la mise sous contact du véhicule ou au démarrage du moteur ;

– pour plus de précisions sur la liste des téléphones compatibles, veuillez vous adresser à un Représentant de la marque ou consultez le site https:// renault-connect.renault.com ;

– il est préférable de retirer la coque ou l'étui de protection de votre téléphone (s'il en est équipé), afin d'obtenir une efficacité de charge optimale ;

– pour une charge optimale, toute la surface du smartphone doit coïncider avec un maximum de la surface de la zone de charge en le positionnant si possible le plus au centre.

## Procédure de chargement

Positionnez votre téléphone dans la zone de charge d'induction **<sup>1</sup>** . La charge se lance automatiquement et l'état d'avancement de la charge **2** s'affiche à l'écran.

La procédure de chargement peut être interrompue si un objet est détecté dans la zone de charge d'induction **1** ou si la zone de charge d'induction **1** est en surchauffe. Une fois que la température sera redescendue, la procédure de chargement reprendra au bout de quelques instants.

# CHARGEUR SANS FIL

# État d'avancement de la charge

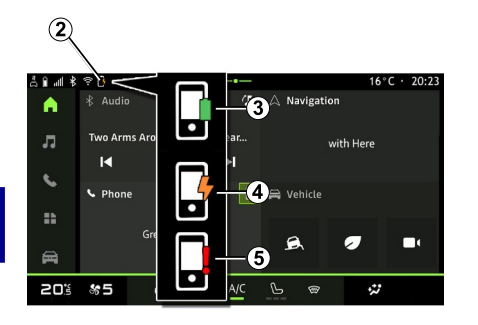

Le système multimédia vous informe de l'état d'avancement de la charge **2** de votre téléphone :

- chargement terminé **3** ;
- chargement en cours **4** ;

– objet détecté dans la zone de charge d'induction/objet en surchauffe/ interruption de la procédure de chargement **5** .

**Nota :** le système multimédia vous informe si la procédure de chargement de votre téléphone est interrompue.

Suivant équipement, un témoin lumineux placé à proximité de la zone de charge, vous informe également de l'état de charge selon sa couleur :

– vert fixe lorsque la charge est terminée ;

– jaune fixe lorsque la charge est en cours ;

– jaune clignotant, accompagné d'un message sur l'écran multimédia lorsqu'un objet métallique est détecté dans la zone de charge d'induction ; – jaune clignotant accompagné d'un message sur l'écran multimédia et d'un signal sonore lorsque la voiture est arrêtée et que le conducteur ouvre sa porte ;

– jaune ou vert s'éteint, accompagné d'un message sur l'écran multimédia lorsque la température de la zone de charge est trop élevée.

## Réplication smartphone

Lorsque vous utilisez l'application « Android Auto™ » ou le service « CarPlay™ », vous utilisez la connexion internet de votre smartphone (sous réserve de frais et limitations imposés par votre opérateur mobile).

Les fonctionnalités de l'application « Android Auto™ » et du service « CarPlay™ » dépendent de la marque et du modèle de votre smartphone. Pour plus d'informations, consultez le site internet du constructeur s'il en

Android Auto<sup>™</sup>

dispose.

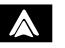

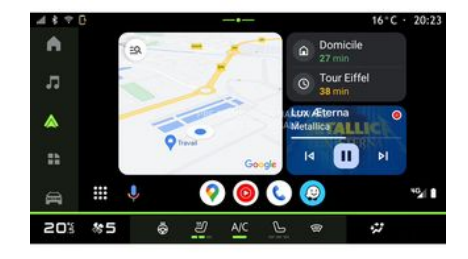

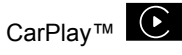

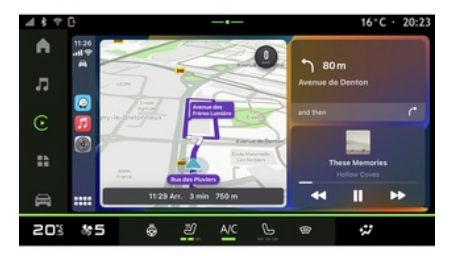

Cette fonction vous permet de répliquer votre smartphone afin d'utiliser certaines de ses applications et fonctionnalités sur l'écran du système multimédia, via :

– « Android Auto™ »  $\mathbf{\Lambda}$  :

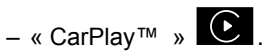

**Nota :** lorsque vous utilisez « Android Auto™ » ou « CarPlay™ », vous pouvez accéder à des applications de navigation et de musique de votre smartphone.

Ces applications se substitueront aux applications similaires intégrées à votre système multimédia déjà lancées.

Une seule navigation peut être utilisée parmi :

- « Android Auto™ » ;
- « CarPlay™ » ;

– celle intégrée à votre système multimédia.

**Nota :** lorsque vous utilisez l'application « Android Auto™ » ou le service « CarPlay™ », certaines fonctions de votre système multimédia continueront à être exécutées en tâche de fond. Par exemple si vous lancez « Android Auto™ » ou « CarPlay™ » et utilisez la navigation de votre smartphone alors que la radio du système multimédia est en cours

d'écoute, elle continuera à être diffusée.

### Présentation Android Auto™

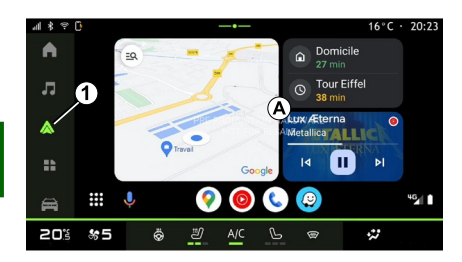

« Android Auto™ » est une application vous permettant la réplication de votre smartphone sur l'écran de votre système multimédia.

#### **Nota :**

– l'application « Android Auto™ » fonctionne uniquement si votre smartphone est branché sur le port USB de votre véhicule ou en sans fil en connectant votre smartphone en Bluetooth® pour que votre système initie automatiquement la connexion WIFI :

– l'utilisation d'un câble USB référencé par le fabricant du smartphone est

recommandée pour le bon fonctionnement de l'application.

#### Première utilisation

Téléchargez et installez l'application « Android Auto™ » depuis la plateforme de téléchargement d'applications de votre smartphone compatible, si elle n'y est pas présente.

Branchez votre smartphone au port USB de votre système multimédia ou connectez-le en Bluetooth® afin de l'initier automatiquement à la connexion WIFI.

Acceptez les requêtes sur votre smartphone afin de pouvoir utiliser l'application.

**Nota :** vous pouvez vérifier la compatibilité de votre smartphone et de sa version d'Android avec le service « Android Auto™ », consulter le support Google®.

Le système multimédia vous propose d'utiliser le service « Android Auto™ ».

L'application se lance sur le système multimédia et doit être apparente depuis la zone **A** . La réplication smartphone prend la place du Monde

apparaît.

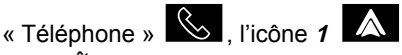

Si la manipulation décrite échoue, renouvelez l'opération.

Une fois la première utilisation effectuée, la réplication de votre smartphone se lancera automatiquement pour les prochaines utilisations.

Pour quitter la réplication sans fil « Android Auto™ », appuyez sur « Quitter le mode voiture » sur l'écran des notifications de votre smartphone.

Depuis le Monde « Applications »

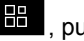

**HP**, puis « Gestionnaire

d'appareils », vous pouvez également activer/désactiver le service de réplication smartphone en appuyant sur l'icône réplication « Android

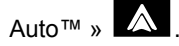

## Présentation CarPlay™

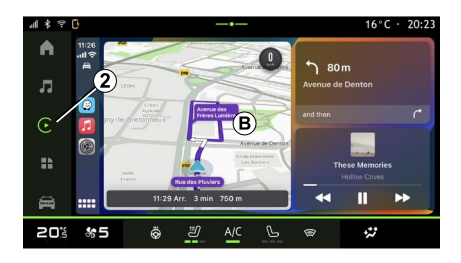

« CarPlay™ » est un service déjà disponible sur votre smartphone vous permettant d'utiliser certaines applications de votre smartphone depuis l'écran de votre système multimédia.

#### **Nota :**

– le service « CarPlay™ » fonctionne uniquement si le service SIRI est activé et si votre smartphone est branché sur le port USB de votre véhicule ou en sans fil en connectant votre smartphone en Bluetooth® pour que votre système initie automatiquement la connexion WIFI ; – l'utilisation d'un câble USB référencé par le fabricant du smartphone est

recommandée pour le bon fonctionnement de l'application.

### Première utilisation

Branchez votre smartphone au port USB de votre système multimédia ou connectez-le en Bluetooth® pour que votre système initie automatiquement la connexion WIFI.

Le système multimédia vous propose :

- d'autoriser la connexion et le partage des données ;
- de vous connecter –automatiquement au service « CarPlay™ » pour les prochaines utilisations.

**Nota :** si vous refusez que le système multimédia se souvienne de ces choix, un message de rappel s'affichera à chaque démarrage.

Acceptez les requêtes sur votre smartphone afin de pouvoir utiliser l'application.

Le service se lance sur le système multimédia et doit être apparent depuis la zone **B** . La réplication smartphone prend la place du Monde

« Téléphone »  $\left[\begin{array}{c} \infty \end{array}\right]$ , l'icône  $2$   $\left[\begin{array}{c} \bullet \end{array}\right]$ apparaît.

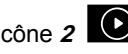

Si la manipulation décrite échoue, renouvelez l'opération.

Pour quitter la réplication sans fil « CarPlay™ », désactiver le WIFI de votre smartphone.

Depuis le Monde « Applications »

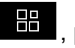

**H** . puis « Gestionnaire

d'appareils », vous pouvez également activer/désactiver le service de réplication smartphone en appuyant sur l'icône réplication « CarPlay™ »

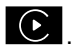

### Reconnaissance vocale

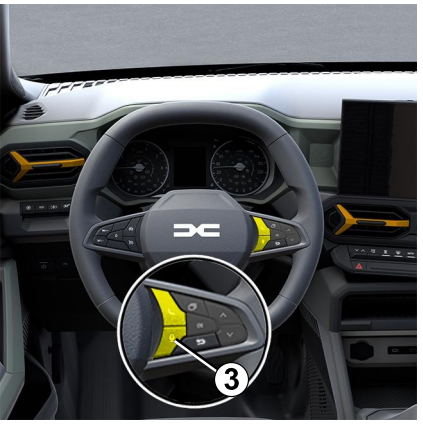

Cette fonction est disponible uniquement si votre smartphone est branché sur le port USB de votre véhicule.

Effectuez un appui long sur la commande **3** pour activer/désactiver la reconnaissance vocale de votre smartphone afin de commander certaines applications et fonctions de votre smartphone à la voix.

Pour plus d'informations, reportezvous au chapitre « Utiliser la reconnaissance vocale ».

#### Android Auto™

5

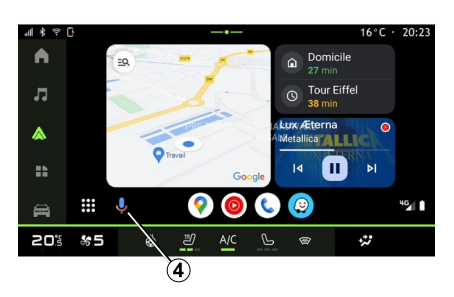

Depuis la réplication « Android Auto™ », vous pouvez également commander certaines fonctions de votre smartphone :

- en appuyant sur le bouton de reconnaissance vocale **4** ;
- en prononçant la commande vocale
- " Ok Google " ou " Hey Google ".

CarPlay™

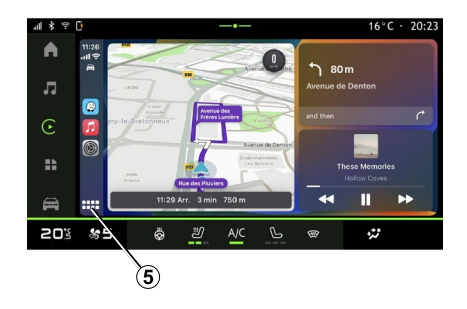

Depuis la réplication « CarPlay™ », vous pouvez également commander certaines fonctions de votre smartphone :

– en effectuant un appui long sur le bouton **5** ;

– en prononçant la commande vocale " Dis Siri " ou " Say Siri ".

56 - Applications

# GESTION DES APPLICATIONS

### Monde « Applications »

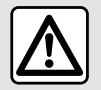

Pour des raisons de sécurité, effectuez ces réglages véhicule à l'arrêt.

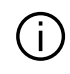

Certains réglages sont disponibles véhicule à l'arrêt uniquement.

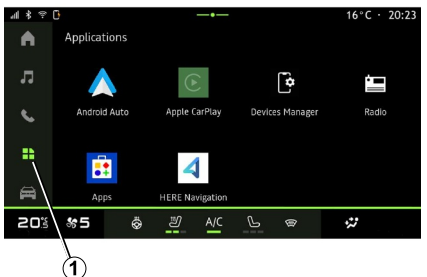

– aux applications installées sur votre système multimédia ;

- à la réplication du smartphone ;
- au « Gestionnaire d'appareils » ; – à « Apps » ;
- ...

Vous pouvez télécharger de nouvelles applications depuis l'application « Apps ».

### Menu « Applications »

Vous pouvez accéder aux applications installées sur votre système multimédia.

Les deux premières lignes sont dédiées aux applications préinstallées par défaut.

Les autres applications téléchargées depuis « Apps » seront répertoriées par ordre alphabétique.

Si l'application n'est pas disponible, elle ne sera pas affichée.

Appuyer sur l'application pour l'ouvrir.

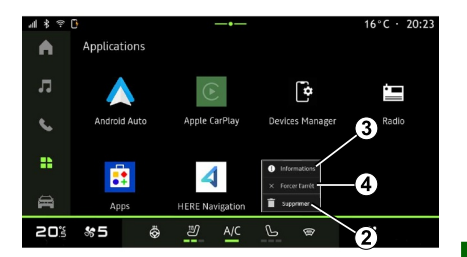

En effectuant un appui long sur l'application, vous pouvez :

– « Supprimer » l'application **2** ;

– accéder aux informations de

l'application **3** (version, date de création ou de validité, titre...) ;

– forcer la fermeture de l'application **<sup>4</sup>** .

**Nota :** seules les applications installées depuis « Apps » peuvent être supprimées.

### Paramètres « Applications »

Vous pouvez accéder aux informations et paramétrages des « Applications » depuis le menu « Paramètres » disponible dans :

Depuis le Monde « Applications »

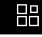

**1** , vous pouvez accéder :

5

# GESTION DES APPLICATIONS

 $-$  le Monde « Applications »  $\frac{1}{2}$ . puis l'application « Paramètres » ;

- le Monde « Véhicule »  $\overline{\mathbb{R}}$  , puis
- « Réglages » ;
- le centre de notification, puis l'icône

« Paramètres » .

### Localisation des « Applications »

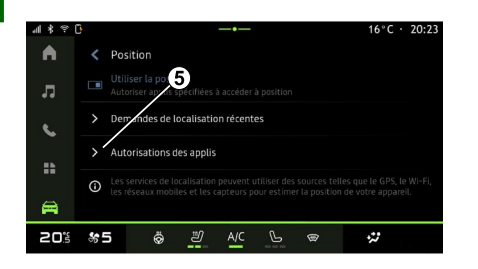

Depuis le menu « Paramètres », « Position », puis « Autorisations des applis » **5** vous pouvez paramétrer l'autorisation de localisation des applications installées sur votre système multimédia.

# « Applications et notifications »

Depuis le menu « Paramètres », puis « Applications et notifications », vous pouvez accéder aux informations et paramétrages des « Applications » installées sur votre système multimédia :

- « Afficher toutes les applications » ;
- « Applications par défaut » ;
- « Autorisations des applis » ;
- « Droits d'accès spécifiques accordés aux applications ».

### « Afficher toutes les applications »

Vous pouvez accéder aux informations de toutes les applications présentes dans votre système multimédia :

- titre des applications ;
- taille des applications ;
- version des applications ;

– date de création ou de validité des applications ;

– ...

### « Applications par défaut »

Vous pouvez accéder aux applications par défaut utilisées pour :

- l'écran d'accueil ;
- l'assistance ;
- les SMS ;
- le téléphone ;
- le navigateur.

Vous pouvez également paramétrer l'ouverture des liens d'accès des applications.

### « Autorisations des applis »

Vous pouvez accéder aux autorisations d'utilisation des applications dans les domaines suivants :

- « Activité physique » ;
- « Agenda » ;
- « Appareil photo » ;
- « Capteurs corporels » ;
- « Contacts » ;

– ...

#### « Droits d'accès spécifiques accordés aux applications »

Vous pouvez activer/désactiver les droits d'accès spécifiques accordés aux applications utilisées pour :

- « Changer les paramètres système » ;
- « Accès aux notifications » ;
- « Accès aux SMS premium » ;
- « Accès aux infos d'utilisation » ;
- « Contrôle WIFI ».

# MY DACIA

## Présentation

Lorsque vous utilisez  $\mathbf{d}$ l'application « My Dacia », vous utilisez la connexion internet de votre téléphone (sous réserve de frais et limitations imposés par votre opérateur mobile).

Votre compte client « My Dacia » est [disponible depuis le site web https://](https://my.dacia.fr) my.dacia.fr ou depuis votre smartphone en téléchargeant l'application « My Dacia ».

#### **Nota :**

– l'application « My Dacia » est en constante évolution. Connectez-vous régulièrement afin d'enrichir votre compte de nouvelles fonctionnalités ; – pour plus de précisions sur la liste des téléphones compatibles, veuillez vous adresser à un Représentant de la [marque ou consultez le site https://](https://my.dacia.fr) my.dacia.fr ;

– pour plus d'informations, consultez un Représentant de la marque ou consultez le site <https://my.dacia.fr>.

Depuis votre compte client « My Dacia », vous pouvez interagir avec votre véhicule et obtenir des informations :

– consulter les informations de votre véhicule ;

– accéder à l'historique, au calendrier de vos entretiens et prendre rendezvous ;

– localiser le lieu de stationnement de votre véhicule ;

– activer à distance les feux et

l'avertisseur sonore de votre véhicule ;

– consulter et gérer vos contrats et services ;

– consulter le E-Guide véhicule ;

– localiser un Représentant de la marque autour de vous :

– créer/modifier votre « Code PIN » « My Dacia » ;

– ...

#### **Nota :**

– certaines fonctionnalités dépendent de l'équipement du véhicule, de la souscription aux contrats de services et des lois en vigueurs du pays ;

– certaines fonctions sont disponibles uniquement depuis votre smartphone via l'application « My Dacia » ;

– l'activation des services est nécessaire pour accéder au contrôle du véhicule à distance. Reportez-vous au chapitre « Activation des services ».

### Services connectés dans « My Dacia »

#### **Pour les véhicules électriques**

Vous pouvez profiter de services connectés dans votre application « My Dacia » tels que :

– consulter le statut de la charge et du niveau de la batterie ;

– programmer votre charge ;

– lancer/programmer la climatisation ou le chauffage ;

– ...

**Nota :** les fonctionnalités de programmation de la charge, de la climatisation et du chauffage sont disponibles uniquement sur certains véhicules. Pour plus d'informations, consultez un Représentant de la marque.

### Créer un compte utilisateur « My Dacia »

Pour accéder aux fonctions « My Dacia », il faut vous créer un compte utilisateur depuis le site ou l'application « My Dacia ».

Depuis le site :

– sélectionnez « Créer un compte » depuis la page d'accueil ;

– remplissez les informations nécessaires à la création du compte.

Depuis l'application :

5

# MY DACIA

– sélectionnez « S'inscrire » depuis le menu principal de l'application ;

– remplissez les informations nécessaires à la création du compte.

Un mail de confirmation vous sera envoyé sur l'adresse mail préalablement renseignée.

Pour finaliser la création de votre compte « My Dacia », cliquez sur le lien affiché dans le mail de confirmation.

**Nota :** vous pouvez utiliser le même identifiant et le même mot de passe pour vous connecter à votre compte utilisateur web.

#### Synchroniser votre compte « My Dacia » avec votre véhicule

Afin de pouvoir utiliser l'application « My Dacia », et ainsi interagir avec votre véhicule, il vous faut synchroniser l'application « My Dacia » avec votre véhicule. La synchronisation se fera automatiquement en lançant votre application.

#### **Nota :**

– lorsque vous souhaitez synchroniser l'application « My Dacia » avec votre véhicule, vous devez être dans votre véhicule, stationné en zone de couverture réseau et le système

multimédia de votre véhicule doit être allumé ;

– la connexion au compte « My Dacia » est disponible uniquement depuis le profil administrateur ;

– en l'absence de synchronisation de votre application « My Dacia » à votre véhicule, vous ne pourrez pas accéder à l'ensemble de vos contrats de services.

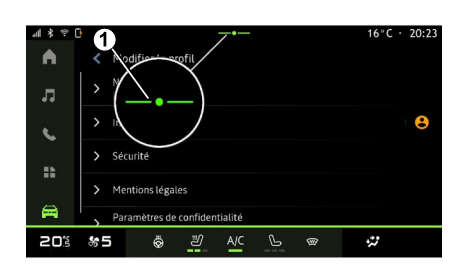

Depuis le centre de notification accessible en appuyant sur **1** , sélectionnez votre « Profil », « compte My Dacia », puis suivez les instructions affichées sur l'écran du système multimédia.

Une fois votre compte « My Dacia » associé au système multimédia, la synchronisation se fera

automatiquement en lançant votre application.

### Enregistrer votre véhicule dans votre compte « My Dacia »

Si vous avez déjà synchroniser votre compte « My Dacia » avec votre véhicule, l'enregistrement se fait automatiquement.

Vous pouvez aussi enregistrer votre véhicule dans votre compte « My Dacia » depuis votre compte « My Dacia » en cliquant sur « ajouter un véhicule », puis ajoutez le VIN (numéro d'identification du véhicule) ou le numéro d'immatriculation de votre véhicule manuellement ou en le scannant.

### Renouveler un service

Pour renouveler un de vos services qui arrive à expiration, allez dans l'onglet « Renault CONNECT store » de votre compte « My Dacia », puis sélectionnez « Mes services ».

Cliquez ensuite sur « Renouveler » et laissez vous guider pour les étapes suivantes.

5

# PRÊT ET CESSION DU VÉHICULE

### Prêt du véhicule

#### Information légale

Lorsque vous prêtez votre véhicule. vous avez l'obligation (voir Conditions Générales de Vente des services connectés) d'informer la personne à qui vous prêtez votre véhicule que ce véhicule est connecté et collecte des données personnelles telles que la position du véhicule.

### Collecte des données

La collecte des données véhicule peut être suspendue temporairement.

Pour cela il suffit, lors du démarrage du véhicule, dans la fenêtre « Sécurité et Confidentialité » qui s'affiche sur l'écran central, de sélectionner « OFF » pour suspendre la collecte des données.

Les services ne fonctionneront alors plus, à l'exception des fonctions obligatoires ou liées à la sécurité tel que l'appel d'urgence automatique en cas d'accident.

## Cession du véhicule

#### Suppression des données personnelles

Lors de la cession du véhicule (ex. : revente, achat), il est primordial de nettoyer l'ensemble des données enregistrées dans et en dehors du véhicule.

Pour ce faire, réinitialisez le système embarqué et supprimez le véhicule de votre compte « My Dacia ».

### Réinitialisation du système

Pour cela, allumez votre système multimédia embarqué.

Depuis le Monde « Véhicule » **120** 

« Réglages », « Système », « Options de réinitialisation », puis « Rétablir les réglages usine » (effacement des données).

**Nota :** la réinitialisation du système est disponible uniquement depuis le profil administrateur.

#### Suppression du véhicule de votre compte My Dacia

Lors de la cession de votre véhicule, il est aussi nécessaire de le supprimer de votre compte « My Dacia ».

Pour cela, connectez-vous dans votre compte « My Dacia », sélectionnez le véhicule souhaité dans votre garage virtuel puis cliquez sur « Supprimer ce véhicule » en bas de la page d'accueil.

### Menu « Aides à la conduite »

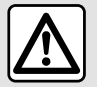

Pour des raisons de sécurité, effectuez ces réglages véhicule à l'arrêt.

Certains services d'aides à la conduite sont disponibles uniquement par abonnement et accessibles pendant une période définie. Vous pouvez prolonger la période de votre abonnement depuis le site www.mydacia.com.

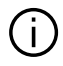

Certains réglages doivent être effectués moteur allumé pour être enregistrés par le système multimédia.

### Présentation

Le véhicule est équipé d'aides à la conduite vous offrant ainsi une aide supplémentaire lors de la conduite de votre véhicule.

Pour plus d'informations, reportezvous à la notice d'utilisation de votre véhicule.

**Nota :** certains réglages « Aides à la conduite » sont disponibles lorsque le véhicule est à l'arrêt.

### Accès aux « Aides à la conduite »

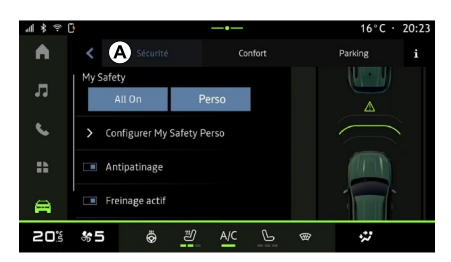

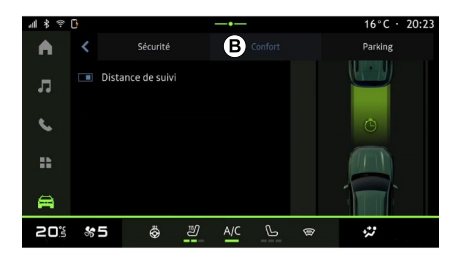

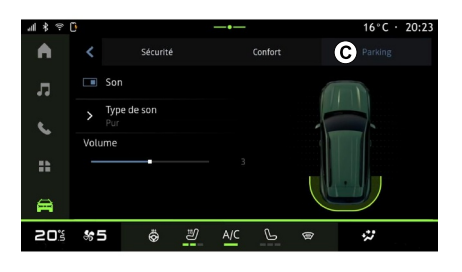

# Depuis le Monde « Véhicule »

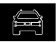

sélectionnez « Aides à la conduite », puis l'onglet « Sécurité » **A** pour les aides à la conduite liés à la sécurité ou

l'onglet « Confort » **B** pour les aides à la conduite liés au confort.

L'onglet « Parking » **C** est déstiné aux aides au stationement.

Pour plus d'informations sur l'onglet « Parking » **C** , reportez-vous au chapitre « Aide au stationnement ».

# « Sécurité »

## « Sécurité » **A**

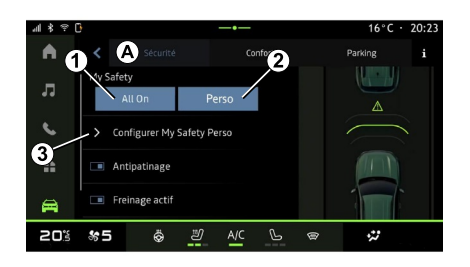

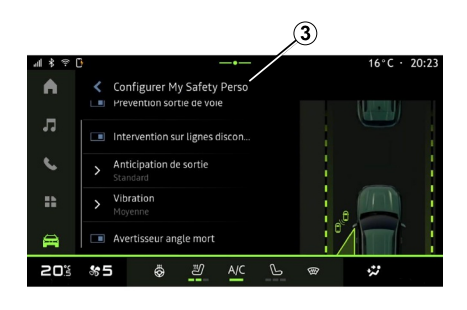

Depuis l'onglet « Sécurité » **<sup>A</sup>** , vous pouvez activer/désactiver et/ou paramètrer les aides à la conduite liés à la sécurité :

- « All on » **1** ;
- « Perso » **2** ;
- « Configurer My Safety Perso » **3** ;
	- « Alerte sonore survitesse » ;
	- « Son changement de limitation » ;
	- « Prévention sortie de voie » ;
	- « Interventions sur lignes discontinues » ;
		- « Anticipation de sortie » ;
		- « Vibration » ;

– « Prévention sortie de voie d'urgence » ;

- « Avertisseur angle mort » ;
- « Alerte vigilance conducteur » ;
- « Freinage actif» ;
	- « Anticipation alerte » ;
- « Détection piéton » ;
- « Son alerte piéton » ;
- « Avertisseur angle mort » ;

– ...

**Nota :** la fonction est activée lorsque le bouton activer/désactiver est en surbrillance.

# « My Safety »

### **« All on » 1**

Lorsque My Safety « All on » est activé, toutes vos assistances de sécurité sont activées. Ce mode est actif par défaut à chaque démarrage.

La fonction My Safety « All on » peutêtre également activée en appuyant

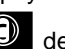

 $\overline{\text{une}}$  fois sur la commande

votre véhicule.

Pour plus d'informations sur la

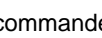

 $\circ$  commande  $\circ$  , reportez-vous au

chapitre « My Safety » de la notice d'utilisation de votre véhicule.

#### **« Perso » 2**

Lorsque My Safety « Perso » est activé, les assistances de sécurité que vous avez configurées et personnalisées depuis « Configurer My Safety Perso » **3** sont activées.

La fonction My Safety « Perso » peutêtre également activée en appuyant

deux fois sur la commande  $\bigcirc$ votre véhicule.

Pour plus d'informations sur la

 $\overline{\mathbb{O}}$ , reportez-vous au chapitre « My Safety » de la notice d'utilisation de votre véhicule.

### **« Configurer My Safety Perso » 3**

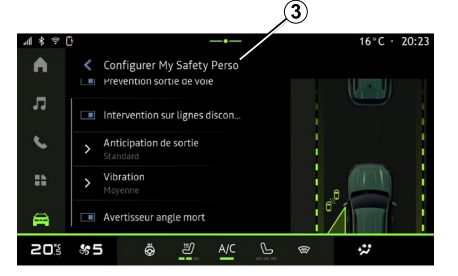

Depuis ce menu, vous pouvez sélectionner et/ou paramétrer les fonctions que vous souhaitez avoir lorsque vous activez My Safety « Perso » :

- « Alerte sonore survitesse » ;
- « Son changement de limitation » ;
- « Prévention sortie de voie » ;

– « Interventions sur lignes discontinues » ;

- « Anticipation de sortie » ;
- « Vibration » ;
- « Prévention sortie de voie d'urgence » ;
- « Avertisseur angle mort » ;
- « Alerte vigilance conducteur » ; – ...

### « Alerte sonore survitesse »

Cette fonction avertit le conducteur par une alerte sonore lorsque le véhicule franchit la vitesse limite autorisée.

### « Son changement de limitation »

Cette fonction avertit le conducteur par une alerte sonore lors d'un changement de vitesse limite autorisée.

### « Prévention sortie de voie»

Cette fonction avertit le conducteur par des vibrations au volant (ou l'alerte sonore, suivant équipement) lorsque le véhicule sort de sa voie en franchissant une ligne (continue ou discontinue) sans avoir activé les feux indicateurs de direction.

Pour plus d'informations, reportezvous au chapitre « Alerte de sortie de voie » de la notice d'utilisation de votre véhicule.

#### « Interventions sur lignes discontinues »

Cette fonction corrige la trajectoire du véhicule lorsque celui-ci sort de sa voie en franchissant une ligne discontinue lorsque le véhicule sort de sa voie en franchissant une ligne discontinue sans avoir activé les feux indicateurs de direction et qu'un risque d'impact imminent peu survenir (ex. : risque de percuter un autre véhicule lors de changement de voie sans avoir activé les feux indicateurs de direction).

Vous pouvez choisir la sensibilté d'intervention du système sur le véhicule souhaité :

- $-$  « Tôt » :
- « Standard » ;
- « Tard ».

Vous pouvez également choisir l'intensité de vibration souhaité :

- « Faible » ;
- « Standard » ;
- « Élevée ».

#### « Prévention sortie de voie d'urgence »

Cette fonction avertit le conducteur par des vibrations au volant (ou l'alerte sonore, suivant équipement) lorsque le véhicule sort de sa voie en franchissant une ligne (continue ou

discontinue) sans avoir activé les feux indicateurs de direction et qu'un risque d'impact imminent peu survenir (ex. : risque de percuter un autre véhicule lors de changement de voie sans avoir activé les feux indicateurs de direction).

Pour plus d'informations, reportezvous au chapitre « Alerte de sortie de voie » de la notice d'utilisation de votre véhicule.

### « Avertisseur angle mort »

Cette fonction avertit le conducteur lorsqu'un autre véhicule se trouve dans un angle mort.

Pour plus d'informations, reportezvous au chapitre « Avertisseur d'angle mort » de la notice d'utilisation de votre véhicule.

### « Alerte vigilance conducteur »

Cette fonction détecte toute baisse de réactivité du conducteur. Elle prend en compte :

– les mouvements brusques et aléatoires du volant ;

– l'activation successive de l'alerte maintien de voie.

Cette fonction avertit le conducteur par un signal sonore et par l'affichage d'un message d'alerte au tableau de bord

indiquant qu'il est recommandé d'effectuer une pause.

Pour plus d'informations, reportezvous au chapitre « Alerte vigilance conducteur » de la notice d'utilisation de votre véhicule.

### « Freinage actif »

Depuis ce menu vous pouvez activer/ désactiver le fonction « Freinage actif ». Vous pouvez également choisir la sensibilité de l'affichage de l'alerte souhaité en appuyant sur « Anticipation alerte » :

 $-$  « Tôt » :

– « Standard » ;

– « Tard ».

Pour plus d'informations, reportezvous au chapitre « Sécurité avancée » de la notice d'utilisation de votre véhicule.

### « Détection piéton »

Cette fonction détecte et avertit le conducteur lorsqu'il y a un risque de collision avec un piéton.

Pour plus d'informations, reportezvous au chapitre « Sortie sécurisée des occupants » de la notice d'utilisation de votre véhicule.

### « Son alerte piéton »

Cette fonction avertit le conducteur par une alerte sonore lorsqu'il y a un risque de collision avec un piéton.

Pour plus d'informations, reportezvous au chapitre « Sortie sécurisée des occupants » de la notice d'utilisation de votre véhicule.

# « Confort »

## « Confort » **B**

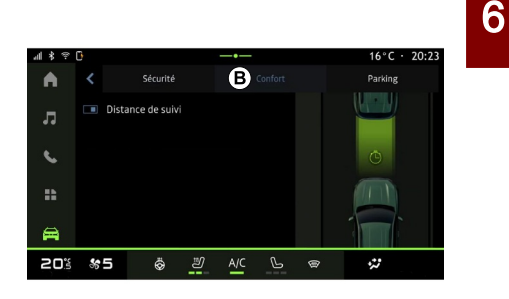

Depuis l'onglet « Confort » **<sup>B</sup>** , vous pouvez activer/désactiver et/ou paramètrer les aides à la conduite liés au confort :

- « Roue libre » ;
- « Distance de suivi » ;

– ...

**Nota :** la fonction est activée lorsque le bouton activer/désactiver est en surbrillance.

### « Roue libre »

Cette fonction permet de diminuer le frein moteur dans les phases de décélération et d'aller plus loin sans accélérer, afin d'économiser du carburant.

Pour plus d'informations, reportezvous au chapitre « Conseils de conduite, eco conduite » de la notice d'utilisation de votre véhicule.

### « Distance de suivi »

Cette fonction avertit le conducteur lorsqu'il est trop près d'un autre véhicule.

Pour plus d'informations, reportezvous au chapitre « Alerte distances de sécurité » de la notice d'utilisation de votre véhicule.

# AIDES AU STATIONNEMENT

### Présentation

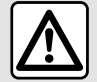

Ces fonctions sont des aides supplémentaires à la conduite.

Elles ne peuvent donc, en aucun cas, remplacer la vigilance (soyez toujours prêt à freiner en toutes circonstances), ni la responsabilité du conducteur lors des manœuvres.

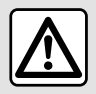

Pendant les phases de manœuvre, le volant peut tourner

rapidement : ne pas mettre les mains à l'intérieur, et veiller à ce que rien ne se prenne dedans.

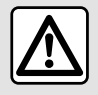

Pour des raisons de sécurité, effectuez ces réglages véhicule à l'arrêt.

Le véhicule est équipé d'aides au stationnement vous offrant ainsi une aide supplémentaire lors de vos manœuvres de stationnement.

Suivant équipement, depuis le Monde

« Véhicule » **Ed**, appuyez sur le menu « Aides à la conduite », puis l'onglet « Parking » afin d'accéder au menu d'aide au stationnement :

- « Aides au parking » ;
- « Parking mains libres ».

Pour plus d'informations, reportezvous à la notice d'utilisation de votre véhicule.

### Menu « Aides au parking »

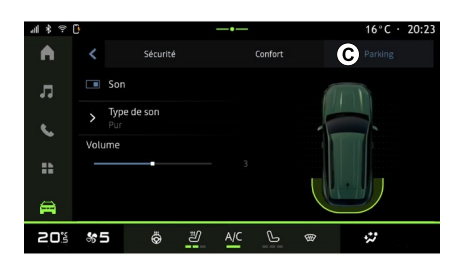

Depuis le Monde « Véhicule »

appuyez sur le menu « Aides à la conduite », puis l'onglet « Parking » **C** . Ce menu permet de paramétrer les aides au stationnement. Pour plus d'informations, reportez-vous au chapitre « Aides au parking » de la notice d'utilisation de votre véhicule.

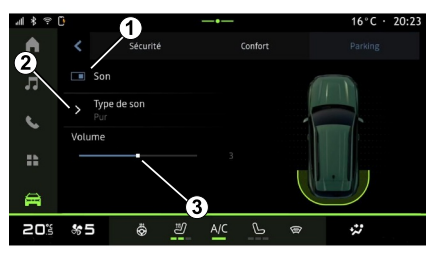

- **1.** « Son ».
- **2.** « Type de son ».
- **3.** « Volume ».

### « Son » **1**

Appuyez sur « Son » **3** pour activer ou désactiver les alertes sonores d'aides au stationnement.

$$
\boxed{6}
$$

# AIDES AU STATIONNEMENT

Vous pouvez modifier les paramètres suivants :

– « Type de son » **5** : choisissez un type d'alerte sonore parmi les choix proposés ;

– « Volume » : réglez le volume de la détection d'obstacle en agissant directement sur la barre « Volume » **6** .

# CAMÉRA DE RECUL

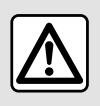

Pour des raisons de sécurité, effectuez ces réglages véhicule à l'arrêt.

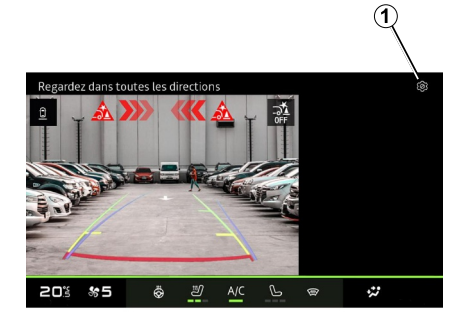

Au passage de la marche arrière, la caméra de recul située à l'arrière du véhicule s'active afin de transmettre une vue de l'environnement arrière du véhicule sur l'écran multimédia.

Lorsque la caméra de recul s'affiche à l'écran du système multimédia, vous pouvez accéder aux réglages en appuyant sur l'icône « Paramètres »

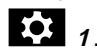

Pour plus d'informations sur la caméra de recul, consultez la notice d'utilisation de votre véhicule.

#### **Nota :**

– veillez à ce que les caméras ne soient pas occultées (saletés, boue,  $neiae...$ ) :

– au-delà de 10 km/h environ, selon la législation locale, l'affichage de la caméra de recul n'est plus disponible (écran noir).

### « Réglages de l'image »

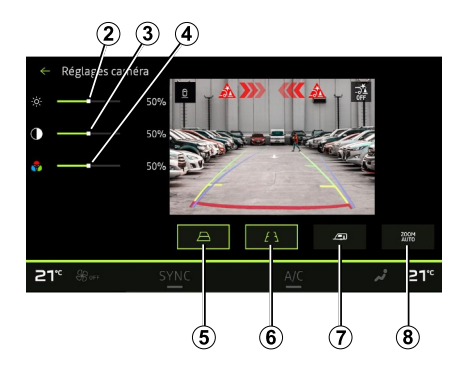

Vous pouvez régler les paramètres suivants :

- la luminosité **2** ;
- le contraste **3** ;
- la couleur **<sup>4</sup>** .

### « Gabarits »

Vous pouvez activer ou désactiver :

– le gabarit mobile **5** indiquant la trajectoire du véhicule en fonction de la position du volant ;

– le gabarit fixe **6** indiquant la distance derrière le véhicule ;

– le gabarit mobile remorque **<sup>7</sup>** indiquant la trajectoire de la remorque en fonction de la position du volant.

### « Zoom auto »

(suivant équipement)

Vous pouvez activer ou désactiver le « Zoom auto » **8** .

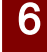

# CAMÉRA MULTIVUES

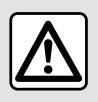

Cette fonction est une aide supplémentaire qui indique qu'un autre véhicule se trouve dans

la zone d'angle mort de votre véhicule. Elle ne peut donc, en aucun cas, remplacer la vigilance, ni la responsabilité du conducteur lors de la conduite.

Le conducteur doit toujours être attentif aux événements soudains qui peuvent intervenir durant la conduite : veillez donc toujours à ce qu'il n'y ait pas d'obstacles mobiles, trop petits ou trop fins (tels qu'un enfant, un animal, une poussette, un vélo, une p

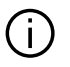

L'écran représente une image inversée dans les vues arrière.

Le gabarit est une représentation projetée sur sol plat, cette information est à ignorer lorsqu'elle se superpose à un objet vertical ou posé au sol. Les objets qui apparaissent sur le bord de l'écran peuvent être déformés.

En cas de trop forte luminosité (neige, véhicule au soleil…), la vision de la caméra peut être perturbée.

### Présentation

Le véhicule est équipé de quatre caméras implantées à l'avant, dans les rétroviseurs latéraux et à l'arrière du véhicule vous offrant ainsi une aide supplémentaire lors des manœuvres difficiles.

Les caméras transmettent quatre vues separées sur l'écran multimédia, ce qui permet de visualiser l'environnement du véhicule.

Pour plus d'informations, reportezvous au chapitre « Caméra

multivues » de la notice d'utilisation de votre véhicule.

**Nota :** veillez à ce que les caméras ne soient pas occultées (saletés, boue, neige…).

### Fonctionnement

Au passage de la marche arrière, la caméra transmet une vue de l'environnement arrière du véhicule sur l'écran multimédia.

Vous avez aussi la possibilité de choisir la vue à afficher sur l'écran multimédia en passant en mode manuel.

### Activation / Désactivation

### Choix caméra

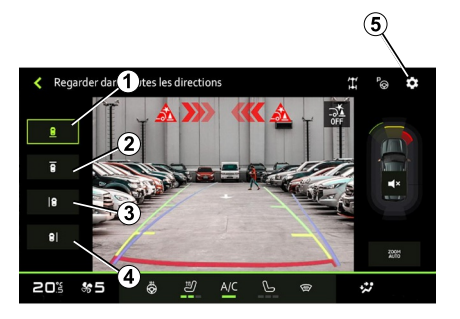

6
## CAMÉRA MULTIVUES

Pour activer la vue caméra souhaitée, sélectionnez celle-ci sur l'écran multimédia :

- **1** vue de l'environnement arrière ;
- **2** vue de l'environnement avant ;

– **3** vue de l'environnement latéral droit ;

– **4** vue de l'environnement latéral gauche.

## Réglages

Réglages caragra  $\frac{2004}{4476}$  $21<sup>c</sup>$ ∘יר⊴  $\circled{12}$ (9 (11)

Appuyez sur l'icône « Paramètres »

**5** pour faire apparaître la liste des réglages.

Vous pouvez régler les paramètres de luminosité **6** , de contraste **7** et de couleur **8** .

Vous pouvez activer ou désactiver :

– le gabarit mobile **9** indiquant la trajectoire du véhicule en fonction de la position du volant ;

– le gabarit fixe **10** indiquant la

distance derrière le véhicule ;

– le gabarit mobile remorque **<sup>11</sup>** indiquant la trajectoire de la remorque en fonction de la position du volant ; – le « Zoom auto » **12** (suivant équipement).

## <span id="page-73-0"></span>ALL ROAD INFO

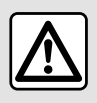

Ces fonctions sont des aides supplémentaires à la conduite.

Elles ne peuvent donc, en aucun cas, remplacer la vigilance (soyez toujours prêt à freiner en toutes circonstances), ni la responsabilité du conducteur lors des manœuvres.

descente (HDC) » (suivant équipement) **1** ;

– raccourci vers le menu

« Caméra » (suivant équipement) **2** ;

– répartition de couple avant/arrière pour les véhicules équipés de 4 roues motrices (4WD) **3** ;

– inclinomètre transversal **4** ;

– inclinomètre longitudinal **5** .

Pour plus d'informations sur « Contrôle d'adhérence en descente (HDC) », reportez-vous au chapitre « Dispositifs de correction et d'assistance à la conduite » de la notice d'utilisation de votre véhicule ».

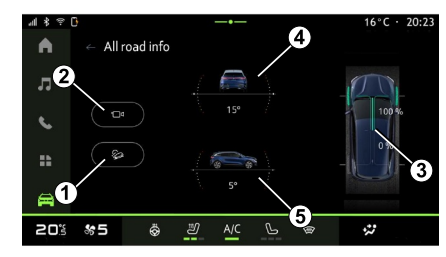

Depuis le Monde « Véhicule »

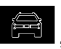

appuyez sur « All Road Info » pour accéder aux éléments suivants :

– activation/désactivation du système de « Contrôle d'adhérence en

## <span id="page-74-0"></span>PRESSION DES PNEUMATIQUES

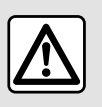

Pour des raisons de sécurité, effectuez ces opérations véhicule à l'arrêt.

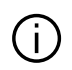

Pour plus d'informations sur la pression des pneumatiques,

reportez‑vous au chapitre « Système de surveillance de pression des pneumatiques » de la notice d'utilisation de votre véhicule.

Depuis le Monde « Véhicule »

appuyez sur « Véhicule » puis sur l'onglet « Pression des pneus », vous pouvez contrôler l'état de pression des pneumatiques et lancer une réinitialisation du système de contrôle « Pression des pneus » **<sup>1</sup>** .

L'afficheur au tableau de bord de votre véhicule vous informe des éventuelles anomalies de gonflage des pneumatiques.

#### État de pression des pneumatiques avec système TPW

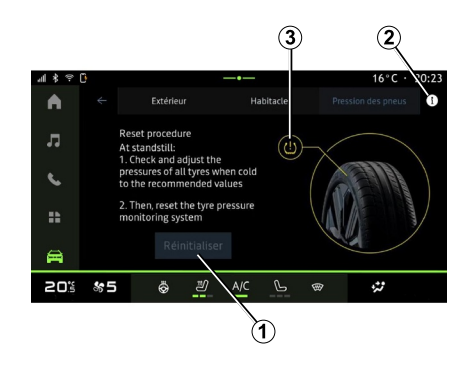

Depuis le système multimédia, vous pouvez contrôler l'état de pression des pneumatiques.

Le graphique **3** vous informe par couleurs de l'état de pressions des pneumatiques :

– vert, la pression des pneumatiques est conforme ou identique depuis la dernière réinitialisation ;

– orange, la pression d'un des pneumatiques est insuffisante.

Pour plus d'informations concernant le système de contrôle « Pression des pneus » dont est équipé votre véhicule, appuyez sur l'icône **<sup>2</sup>** .

Lancer une réinitialisation du système de contrôle « Pression des pneus » en **1** .

### Réinitialisation

Cette fonction permet de lancer une réinitialisation en appuyant sur le bouton « Réinitialiser » **<sup>1</sup>** .

La procédure de réinitialisation doit être réalisée véhicule à l'arrêt et contact mis.

Lancer la procédure de réinitialisation en appuyant sur « Oui » ou revenir à l'état de pression des pneumatiques en appuyant sur « Non ».

Lorsque la réinitialisation est terminée, un message de confirmation s'affiche à l'écran.

## <span id="page-75-0"></span>MY DRIVING

### Menu « My driving »

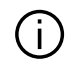

Certaines fonctions sont disponibles véhicule à l'arrêt uniquement.

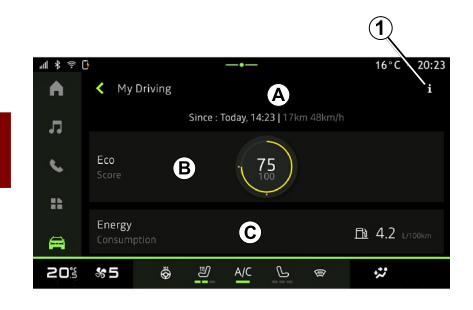

Depuis le Monde « Véhicule »

appuyez sur « My driving » pour accéder aux informations et fonctions suivantes :

– date de début, distance parcourue et vitesse moyenne du trajet en cours **A** ; – « Score Eco » **B** ;

– « Consommation d'énergie » **C** .

Depuis l'icône « information »

**1** , vous pouvez accéder aux informations liées au « My driving ».

#### **Nota :**

– suivant équipement de votre véhicule, les informations fournies par le menu de « My driving » varient ; – les données affichées sont réinitialisées automatiquement lorsque le moteur est arrêté depuis au moins deux heures ou lors du changement de « Profil ».

## « Score Eco »

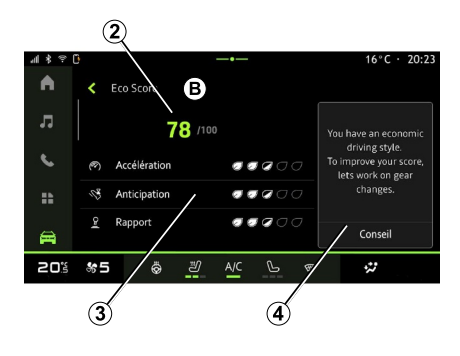

Depuis le mode de vue « Score Eco » **B**. vous pouvez visualiser le comportement de votre conduite vis-àvis de l'économie d'énergie sur le trajet en cours depuis votre départ.

**Nota :** les données affichées sont calculées à partir de la dernière réinitialisation des données du véhicule faite automatiquement après deux heures sans utilisation du véhicule ou lors du changement de « Profil ».

Depuis l'icône « information »

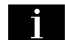

vous pouvez accéder aux informations liées au « Score Eco ».

#### **Score général 2**

Cette donnée vous permet de connaitre votre score général de 0 à 100 sur le trajet en cours :

 $-$  score entre 76 et 100  $\cdot$ 

« Félicitations, vous avez une conduite Eco » ;

 $-$  score entre 51 et 75  $\cdot$  « Vous avez une conduite normale » ;

– score entre 0 et 50 : « Vous avez une conduite dynamique ».

Le score général est calculé à partir des sous-scores.

#### **Calcul des sous-scores 3**

Les sous-scores sont des évaluations de votre comportement de conduite sur le trajet en cours sur les critères suivants:

## MY DRIVING

- « Accélération, évalue votre comportement sur l'accélération et la vitesse » ;
- « Anticipation », évalue votre capacité à anticiper et à éviter les freinages brusques :
- « Rapport », évalue votre comportement sur les changements de rapport, au regard de l'indicateur de changement de vitesse qui s'affiche au tableau de bord ; –

**Nota :** cette évaluation est présente uniquement sur les boîtes de vitesses manuelles.

#### **Conseil et style de conduite 4**

– ...

Cette information vous donne une qualification sur le style de votre conduite à partir de vos sous-scores pour vous aider à adopter une conduite plus économique.

Pour accédez aux conseils supplémentaires, appuyez sur « Conseil ».

## « Consommation d'énergie »

(Suivant équipement)

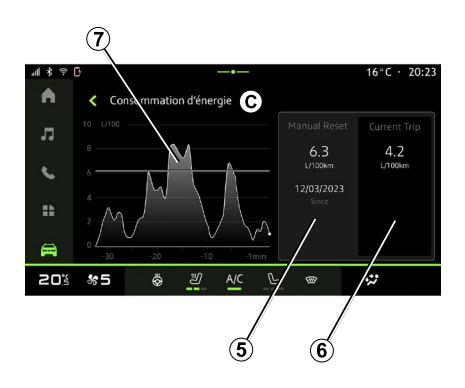

Depuis le mode de vue « Consommation d'énergie » **C** , vous pouvez visualiser les données de consommation d'énergie de votre conduite suivantes :

- Données du trajet en cours **5** ;
- Données depuis la dernière réinitialisation **6** ;
- Evolution de la consommation moyenne **<sup>7</sup>** .

Depuis l'icône « information »

vous pouvez accéder aux informations liées au « Consommation d'énergie ».

#### **Données du trajet en cours 5**

Selon versions, les données suivantes sont disponibles :

– « Consommation moyenne » ;

– « Distance EV », distance du trajet en mode électrique (véhicule hybride) : – ...

**Nota :** les données affichées sont calculées à partir de la dernière réinitialisation des données « Score Eco » soit automatiquement après deux heures sans utilisation du véhicule soit lors du changement de « Profil ».

#### **Données depuis la dernière réinitialisation 6**

Selon versions, les données suivantes sont disponibles :

– « Consommation moyenne » ;

– Distance de roulage en pur électrique (véhicule hybride) ;

– Consommation de la climatisation et des auxiliaires (véhicule électrique) ;

– Date de la dernière réinitialisation ;

– ...

**Nota :** les données affichées sont réinitialisées en même temps que les données du tableau de bord.

#### **Evolution de la consommation moyenne <sup>7</sup>**

Un graphique affiche l'évolution de votre consommation moyenne par minute, sur les trentes dernières minutes du trajet.

La ligne et la valeur associée correspondent à la consommation

## MY DRIVING

moyenne depuis la dernière réinitialisation manuelle.

**Nota :** les données du graphique sont réinitialisées en même temps que les données depuis la dernière réinitialisation manuelle.

## QUALITÉ DE L'AIR

<span id="page-78-0"></span>Depuis le Monde « Véhicule » **(B)** appuyez sur « Qualité de l'air ».

Ce menu permet de créer une atmosphère et une qualité d'air saine à l'intérieur de l'habitacle en activant la fonction « Purificateur d'air ».

Depuis l'icône information **1** et véhicule à l'arrêt, vous pouvez accéder aux informations dde la « Qualité de l'air ».

### « Purificateur d'air »

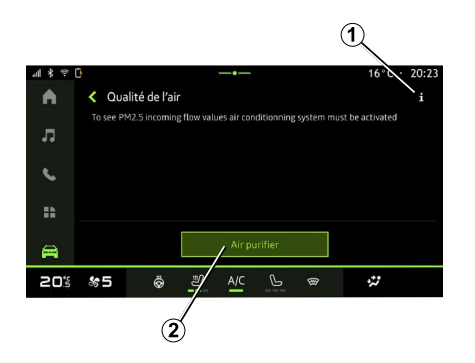

Vous pouvez lancer un cycle de purification de l'air depuis :

- le bouton « Purificateur d'air » **2** ;
- le bouton « Purificateur d'air » du

widget « Qualité de l'air » disponible

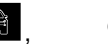

depuis le Monde « Navigation »

ou « Page d'accueil »

Lorsque le bouton « Purificateur d'air » apparaît en surbrillance, celui-ci vous indique que le cycle de purification de l'air (environ 5 minutes) est en cours.

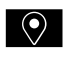

6

### <span id="page-79-0"></span>Menu « Electrique »

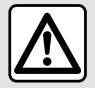

Pour des raisons de sécurité, effectuez ces opérations véhicules à l'arrêt.

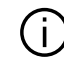

Certaines fonctionnalités sont disponibles selon le type de véhicule (électrique ou hybride).

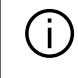

Certains réglages sont disponibles véhicule à l'arrêt uniquement.

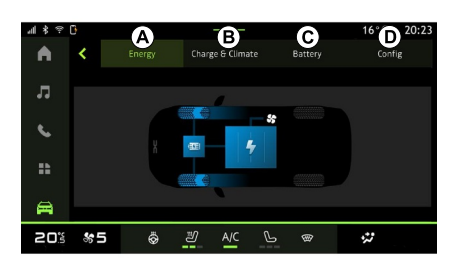

### « Energie » **A**

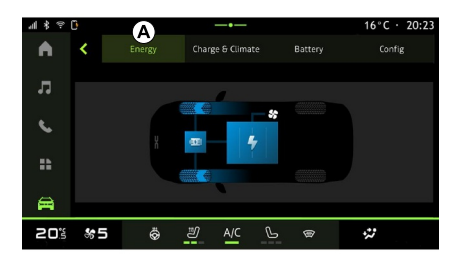

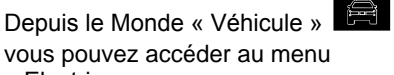

« Electrique ».

Ce menu vous permet de consulter et paramétrer les fonctionnalités liées à votre véhicule électrique ou hybride.

Depuis le menu « Electrique », vous accédez aux onglets suivants :

- « Energie » **A** ;
- « Programmes » **B** ;
- « Batterie » **C** ;
- « Réglages » **<sup>D</sup>** .

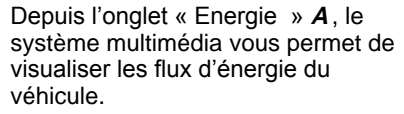

**Nota :** suivant la motorisation de votre véhicule (électrique ou hybride), les informations peuvent varier.

## « Programmes » **B**

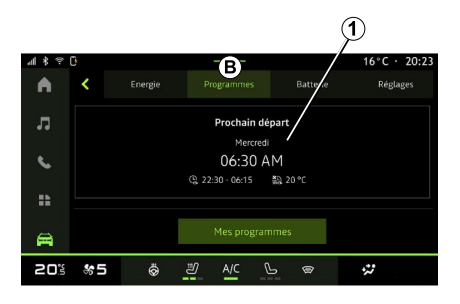

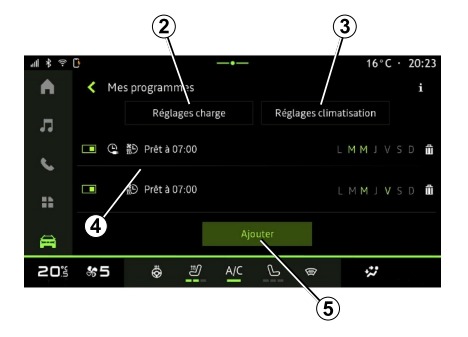

Depuis l'onglet « Programmes » **<sup>B</sup>** , puis « Mes programmes » ou « Ajouter » si aucun programme n'a été enregistré, vous pouvez paramétrer la programmation de charge et/ou de confort de votre véhicule .

Ce menu vous permet de consulter et de paramétrer :

– le réglage de l'heure lié à la charge des programmes **2** ;

– le réglage de confort thermique lié à la climatisation des programmes **3** ;

– liste et réglages de « Mes

programmes » enregistrés **4** ;

– « Ajouter » un programme **5** .

Pour plus d'informations sur les différentes fonctions de

« Programmes », appuyez sur l'icone

« information »

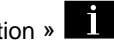

Après avoir ajouter un programme, vous pourrez visualiser les informations concernant le « Prochain programme » **1** à venir depuis l'onglet « Programmes » **<sup>B</sup>** .

**Nota :** la charge débutera si le moteur est coupé et si le véhicule est branché à une source d'alimentation avec accès autorisé. Pour plus d'informations, reportez-vous à la notice d'utilisation de votre véhicule sur le système véhicule hybride ou charge.

### « Ajouter » un programme

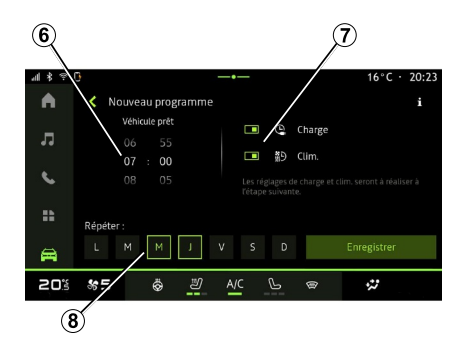

Vous pouvez enregistrer jusqu'à trois programmes.

Pour ajouter un programme, appuyez sur « Ajouter » **5** , puis paramétrez les éléments suivants :

– l'heure à laquelle le véhicule doit être prêt **6** ;

– type de programme, si il s'agit d'un programme de charge et/ou de climatisation **7** ;

– le ou les jours de la semaine pour lesquels vous souhaitez appliquer le programme **8** .

Appuyez sur « Enregistrer » pour valider.

### « Réglages charge » **2**

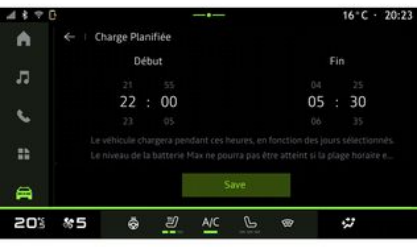

## 6

Depuis « Réglages charge » **2** , réglez l'heure de début et de fin de charge. puis appuyez sur « Enregistrer » pour valider.

#### **Nota :**

– si l'heure de début est identique à l'heure de fin, la durée du programme est de 24 heures ;

– le niveau batterie « Max » peut ne pas être atteint si la période du programme pour la charge est trop courte ;

– vous ne pouvez pas valider un programme si vous ne sélectionnez pas un jour de la semaine.

### « Réglages climatisation » **3**

(suivant équipement)

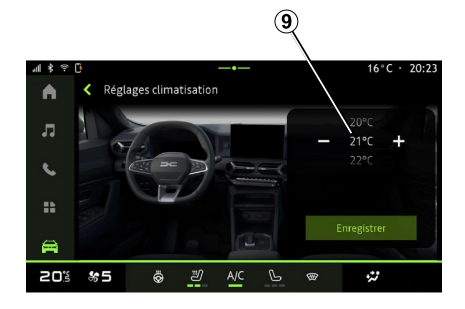

Depuis « Réglages climatisation » **3** , réglez la température de confort de l'habitacle **9** , puis appuyez sur « Enregistrer » pour valider.

### Réglage des jours **8**

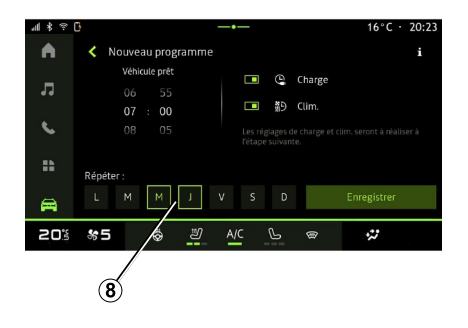

Sélectionnez le ou les jours **8** pour lesquels vous souhaitez appliquer le programme.

Lorsque le jour est en surbrillance, cela vous indique qu'il est sélectionné.

Appuyez sur « Enregistrer » pour valider.

### « Mes programmes » **4**

#### $\circledcirc$  $16^{\circ}$ C · 20:23  $\blacktriangle$ K Mes programmes  $\boldsymbol{\Omega}$ Réglages charge Réglages climativation ■ ① 鹬 Prétà07:00 LMMIVS  $\epsilon$ □ @ 約 Prêt à 07:00 LMMJVSD ÷.  $\triangle$ Ö. து  $A/C$  $\sigma$  $\ddot{\omega}$ 20% %5

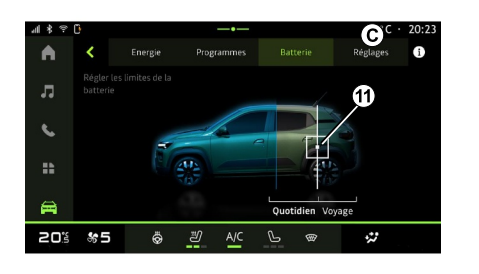

« Batterie » **C**

### « Réglages » **D**

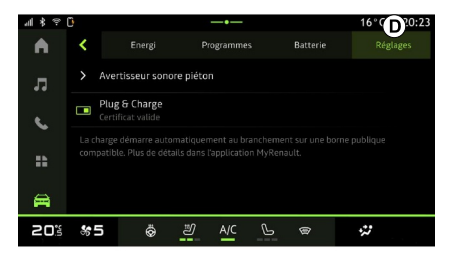

Depuis la liste **4** , vous pouvez visualiser un résumé de tous les programmes de charge et/ou de confort.

Appuyez sur un des programmes afin de visualiser, modifier ou supprimer.

Vous pouvez supprimer un programme en appuyant sur l'icône corbeille **10** du programme à supprimer.

Depuis l'onglet « Batterie » **C** , vous pouvez paramétrer le niveau de charge maximum de la batterie de votre véhicule, en en déplaçant le bouton **11** .

Depuis l'onglet « Réglages » **<sup>D</sup>** , vous accédez aux réglages suivants :

– « Avertisseur sonore piéton » ;

– ...

#### « Avertisseur sonore piéton »

Vous pouvez choisir le son de l'avertisseur sonore piéton qui permet de prévenir les autres usagers, plus particulièrement les piétons et les cyclistes, de votre présence lorsque vous circulez.

Pour plus d'informations sur l'avertisseur sonore piéton, reportezvous au chapitre « Véhicule électrique » de la notice véhicule.

### <span id="page-83-0"></span>Menu « Véhicule »

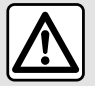

Pour des raisons de sécurité, effectuez ces réglages véhicule à l'arrêt.

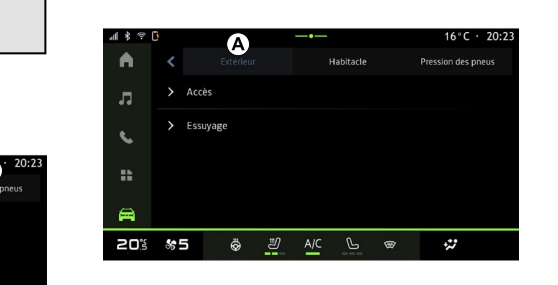

Depuis le Monde « Véhicule » sélectionnez le menu « Véhicule ».

Ce menu permet d'avoir accès aux onglets suivants :

- « Extérieur » **A** ;
- « Habitacle » **B** ;
- « Pression pneus » **C** .

**Nota :** les réglages disponibles peuvent varier suivant le niveau d'équipement.

### « Extérieur » **A**

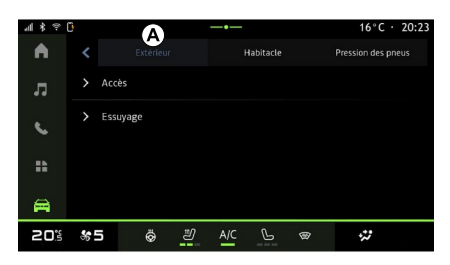

### « Accès »

Ce menu permet d'activer/désactiver les options suivantes :

– « Verrouillage auto portes en conduite » ;

– « Verrouiller/déverrouiller en main libre » :

« Mode silencieux » ; –

**Nota :** certaines options deviennent disponibles si les précédentes sont activées.

« Accès et démarrage par – téléphone » ;

#### **Nota :**

- lorsque la fonction est désactivée, vous ne recevez également plus de notifications liées à celle-ci ;
- pour plus d'informations, –reportez-vous à la notice véhicule.

– ...

#### « Accueil »

Ce menu permet d'activer/désactiver les options suivantes :

– « Animation éclairage extérieur » ;

– « Son d'accueil à l'ouverture porte » ;

– « Déploiement automatique des rétroviseurs » ;

– « Eclairage plafonnier automatique » ;

– ...

### « Eclairage »

Ce menu permet d'activer/désactiver les options suivantes :

- « Eclairage adaptatif » ;
- « Choix du coté de circulation » :
	- « Gauche » ;
	- « Droit ».

– ...

82 - Réglages

**Nota :** certaines options deviennent disponibles si les précédentes sont activées.

### « Essuyage »

Ce menu permet d'activer/désactiver les options suivantes :

– « Essuyage arrière en marche arrière » : l'essuie-vitre arrière s'active dès que la marche arrière est enclenchée ;

**Nota** : cette option fonctionne uniquement si les essuie-vitres avant sont activés.

– « Essuyage avant automatique » ; – ...

## « Habitacle » **B**

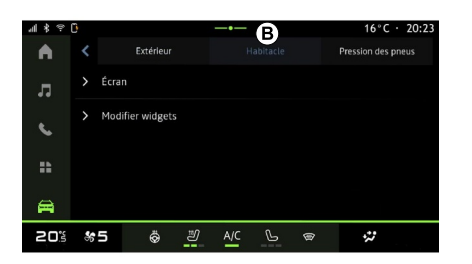

## « Écran »

Ce menu permet d'activer/désactiver la « Luminosité automatique » et régler les options suivantes :

- « Luminosité de jour de l'écran » :
- « Couleur d'ambiance » ;

– ...

**Nota :** certaines options deviennent disponibles si les précédentes sont activées.

#### « Volume des clignotants »

Ce menu permet de régler le volume des clignotants dans l'habitacle parmi les choix suivants :

- « Faible » ;
- « Moyen » ;
- « Elevé ».

### « Modifier widgets »

Ce menu permet de modifier les widgets du Monde « Page d'accueil »

 disponibles suivant équipement parmi les choix suivants :

- « Navigation » ;
- « Pression des pneus » ;
- « Véhicule » ;
- « Date et heure » ;
- « Audio » ;

– ...

### « Pression pneus » **C**

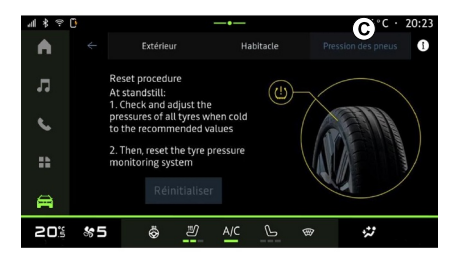

Ce menu permet de contrôler l'état de pression des pneumatiques de votre véhicule et de lancer une réinitialisation.

Pour plus d'informations sur la pression des pneumatiques, reportezvous :

– au chapitre « Pression des pneus » ;

– à la notice d'utilisation de votre véhicule.

7

## Menu « Profil»

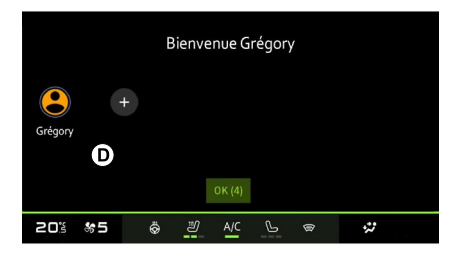

Au démarrage du système multimédia, en **D** , vous pouvez choisir ou ajouter un profil utilisateur à appliquer au système et au véhicule.

Sélectionnez le profil utilisateur souhaité.

**Nota :** le changement de profil est disponible uniquement véhicule à l'arrêt.

Vous pouvez à tout moment accédrer au menu « Profil » depuis le centre de notification.

#### Fonctions liées au profil utilisateur

Les paramètres suivants sont enregistrés dans le profil utilisateur :

– langue du système ;

- compte « My Dacia » ;
- réglages de l'afficheur ;
- réglages des rétroviseurs extérieurs ;
- réglages audio ;

– ...

**Nota :** le premier profil créé devient par défaut le profil administrateur. Certaines options sont disponibles uniquement via le profil administrateur.

### Ajouter un « Profil »

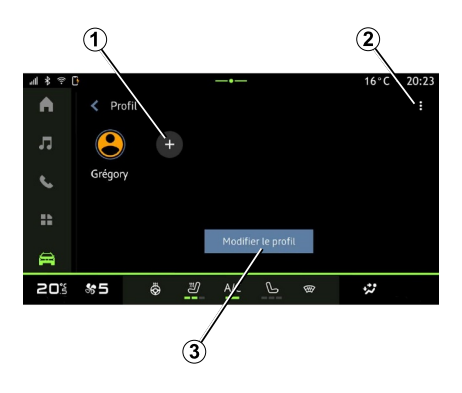

Pour ajouter un nouveau « Profil », appuyez sur **1** puis suivez les instructions affichées sur l'écran multimédia.

**Nota :** chaque création de nouveau « Profil » nécessite une configuration, reportez-vous au chapitre « Activation des services ».

### Réglages « Profil »

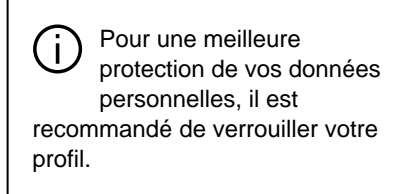

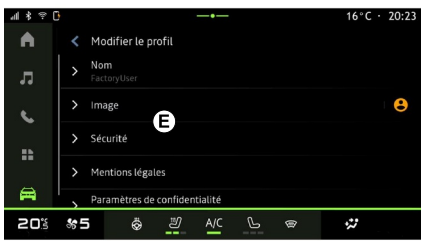

Depuis **2** , vous accédez aux fonctions suivantes :

- « Gérer les profils » ;
- « Gérer les comptes » ;
- « Supprimer le profil » ;
- « Profil invité ».

7

Pour modifier le « Profil » en cours, appuyez sur « Modifier le profil » **3** afin d'accéder au menu **E** et modifier les éléments suivants :

- $-$  « Nom » :
- « Image » ;
- « Sécurité » :
	- « Choisir verrouillage » ;
	- « Effacer les identifiants » ;
	- « Déverrouiller profil avec le téléphone ».

Cette fonction permet de déverouiller votre « Profil » à l'aide de votre smartphone si celui-ci est présent dans le véhicule. – « Déverrouiller pro<br>
téléphone ».<br>
Cette fonction perr<br>
déverouiller votre «<br>
l'aide de votre sma<br>
celui-ci est présent<br>
véhicule.<br>
Pour plus d'informa<br>
reportez-vous au c<br>
« Réglages systèn<br>
« Compte My Dacia »<br>
iquemen

Pour plus d'informations, reportez-vous au chapitre « Réglages système ».

– « Compte My Dacia » (disponible uniquement sur le profil administrateur) ;

- « Mentions légales » ;
- « Paramètres de confidentialité » :
	-
	- « Refuser tout » ;

– ...

« Personnaliser ». –

Pour plus d'informations, reportez-vous au chapitre « Activation des services ».

### Profil « Invité »

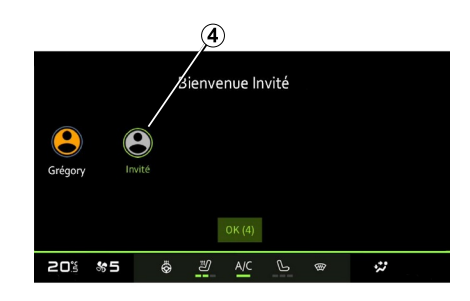

Le profil « Invité » (GUEST) vous permet d'accéder à certaines fonctions du système multimédia comme un profil utilisateur.

Pour y accéder, appuyez sur **2** , puis « Profil invité » ou sur **4** au démarrage.

Le profil « Invité » se réinitialise à chaque redémarrage du système, les réglages ne sont pas mémorisés.

## <span id="page-87-0"></span>RÉGLAGES SYSTÈME

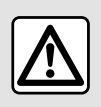

Pour des raisons de sécurité, effectuez ces réglages véhicule à l'arrêt.

### Menu « Réglages »

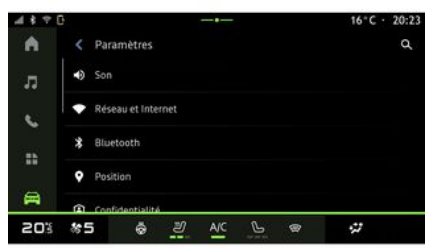

Depuis le Monde « Véhicule » appuyez sur « Réglages ».

Vous pouvez également accéder au menu « Réglages » depuis le centre de notification en appuyant sur l'icône « Réglages ».

**Nota :**

7

– les réglages disponibles peuvent varier suivant le niveau d'équipement ; – certains réglages sont disponibles lorsque le véhicule est à l'arrêt.

Ce menu permet de paramétrer les réglages suivants :

- $-$  « Son » :
- « Réseau et Internet » ;
- « Bluetooth® » ;
- « Position » ;
- « Confidentialité » ;
- « Applis » ;
- « Notifications » ;
- « Date et heure » ;
- « Profils et comptes » ;
- « Sécurité » ;
- « Système » ;
- « Mise à jour » ;
- « Appareil associé » ;

– ...

### « Son »

Ce menu permet de paramétrer et régler les volumes suivants :

- « Volume du média » ;
- « Volume des appels entrants » ;
- « Volume de l'alarme » ;
- « Volume des notifications » ;
- « Volume de la navigation » ;
- « Volume de l'assistant » ;
- « Sonnerie du téléphone » ;
- ...

### « Réseau et Internet »

Lorsque vous utilisez le partage de connexion de votre téléphone, vous utilisez la connexion internet de votre téléphone via la connexion WIFI (sous réserve de frais et limitations imposés par votre opérateur mobile).

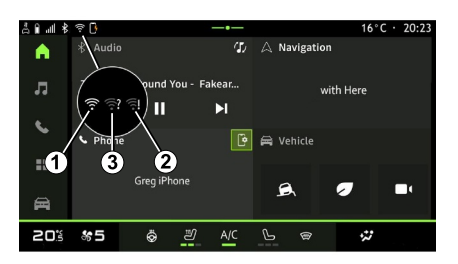

## RÉGLAGES SYSTÈME

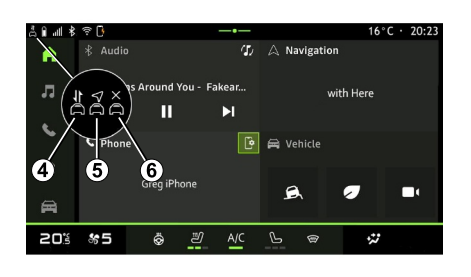

Ce menu permet de paramétrer les réseaux internet suivants :

- « Point d'accès et partage de connexion » :
	- activer/désactiver « Point d'accès et partage de connexion » ;
	- informations du point d'accès ;
	- activer/désactiver le point d'accès automatiquement ;
	- ...
- « Réseau mobile » :
	- activer/désactiver les « Données mobiles » ; –
	- activer/désactiver « Itinérance » des données mobiles ; –
	- Mettre une alerte de dépassement de données mobiles ;
- ...
- $-$  « WIFI »  $\cdot$ 
	- activer/désactiver le « WIFI » du système multimédia pour l'utilisation d'un point d'accès internet à distance ;
	- visualiser les réseaux disponibles ;
	- « Ajouter un réseau ».
- « Préférences WIFI »
- « Connectivité », vous êtes informé :
	- de l'état et des donnés de connectivité ;
	- du « Type de réseau » ;
	- des identifiants du système ;
	- ...

Pour plus d'informations sur le partage de données, reportez-vous au chapitre « Activation des services ».

Lorsque vous activez le « WIFI » du système multimédia, vous êtes informé de son état via l'icône de la barre d'état :

– **1** « WIFI » actif et connecté à un réseau sans connexion limitée ;

– **2** « WIFI » actif et connecté à un réseau, mais sans accès internet ou connexion limitée ;

– **3** « WIFI » actif, mais non connecté à un réseau.

**Nota :** si le « WIFI » est désactivé, aucune icône WIFI n'apparaît dans la barre d'état.

Vous êtes également informé de l'état de partage de données via l'icône de la barre d'état :

- **4** « Accepter tout », partage de toutes les données ;
- **5** « Refuser tout », ne partage aucune des données ;
- **6** « Personnaliser », partage –uniquement les données que vous avez autorisé.

Pour plus d'informations, reportezvous au chapitre « Activation des services ».

**Nota :** lorsque vous refuser de partager les données, aucun icône n'apparaît dans la barre d'état.

### « Bluetooth® »

Ce menu permet de paramétrer les fonctions Bluetooth® du système multimédia :

- activer/désactiver le « Bluetooth® » du système multimédia ;
- « Associer un nouvel appareil ».

### « Position »

Ce menu permet de paramétrer la localisation du véhicule :

- « Demandes de localisation récentes » ;
- « Autorisations des applis ».

## RÉGLAGES SYSTÈME

### « Applications »

Ce menu permet de paramétrer les applications du système multimédia :

- « Afficher toutes les applications » ;
- « Applications par défaut » ;
- « Autorisation des applis » ;
- « Droits d'accès spécifiques accordés aux applications » ;

### « Date et heure »

Ce menu permet de paramétrer la date et l'heure du système multimédia :

- « Définir le fuseau horaire » ;
- « Utiliser le format 24 heures » ;
- « Sélectionner un fuseau horaire ».

### « Profils et comptes »

Permet d'accéder au menu profil du système multimédia.

### « Sécurité »

7

Ce menu permet de paramétrer la sécurité du système multimédia :

- « Verrouillage du profil » ;
- « Effacer les identifiants » ;
- « Déverrouiller profil avec le téléphone » ;

– « Applis d'administration de véhicules ».

### « Système »

Ce menu permet de paramétrer le système multimédia :

- « Langue et saisie » ;
- « Unités » (km/h ou mph) ; –

**Nota :** l'indicateur de vitesse et certaines informations de distance affichés au tableau de bord sont convertis. Pour revenir au mode précédent, effectuez la même opération.

- « Stockage » :
	- « Musique et audio » ;
	- « Autres applications » ;
	- « Fichiers » ;
	- « Système ».
- $-$  «  $\lambda$  propos » :
- « Informations légales » ;
- « Options de réinitialisation » ;

– ...

### « Mise à jour »

Ce menu permet de consulter et/ou paramétrer les fonctions suivantes :

- « Appareil associé » ;
- « Mise à jour du véhicule » ; –

Pour plus d'informations, reportezvous au chapitre « Mise à jour ».

 $\sim$ 

### « Appareil associé »

Ce menu permet d'associer et de paramètrer votre smartphone à votre profil d'utilisateur.

Le service « Appareil associé » est accessible depuis « My Dacia » en sélectionnant « Mon appareil de confiance ».

Suivez les instructions affichées sur l'écran de votre smartphone et du système multimédia.

Une fois le service activé, vous pourrez déverrouiller le profil associé avec votre smartphone.

## <span id="page-90-0"></span>**NOTIFICATIONS**

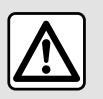

Pour des raisons de sécurité, effectuez ces opérations véhicule à l'arrêt.

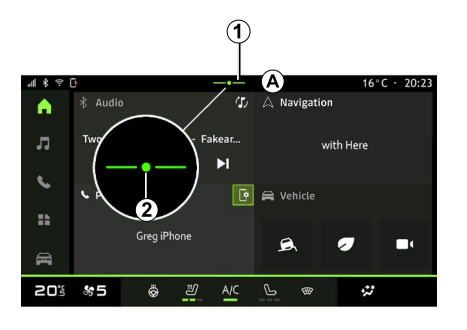

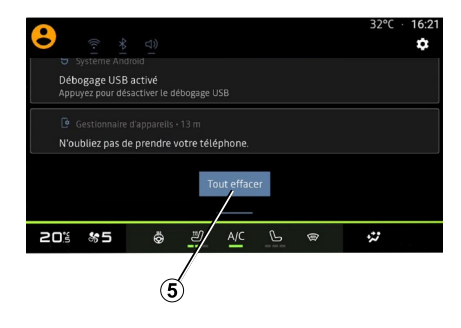

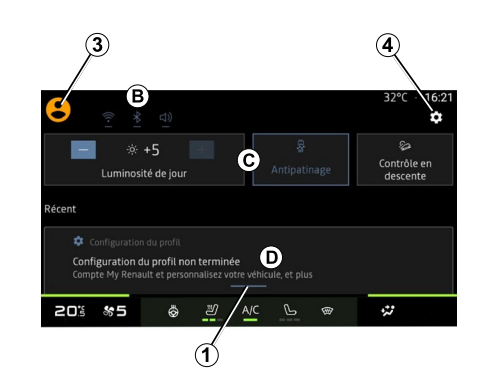

Le centre de notification permet d'accéder aux notifications pendant la conduite ainsi qu'à certaines fonctions, suggestions et réglages tels que :

- 7
- l'accès au « Profil » utilisateur **3** ;
- le statut des services **B** ;
- activer/désactiver le son ;
- activer/désactiver le WIFI ;
- activer/désactiver le Bluetooth® ;

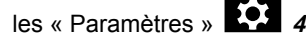

raccourcis de commandes d'éclairage de l'écran et d'équipement véhicule **C** ; –

**Nota :** les raccourcis et types de commandes sont disponibles suivant équipement et ne sont pas modifiables.

– la liste des notifications reçues **D** ;

## NOTIFICATIONS

– les dernières applications utilisées ; – ...

Disponible par un appui sur le bouton **1** , ou par un balayage verticale rapide sur l'écran multimédia depuis la zone **A** vers le centre de l'écran, le centre de notification permet d'accéder à tout moment aux notifications et fonctions disponibles.

Lorsqu'une notification non lue est disponible, un point **2** apparaît au milieu du bouton **1** .

En appuyant sur **2** , vous ouvrez automatiquement le centre de notification afin de lire la notification non lue, puis le point disparaît.

7

Une fois le centre de notification ouvert, appuyez sur une notification disponible dans la liste **D** pour accéder à sa fonction.

Vous pouvez effacer la notification en effectuant un balayage horizontale rapide « swipe » sur l'écran.

Pour effacer toutes les notifications, appuyez sur le bouton **5** .

**Nota :** certaines notifications nécessitent de réaliser une action requise afin d'être effacées du centre de notification.

### Paramètres des notifications

Depuis l'icône « Paramètres » **4** ou du Monde « Véhicule », puis menu « Réglages », vous accédez au menu « Applications et notifications ».

Ce menu permet de paramétrer les notifications du système multimédia.

Pour plus d'informations sur le menu « Applications et notifications », reportez-vous au chapitre « Réglages systèmes ».

## MISE À JOUR

## <span id="page-92-0"></span>Menu « Mise à jour véhicule »

L'installation de certaines mises à jour peut engendrer une indisponibilité momentanée de votre véhicule, veuillez vous référer aux indications affichées à l'écran le cas échéant.

Le véhicule doit être immobilisé, à l'arrêt et contact coupé. Dans certains cas vous ne pourrez pas démarrer votre véhicule pendant la durée qui vous sera indiquée par le système multimédia.

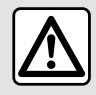

Pour des raisons de sécurité, effectuez ces opérations véhicule à l'arrêt.

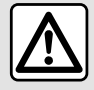

Avant de lancer l'installation, garez le véhicule de façon à être suffisamment éloigné de

la zone de circulation et serrez le frein à main.

Depuis le Monde « Véhicule » **E** menu « Véhicule », « Réglages », « Mise à jour », puis sélectionnez « Mise à jour véhicule ».

Ce menu vous permet de visualiser différentes informations et mettre à jour votre véhicule, par exemple :

- équipement multimédia ;
- aides à la conduite ;
- ...

Les mises à jour peuvent être proposées par le système automatiquement, vous pouvez également vérifier la présence d'une mise à jour manuellement suivant la connectivité de votre véhicule.

## Écran « Mise à jour véhicule »

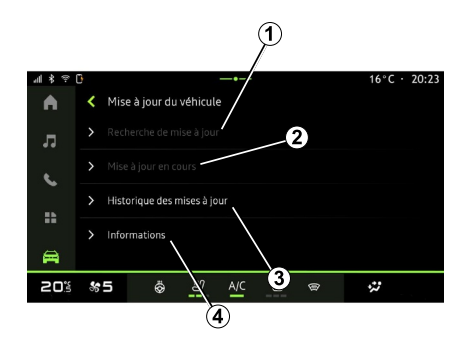

- **1.** « Recherche de mise à jour ».
- **2.** « Mise à jour en cours ».
- **3.** « Historique des mises à jour ».
- **4.** « Informations ».

#### **Nota :**

– vous pouvez être informé via les notifications si une mise à jour est disponible. Reportez-vous au chapitre « Gestion des notifications » ;

– si une mise à jour est disponible, son téléchargement se lancera de manière automatique ;

– la recherche et le téléchargement d'une mise à jour ne peuvent s'effectuer que si votre véhicule est positionné dans une zone géographique couverte par un réseau

# MISE À JOUR

mobile. Pour plus d'informations, reportez-vous au chapitre « Réglages système » ;

– si la mise à jour n'est pas disponible dans le pays ou se trouve le véhicule, les menus « Recherche de mise à jour » et « Mise à jour en cours » sont alors indisponibles.

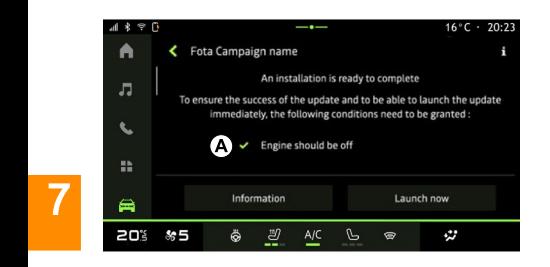

Lorsqu'une installation de mise à jour est prête, votre accord ainsi qu'une confirmation vous seront demandés afin de finaliser l'installation.

Pour lancer la mise à jour, toutes les conditions affichées à l'écran du système mulimédia **A** doivent être remplies.

Suivez les instructions affichées sur l'écran du système multimédia.

#### **Nota :**

– selon la mise à jour, les écrans peuvent s'éteindre ;

– certaines installations nécessitent de quitter et de verrouiller votre véhicule.

Au redémarrage du système multimédia, un message s'affiche pour confirmer que la mise à jour s'est terminée avec succès.

En cas d'erreur, reportez-vous au chapitre « Anomalies de fonctionnement ».

### « Recherche de mise à jour »**1**

Vous pouvez également rechercher directement des mises à jour en appuyant sur « Recherche de mise à jour » **<sup>1</sup>** .

Après la recherche du système multimédia, vous accédez à la prochaine mise à jour si disponible.

Suivez les instructions affichées sur l'écran du système multimédia.

Lorsque la mise à jour est en cours, cela peut prendre plusieurs jours durant lesquels vous pouvez utiliser votre véhicule comme d'habitude.

### « Mise à jour en cours » **2**

Ce menu accessible lorsque une mise à jour est disponible.

Lorsqu'une mise a jour est en cours, appuyez sur l'icône « information »

 $\frac{5}{1}$  pour accéder aux informations du contenu de la mise à jour.

**Nota :** lorsqu'une « Mise à jour en cours » est disponible, la « Recherche de mise à jour » n'est alors pas accessible.

### « Historique des mises à jour » **3**

Ce menu vous permet de connaître l'historique et l'état des précédentes mises à jour.

Pour connaître les informations liées aux précédentes mises à jour, appuyez sur la mise à jour souhaitée.

### « Informations » **4**

Ce menu vous permet d'accédez aux informations liée aux mises à jour, de connaître le « VIN » (numéro d'identification du véhicule)...

## MISE À JOUR

#### Particularités liées aux véhicules électriques et hybrides rechargeables

La mise à jour engendre une indisponibilité momentanée de votre véhicule et la prestation charge est inhibée pendant l'installation de la mise à jour.

Si vous venez d'accepter une mise à jour des systèmes depuis le système multimédia, la charge de la batterie de traction sera retardée ou annulée. Attendez la fin de la mise à jour avant de brancher le cordon de charge au véhicule.

Ne pas lancer de charge véhicule durant l'installation de la mise à jour de votre véhicule.

Suivez les instructions qui s'affichent sur l'écran du système multimédia.

**Nota :**

– la charge en courant continu (DC) du véhicule et mises à jour ne peuvent pas s'effectuer de manière simultanée. Si une mise à jour est en cours, il faudra attendre la fin de celle-ci pour lancer la charge en courant continu du véhicule. Toutefois, si une charge est en cours, la mise à jour peut être lancée, mais elle ne s'effectuera qu'à la fin de la charge ;

– si une mise à jour est lancée avant/ pendant la charge en courant alternatif (AC) du véhicule, cette dernière sera interrompue et reprendra automatiquement une fois la finalisation de la mise à jour terminée.

Pour plus d'informations, reportezvous à la notice d'utilisation de votre véhicule au chapitre « Véhicule électrique : charge » ou « Véhicule hybride : charge ».

## <span id="page-95-0"></span>Système

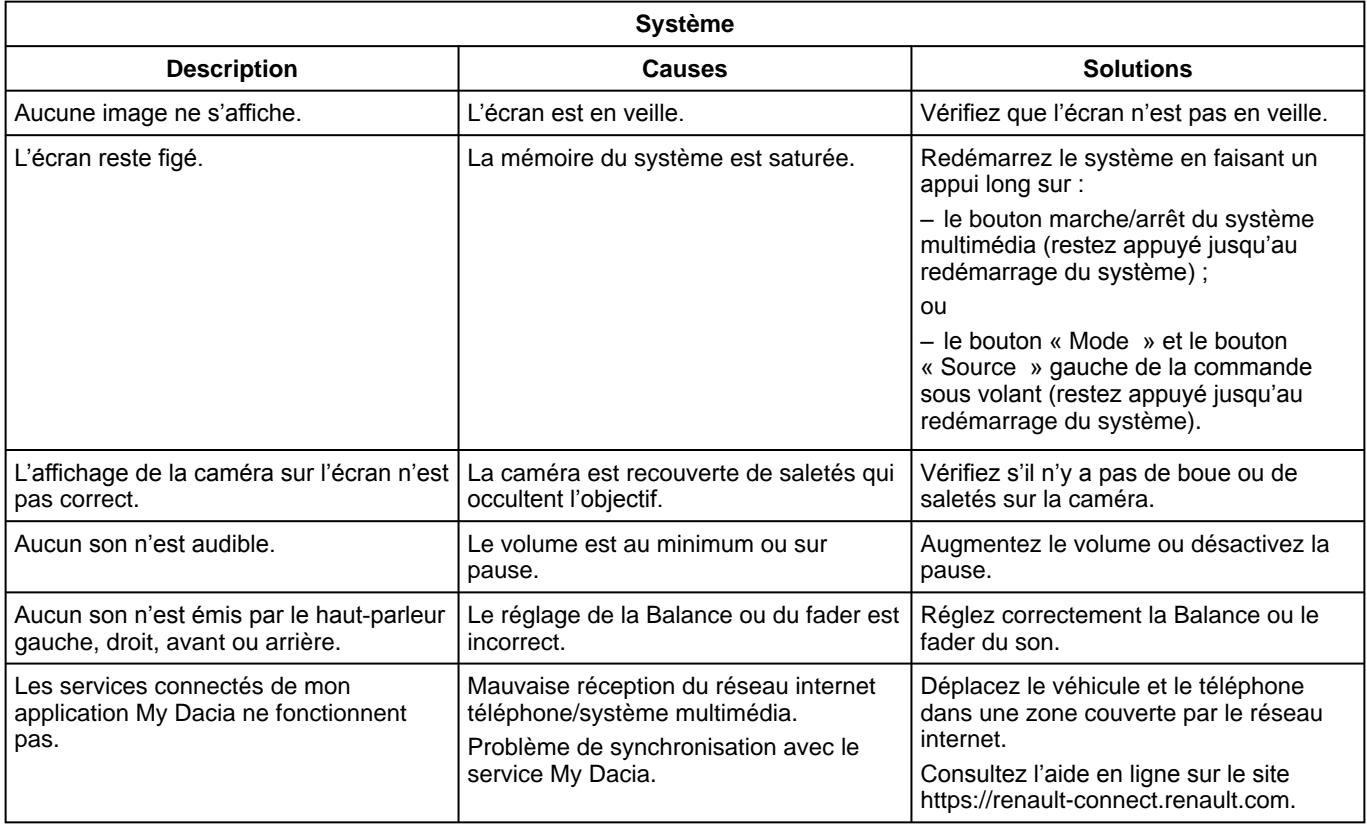

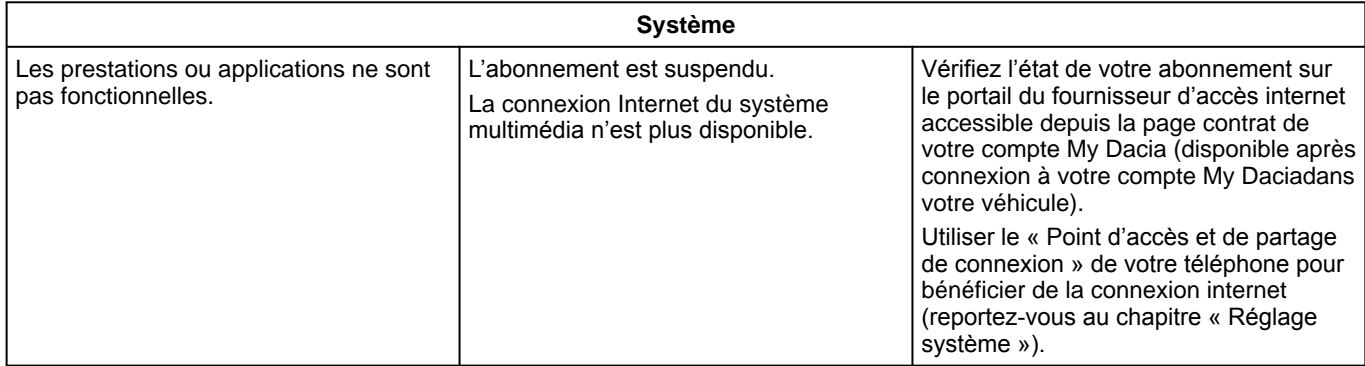

## <span id="page-97-0"></span>Téléphone

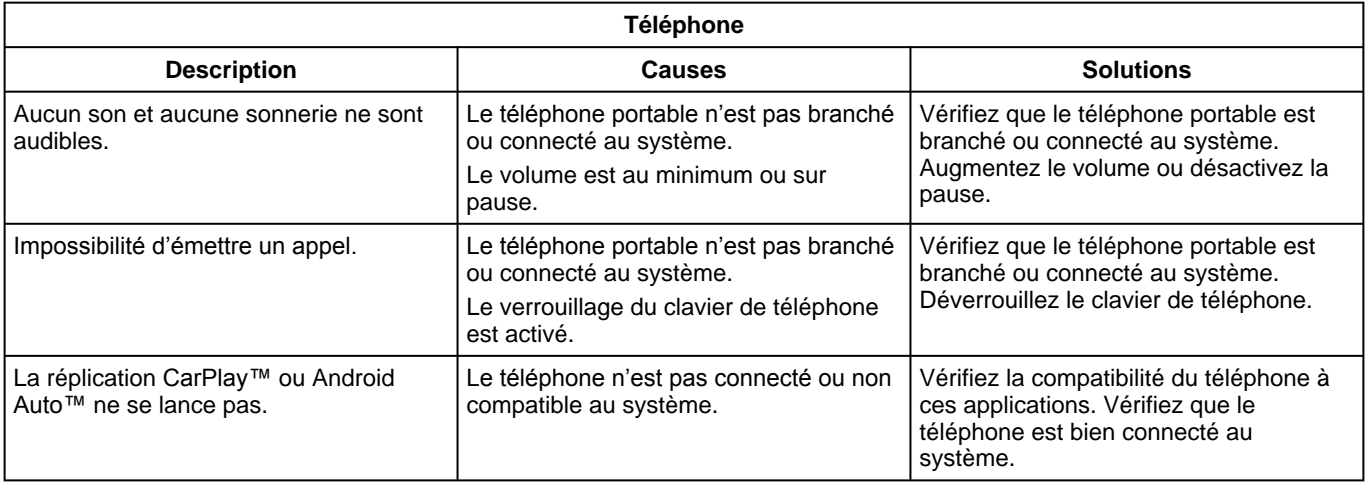

## <span id="page-98-0"></span>Mise à jour

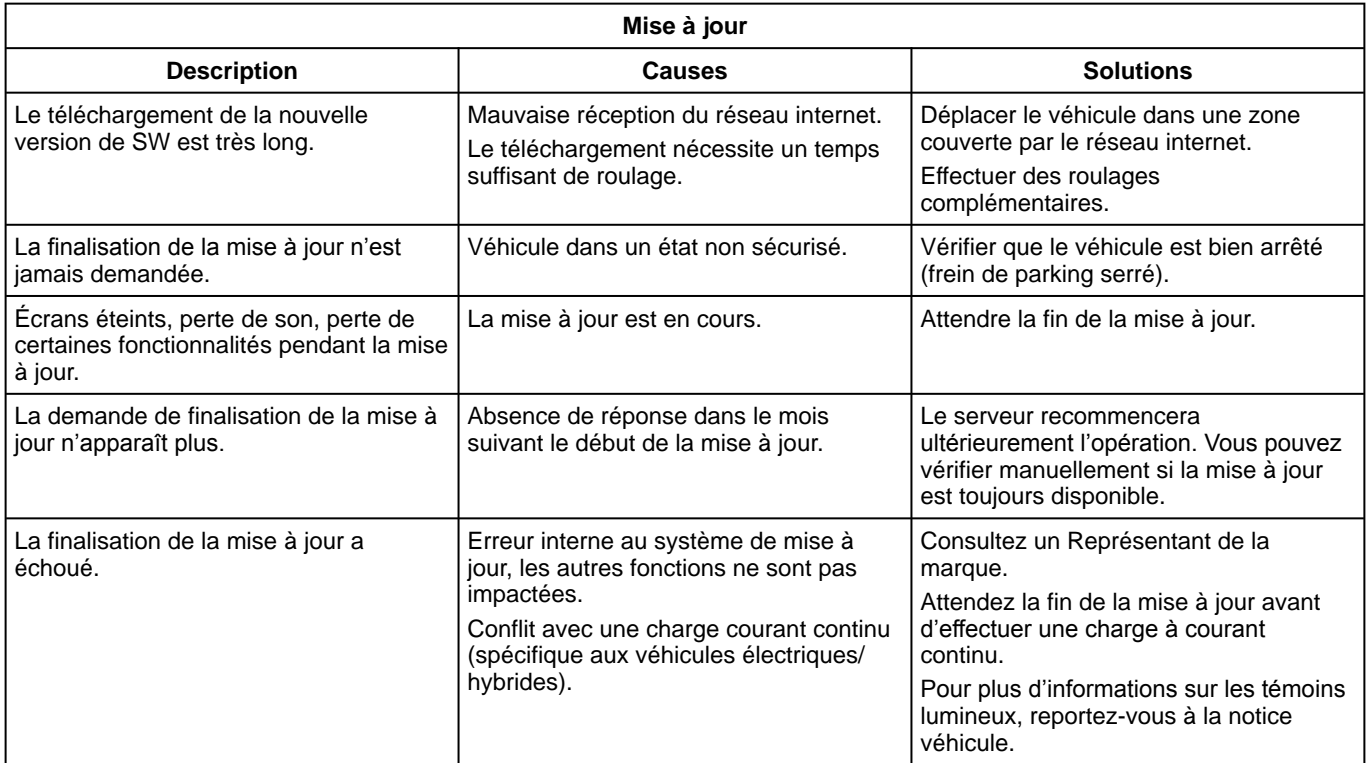

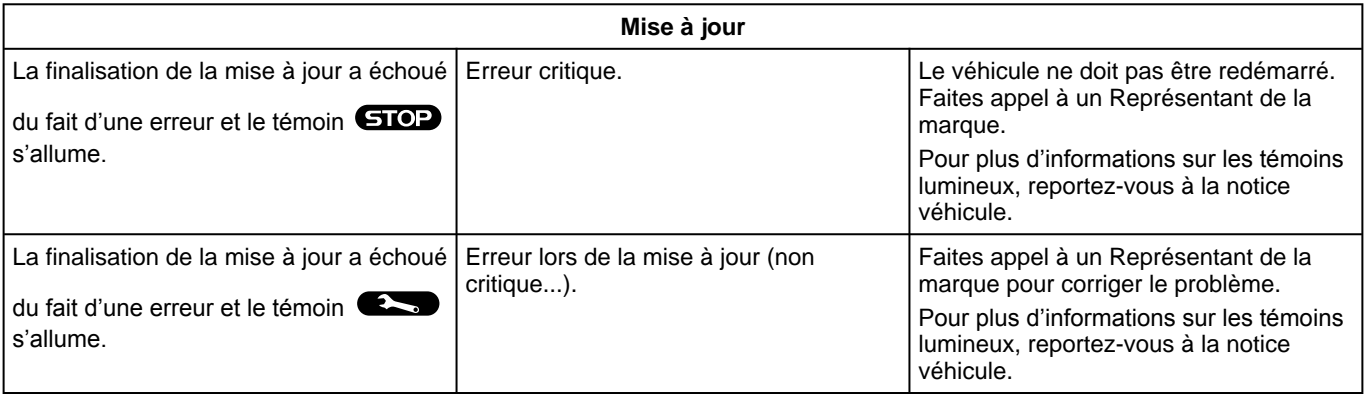

## INDEX ALPHABÉTIQUE

## Symboles

4 roues motrices (4WD), [72](#page-73-0)

## A

Aide au parking, [67](#page-68-0) Aides à la conduite, [62](#page-63-0) Android Auto™ , Carplay™, [24,](#page-25-0) [34,](#page-35-0) [53](#page-54-0) Anomalies de fonctionnement, [94](#page-95-0), [96](#page-97-0), [97](#page-98-0) Appel en attente, [43](#page-44-0) Arrêt, [21](#page-22-0) Associer un téléphone, [39](#page-40-0)

### B

Bluetooth®, [34](#page-35-0) Boutons, [10](#page-11-0), [16](#page-17-0)

### $\mathbf C$

Caméra de recul, [69](#page-70-0) Caméra de recul activer : gabarits, [69,](#page-70-0) [70](#page-71-0) Caméra de recul paramètres : réglages de l'image, [69](#page-70-0), [70](#page-71-0) Caméra multivues, [70](#page-71-0) Chargeur sans fil : recharge à induction, [51](#page-52-0), [51,](#page-52-1) [52](#page-53-0) Clé USB, [34](#page-35-0) Commandes, [10](#page-11-0), [16](#page-17-0) Commandes écran, [10](#page-11-0) Commande vocale, [24](#page-25-0) Composer un numéro, [43](#page-44-0), [47](#page-48-0) Connecter un téléphone, [40](#page-41-0)

Consommation de carburant, [74](#page-75-0)

### D

Déconnecter un téléphone, [40](#page-41-0) Décrocher un appel, [43](#page-44-0) Désappairer un téléphone, [39](#page-40-0) Données personnelles : sauvegarder, [12](#page-13-0), [39](#page-40-0), [45](#page-46-0)

#### E

ECO conduite, [74](#page-75-0) Économies de carburant, [74](#page-75-0) Économies d'énergie, [74](#page-75-0) Écran : menu, [7](#page-8-0) Écran : veille, [21](#page-22-0) Écran multimédia, [7](#page-8-0) Environnement, [74](#page-75-0) Équipements multimédia, [7](#page-8-0)

### F

Façades et commandes au volant, [10](#page-11-0)

### H

HDC : contrôle de descente, [72](#page-73-0) Historique des appels, [46](#page-47-0)

### M

Menu : page d'accueil, [23](#page-24-0) Messages vocaux/message vocal, [47](#page-48-0)

## INDEX ALPHABÉTIQUE

Mise en route du système multimédia, [21](#page-22-0) Musique, [34](#page-35-0)

## N

Notifications : suggestions et notifications, [18,](#page-19-0) [89](#page-90-0)

#### P

Paramétrage du système multimédia, [82](#page-83-0) Parking mains libres, [67](#page-68-0) Personnalisation des réglages, [23,](#page-24-0) [82](#page-83-0) Pression des pneumatiques, [73](#page-74-0)

### Q

Qualité de l'air, [77](#page-78-0)

### R

Raccrocher un appel, [43](#page-44-0), [44](#page-45-0) Radio : mémorisation automatique des stations, [30](#page-31-0) Radio : présélection de stations, [30](#page-31-0) Radio choisir une station : écouter la radio, [30](#page-31-0) Recevoir un appel, [43](#page-44-0) Reconnaissance vocale, [24](#page-25-0) Refuser un appel, [43](#page-44-0) Réglages, [50](#page-51-0), [86](#page-87-0) Réglages : personnalisation, [86](#page-87-0) Réglages des volumes sonores, [50](#page-51-0) Réglages personnalisés du véhicule, [82](#page-83-0) Réglages téléphone : sonnerie du téléphone, [47,](#page-48-0) [50](#page-51-0)

Répertoire téléphone, [45](#page-46-0) Replication smartphone, [24](#page-25-0), [53](#page-54-0)

## S

Saisir un numéro à partir du clavier, [47](#page-48-0) Services connectés, [12](#page-13-0) SMS, [49](#page-50-0) SMS : lecture des SMS, [49](#page-50-0) SMS : réception des SMS, [49](#page-50-0) Source, [34](#page-35-0) Source : audio, [28](#page-29-0) Système : mise à jour, [91](#page-92-0)

## T

Touches contextuelles, [7](#page-8-0)

### V

Véhicule électrique, [78](#page-79-0) Véhicule électrique : charge, [78](#page-79-0)

### W

Wifi, [53,](#page-54-0) [86](#page-87-0)

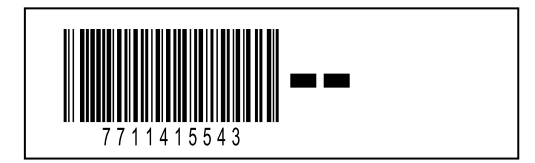

Réf 7711415543 / Edition française NW 1494-1 – 11/2023

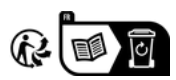